| 1. | NCI Clinical Trials Reporting Program (CTRP) User's Guides                         |     |
|----|------------------------------------------------------------------------------------|-----|
|    | 1.1 User's Guides for the CTRP Registration and the CTRP Accrual Web Applications  |     |
|    | 1.1.1 NCI CTRP Registration User's Guide v4.3                                      |     |
|    | 1.1.1.1 Contents - NCI CTRP Registration User's Guide v4.3                         | 6   |
|    | 1.1.1.1.1 Getting Started with Registration v4.3                                   |     |
|    | 1.1.1.1.2 Searching for Trials, Organizations, and Persons in the CTRP System v4.3 | 14  |
|    | 1.1.1.1.3 Registering New Trials v4.3                                              | 32  |
|    | 1.1.1.1.4 Updating Trials v4.3                                                     | 74  |
|    | 1.1.1.1.5 Amending Complete Trials v4.3                                            |     |
|    | 1.1.1.1.6 Adding Your Site to Abbreviated Trials v4.3                              | 94  |
|    | 1.1.1.1.7 Registration Site Administration v4.3                                    | 100 |
|    | 1.1.1.1.8 Verifying Trial Data v4.3                                                |     |
|    | 1.1.1.1.9 Working With Persons and Organizations v4.3                              | 120 |
|    | 1.1.1.1.10 Viewing Trial Summary Reports and XML Documents v4.3                    | 127 |
|    | 1.1.1.1.1 Managing Your Account v4.3                                               |     |
|    | 1.1.1.1.12 Using CTRP Registration Templates v4.3                                  | 129 |
|    | 1.1.1.1.13 Viewing Trial-Related Documents v4.3                                    | 132 |
|    | 1.1.1.1.14 Working with Tables and Search Results v4.3                             | 132 |
|    | 1.1.1.1.15 CTRP Trial Categories (Study Sources) v4.3                              | 133 |
|    | 1.1.1.1.16 NCI Division and Program Codes v4.3                                     |     |
|    | 1.1.1.1.17 NIH Institution Codes v4.3                                              | 134 |
|    | 1.1.1.1.18 NIH Grant Institute Codes v4.3                                          | 135 |
|    | 1.1.1.1.19 Trial Phase Value Definitions v4.3                                      | 138 |
|    | 1.1.1.1.20 Trial Processing Statuses v4.3                                          |     |
|    | 1.1.1.21 Trial Registration Funding Mechanism Codes v4.3                           | 140 |
|    | 1.1.1.1.22 Trial Status Date Rules in the CTRP v4.3                                |     |
|    | 1.1.1.1.23 Trial Status Transition Rules in the CTRP v4.3                          |     |
|    | 1.1.1.1.24 Trial Status Values in the CTRP and ClinicalTrials.gov v4.3             | 149 |
|    | 1.1.1.1.25 Trial Summary Report and XML File Data Elements v4.3                    |     |
|    |                                                                                    |     |

# NCI Clinical Trials Reporting Program (CTRP) User's Guides

# NCI Clinical Trials Reporting Program (CTRP) User's Guides

User's Guides for the CTRP Registry and the CTRP Accrual Web Applications

NCI CTRP Registration User's Guide

NCI CTRP Accrual User's Guide

# User's Guides for CTRP Web Applications Used Internally

- NCI CTRP Protocol Abstraction User's Guide
- NCI CTRP Person and Organization Curation User's Guide
- NCI CTRP Reports Reference Guides

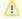

The CTRP Protocol Abstraction User's Guide, CTRP Person and Organization Curation User's Guide, and CTRP Reports Reference Guides are designed for internal users. You must be logged in to access these guides.

# User's Guides for the CTRP Registration and the CTRP Accrual Web Applications

User's Guides for the CTRP Registration and the CTRP Accrual Web Applications

- NCI CTRP Registration User's Guide v4.3
- NCI CTRP Accrual User's Guide v4.3

NCI CTRP Registration User's Guide v4.3

NCI CTRP Registration User's Guide v4.3

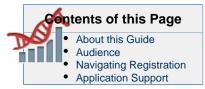

# **CTRP Registration**

#### Links

- NCI Clinical Trials Reporting Program Registration
- Overview of NCI CTRP Applications
- Templates for batch trial and accrual submissions, and other resources

# **CTRP Resources**

- CTRP Issue Tracker (JIRA) (Login required)
- CTRP Website
- Dictionary of cancer terms
- Terminology resources

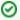

#### You can print and export wiki pages

You can send this page to a printer or convert it to a PDF, HTML, or Word document. See Printing and Exporting Wiki Pages.

# **Application Support**

If you have problems with the program or have suggestions for any of the CTRP User's Guides, contact the NCI Clinical Trials Reporting Office using the information and guidelines provided in the Application Support section below.

#### **About this Guide**

This guide provides an overview of NCI Clinical Trials Reporting Program (CTRP) Registration and instructions for using its tools and resources to submit new clinical trials and amend and/or update those currently registered and verified in the CTRP. Additionally it contains instructions for searching for and viewing details of existing registered clinical trials.

#### **Audience**

This guide is designed for members of the NCI clinical research community, who, in their roles as submitters and/or principal investigators, register details about clinical trials for use by the broader scientific community. Separate instructions are provided for Site Administrators.

# **Navigating Registration**

#### **Using the Toolbar**

The toolbar runs across the top of each page and remains in place even if you scroll down the page. Menus on the toolbar provide access to sub-menus whenever an arrow appears next to a menu name. Otherwise, clicking a menu item launches another web page.

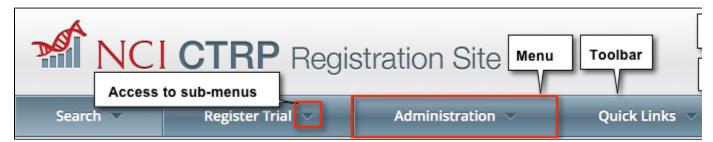

Your name appears on the upper right corner of the page and the associated arrow provides access to the My Account page.

You can also sign out of the application from this sub-menu.

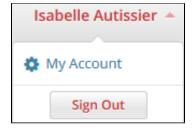

# **Getting Help**

Help is available on both a field and page level. More comprehensive information is available in this User's Guide.

A Help icon (3) is available beside most fields in which you enter trial data.

# How to Display Instructions/Information for a Field

Hover your cursor over the Help icon ? next to it.

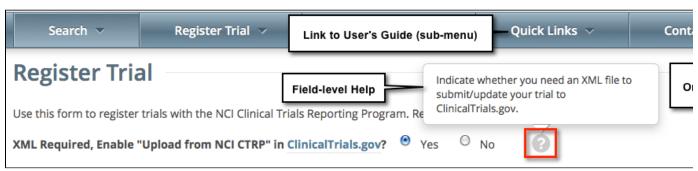

Online Help provides instruction/information for the topic you are working on.

#### **How to Launch Online Help**

Below your name on the toolbar, click Help.

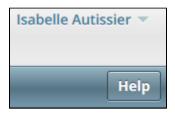

# How to access the User's Guide

On the toolbar, click Quick Links > Registration User's Guide.

# **Changing the Color Scheme**

You can choose a site-wide color scheme to suit your preferences.

#### How to Change the Color Scheme

1. On the top right corner of any page, click (User Name) > My Account.

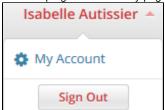

2. Scroll to the bottom of the My Account window and select one of the five color schemes.

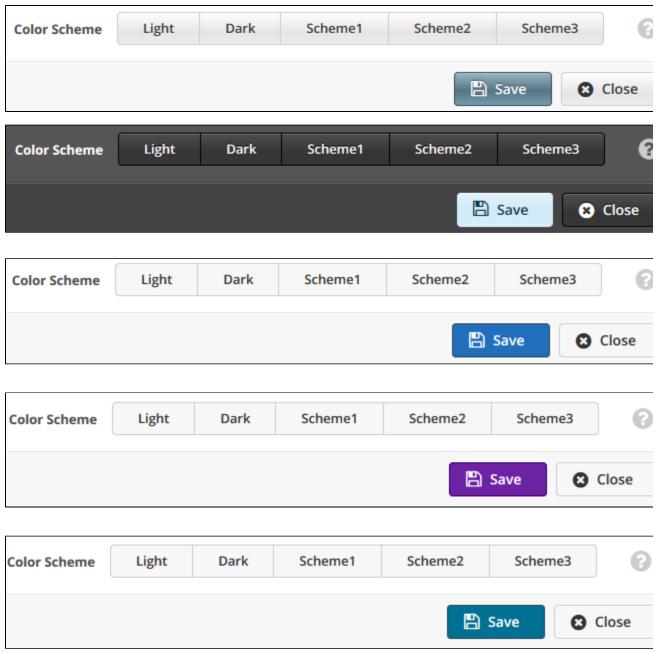

3. Click Save.

# **Application Support**

• Email: ncicbiit@mail.nih.gov

• Call: 240-276-5541

When submitting support requests, please include:

- Your contact information, including your telephone number
- The name of the application/tool you are using
- The URL if it is a Web-based application
- · A description of the problem and steps to recreate it
- The text of any error messages you have received

# **Contacting the Clinical Trials Reporting Office**

If you have questions or comments regarding this document, or other CTRP topics, contact the Clinical Trials Reporting Office (CTRO) at ncictro @mail.nih.gov.

# Contents - NCI CTRP Registration User's Guide v4.3

Contents - NCI CTRP Registration User's Guide v4.3

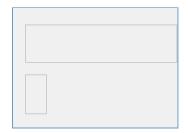

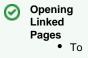

- ор en the top ic in thi s tab cli ck the rel ev ant top ic lin k. or
- To op en the top ic in а ne W tab rig htcli ck the top ic lin k an d the

n cli

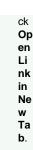

# Getting Started with Registration v4.3

Getting Started with Registration v4.3

# **Topic Links**

- About Registration
  - About Clinical Trial Details
- What's New in this Release of Registration
- Typical Life Cycle of a Trial
- Role-Based Tasks in Registration
- Trial Categories (Study Sources)
- Creating CTRP Accounts
  - Creating New CTRP Accounts via Email
  - Creating New CTRP
     Accounts Using NIH or NCI
     Credentials
- Requesting Organization Admin Rights
- Managing Registration Email Notifications

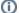

#### **Tested Browsers**

- This version of the Registration and Accrual applications have been tested on Internet Explorer v10.
- This version of the Protocol Abstraction application and the Person and Organization Curation application have been tested on Internet Explorer v10 and the latest version of Firefox.

CTRP should work with all recent browsers. However, please note that it has been tested only on the browsers listed. If you discover a browser related issue in a non-tested browser, please submit it to Application Support at ncicbii t@mail.nih.gov. Please include your browser version, OS version, and, when possible, a screen shot illustrating the difficulty.

This section introduces you to NCI Clinical Trials Reporting Program (CTRP) Registration, and provides instructions for registering for an account.

# **About Registration**

Registration provides cancer clinical trial access to researchers who have CTRP accounts. It enables these users to register, amend, and update trials one-at-a-time or in batches consisting of multiple trials, and to view details of existing trials submitted by members of the cancer research community. You can register *Complete* and *Abbreviated* interventional and non-interventional trials.

#### **About Clinical Trial Details**

Registration captures clinical trial details, a sanctioned set of key data elements. This set of recorded data enables the research community to share and analyze standardized clinical trial details.

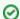

The glossary on the CTRP web site at http://www.cancer.gov/aboutnci/organization/ccct/ctrp/glossary provides definitions, attributes, and examples of metadata associated with trials. You can access other CTRP resources from the same page.

As a CTRP account holder, you can search for and review a subset of registered data that has been submitted to CTRP and validated by the Clinical Trials Reporting Office (CTRO).

# What's New in this Release of Registration

This version of the CTRP Trial Registration application has the following new features and improvements:

| Issue Type  | Development # | Documentation # | Description                                                                                                    | Link to<br>Content in this<br>User's Guide                                                                                                    | Comments                                                                        |
|-------------|---------------|-----------------|----------------------------------------------------------------------------------------------------|----------------------------------------------------------------------------------------------------|---------------------------------------------------------------------------------|
| Bug         | PO-9266       | NA              | Unable to Submit Amendment for NCI-2011-02028 in CTRP application                                                                              | NA                                                                                                    | NA                                                                              |
| Bug         | PO-9198       | NA              | Re: CTRO#45527: Trial update notification for NCI-2014-02556                                                                                   | NA                                                                                                    | NA                                                                              |
| Bug         | PO-9182       | NA              | Add Site in Registry: blank entries followed by "java.lang.NullPointerException".                                                              | NA                                                                                                    | NA                                                                              |
| Bug         | PO-9116       | NA              | Major: CCC Wake Forest University submitter unable to save P30 grant information (EW#43395)                                                    | NA                                                                                                    | NA                                                                              |
| Improvement | PO-9106       | NA              | Update Study Protocols REST Service to support additional trial identifiers                                                                    | NA                                                                                                    | NA                                                                              |
| Improvement | PO-9100       | PO-9181         | Allow user to specify any organization in Family as participating site at time of importing Industrial Trial                                   | <ul> <li>Registering         Abbreviated         (Industrial         and Other)         Trials</li> <li>Using the         Add My         Site         Feature</li> </ul> | NA                                                                              |
| Improvement | PO-9087       | NA              | Improve performance of Update Trial screen in Registry for trials with many sites, which was hurt significantly by recent Program Code changes | NA                                                                                                    | NA                                                                              |
| Improvement | PO-9072       | PO-9224         | Add "NA" as a type for Primary Completion Date                                                                                                 | NA                                                                                                    | The only documentation changes for this issue were in the PA User's Guide.      |
| Bug         | PO-9055       | NA              | It shall not open Registry links if account setup is not done in CTRP                                                                          | NA                                                                                                    | NA                                                                              |
| Task        | PO-9042       | PO-9119         | Add Z1A to Funding Mechanism LOV for PA and Registry                                                                                           | Trial<br>Registration<br>Funding<br>Mechanism<br>Codes v4.3                                                                                                    | NA                                                                              |
| Improvement | PO-9003       | PO-9117         | Add TR as a valid value for NIH Institution Code when adding/editing grants in Registry and PA                                                 | NIH Grant<br>Institute Codes<br>v4.3                                                                                                    | Also refer to Institute or<br>Center (IC) section of Glo<br>ssary of NIH Terms. |
| Task        | NA            | PO-8990         | Add details to the Registry Users Guide to show typical lifecycle of trials in CTRP                                                            | Typical Life<br>Cycle of a Trial                                                                                                    | NA                                                                              |

| Bug         | PO-8971 | NA      | Registry User administration privilege breach                                                                      | NA                                                                                     | NA                                                                                     |
|-------------|---------|---------|----------------------------------------------------------------------------------------------------|----------------------------------------------------------------------------------------|----------------------------------------------------------------------------------------|
| Task        | PO-8968 | PO-9119 | Addition to "Trial Funding" tab in CTRP                                                                            | Trial<br>Registration<br>Funding<br>Mechanism<br>Codes v4.3                            | NA                                                                                     |
| New Feature | NA      | PO-8951 | CTRP 4.3 Documentation                                                                                             | (Refer to other links in this column.)                                                 | NA                                                                                     |
| Bug         | PO-8934 | NA      | Registry: Registering a trial gives HTTP 500 error if Cancel is selected in Look up Person                         | NA                                                                                     | NA                                                                                     |
| Improvement | PO-8815 | PO-8955 | Restrict updating the Delayed Posting Indicator to the CTRO staff only                                             | Registering New<br>Trials v4.3                                                         | In Registering New Trials v4.3, refer to the Recording Regulatory Information section. |
| Improvement | PO-8814 | NA      | Eliminate MailManager in Registry and refactor to use MailManagerBeanLocal.                                        | NA                                                                                     | NA                                                                                     |
| Bug         | PO-8798 | PO-9322 | Inconsistent use of terms "Institute" and "Institution" in GRANT and IND/IDE sections of PA and Registration UI    | <ul> <li>Abstracting<br/>INDs and<br/>IDEs</li> <li>Abstracting<br/>Funding</li> </ul> | NA                                                                                     |
| Improvement | PO-8732 | NA      | Improve the search performance when the user searches for trials with a specific participating site (Registration) | NA                                                                                     | NA                                                                                     |
| Epic        | PO-8330 | PO-9053 | Improvements to Industrial/Other trials                                                                            | NA                                                                                     | The only documentation changes for this issue were in the PA User's Guide.             |
| Bug         | PO-8028 | NA      | NCT ID can be imported into CTRP more than once if import button hit multiple times quickly                        | NA                                                                                     | NA                                                                                     |

Return to top of page

# Typical Life Cycle of a Trial

This section describes, in words and visually, the typical life cycle of a trial:

- 1. The submitter submits the trial. The trial has a processing status of **Submitted**.
- 2. The CTRO Document Specialist performs validation on the Submitted trial:
  - a. If the trial is not complete, the specialist sends a request to the submitter for information. The trial has a processing status of **On Hold**. When the CTRO receives the requested information, a Document Specialist takes the trial off hold. The trial's processing status returns to the previous status, which in this case would be **Submitted**.
  - b. If the trial is not valid, the specialist rejects the submission. The trial has a processing status of Rejected.
  - c. If the trial is complete and valid, the specialist accepts the submission. The trial has a processing status of Accepted.
- 3. One or more CTRO Document Specialists perform abstraction on the Accepted trial, including administrative processing, scientific processing, and quality control. The trial has a processing status of **Abstracted**.
- 4. The system sends the Trial Summary Report (TSR) of the Abstracted trial to the submitter. If appropriate, the system also sends an Abstracted XML file of the trial. (XML documents are available for trials that have been designated for import into ClinicalTrials.gov.) The trial has a processing status of **Verification Pending**.
- 5. The submitter verifies the abstraction as per the TSR, and returns feedback to the CTRO within five business days after receiving the TSR. (A business day is any weekday that is not a Federal holiday. For a list of Federal holidays, refer to the U.S. Office of Personnel Management's list of Federal Holidays.) The trial has a processing status of **Abstraction Verified Response**.
- 6. The CTRO Document Specialist decides, based on the feedback received, whether to restart administrative processing, scientific processing, or both for the trial (step 3).
- 7. The CTRO Document Specialist completes the verification.

The following diagram illustrates the typical life cycle of a trial and the relationship between actions and processing statuses:

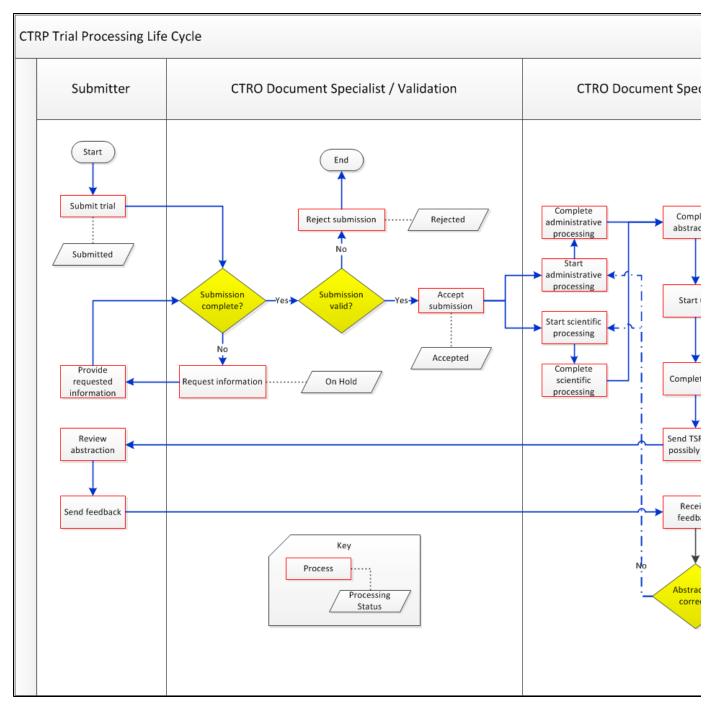

For more information, refer to Trial Processing Statuses and Amendment Process Life Cycle.

# Return to top of page

# Role-Based Tasks in Registration

Each person who registers for a CTRP account is associated with a role. One registered user from an organization can request an Administrator role from the CTRO. That Administrator can grant administrative privileges to other users in the Administrator's organization.

CTRP account holders can perform only those tasks that are associated with their assigned roles.

The following table is a matrix of roles and tasks. A Yes or No in each table cell indicates whether someone with a given role can perform the task.

| Tasks | User | Site Administrator |
|-------|------|--------------------|
|-------|------|--------------------|

| Manage Accrual<br>Access                         | No                                                                                    | A registered user logged in as the Lead Organization's Site Administrator for any trial other than DCP or CTEP trials     Super Abstractor for DCP and CTEP trials                                                                                                    |
|--------------------------------------------------|---------------------------------------------------------------------------------------|----------------------------------------------------------------------------------------------------|
| View Accrual<br>Assignment History               | No                                                                                    | Yes For Administrator's organization's or family member organization's trials.                                                                                                    |
| Display Trial<br>Ownership                       | No                                                                                    | Yes For any trial owned by the Administrator's site for which the organization is the lead organization.                                                                                                    |
| Manage Trial<br>Ownership                        | No                                                                                    | Yes                                                                                                    |
| Manage<br>Participating Site<br>Record Ownership | No                                                                                    | Yes For registered users who are affiliated with the Administrator's organization.                                                                                                    |
| Grant<br>Administrative<br>Authority             | No                                                                                    | Yes For registered users who are affiliated with the Administrator's organization.                                                                                                    |
| Request<br>Administrative<br>Authority           | Yes                                                                                   | Yes                                                                                                    |
| Manage<br>System-Generated<br>Emails             | Yes<br>Globally, for<br>user's own<br>account<br>(receive all<br>messages or<br>none) | Yes The system sends emails (including TSRs) to Site Administrators automatically only if the site Administrator's affiliated organization is the trial's lead organization, or if the Site Administrator is the trial submitter and/or trial owner. Site Administrators can manage their own email notification globally, and other users' notifications on a trial-by-trial basis. |
| Register Trials                                  | Yes                                                                                   | Yes                                                                                                    |
| Update/Amend<br>Trials                           | Yes                                                                                   | Yes                                                                                                    |
| Add/Update<br>Participating Site<br>Information  | Yes                                                                                   | Yes                                                                                                    |

Return to top of page

# Trial Categories (Study Sources)

Trials are categorized by type of Data Table 4 Funding Sponsorship or Trial Submission Category. Refer to http://cancercenters.cancer.gov/Grant sFunding/DataGuide#dt4 for further information.

# Complete Trials:

- National: NCI National Clinical Trials Network (NCTN) and other NIH-supported National Trial Networks.
- Externally Peer-Reviewed: R01s, SPORES, U01s, U10s, P01s, CTEP, or any other clinical research study mechanism supported by the NIH or organizations on this list: Organizations with Peer Review Funding Systems.
- Institutional: In-house clinical research studies authored or co-authored by Cancer Center investigators and undergoing scientific peer review solely by the Protocol Review and Monitoring System of the Cancer Center. The Cancer Center investigator has primary responsibility for conceptualizing, designing, and implementing the clinical research study and reporting results.
  - It is acceptable for industry and other entities to provide support (such as drug, device, or other funding), but the trial should clearly be the intellectual product of the center investigator.
  - This category may also include:
    - Institutional studies authored and implemented by investigators at another Center in which your Center is participating.
    - Multi-Institutional studies authored and implemented by investigators at your Center. (Note: National and externally peer-reviewed studies should be listed with those categories, not as Institutional studies.)

## Abbreviated Trials:

Industrial/Other: A pharmaceutical company controls the design and implementation of these clinical research studies.

Return to top of page

Although you already have an NIH (or NCI) account, you must register for an associated CTRP account. The CTRP account identifies your organization affiliation, whether or not you own a particular trial record, and other such details. You can create both types of accounts using Registration's account creation feature, in one of two ways, as follows:

- If you are a new user AND you do not have an NIH/NCI account, request one via Registration. Follow the instructions in Creating New CTRP Accounts via Email.
- If you are a new user AND you have an NIH/NCI account, use your current credentials to register for a CTRP account via Registration. Follow the instructions in Creating New CTRP Accounts Using NIH or NCI Credentials.

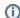

New users must have access to a valid email address to create an account.

Additionally, you can request authorization from the CTRO to use the batch upload feature to register, update, and amend multiple new trials conducted at a given site. Follow the instructions in Registering Multiple Trials.

#### Return to top of page

#### Creating New CTRP Accounts via Email

If you are new to Registration and you do not have an NCI account, request a CTRP account via the Registration account creation feature. How to Create a New CTRP Account

- 1. Navigate to the CTRP Registration home page at http://trials.nci.nih.gov/registration.
- 2. Click the Sign Up tab.

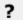

Unknown Attachment

In the Email Address field, enter the email address you will use for registering trials (this should be your business email address), and then click Next.

The Sign Up tab displays the new account form, pre-populated with the email address you provided.

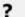

Unknown Attachment

4. Select or enter the appropriate information in the text fields and drop-down lists. The following table describes the fields. An asterisk (\*) indicates a required field.

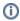

#### Privacy concerns

Contact information is required for internal administrative use only. Your information is not revealed to the public.

| Field Label                    | Description/Instructions                                                                                                    |
|--------------------------------|----------------------------------------------------------------------------------------------------|
| Contact information*           | Enter your contact information in the fields provided. Provide your professional information only. For countries other than the United States, select <b>None (International)</b> in the <b>State</b> field, and enter <b>None</b> in the <b>Zip Code</b> field.                                                                                                    |
| Organization<br>Affiliation*   | Click <b>Look Up</b> and select the appropriate organization from the list of search results. If your trial's affiliated organization is not listed, you can register it in the system at this point. To search for and register an organization, follow the instructions in Looking up Registered Organizations.                                                                                                    |
|                                | <ul> <li>Once organization affiliation is established, the system displays one of the following:</li> <li>If no one in your organization has site administrative (Admin) access, the My Account page displays a check box that enables you to request Admin privileges.</li> <li>If at least one other person in your organization currently has a Site Admin role, the system displays the View Admins link, which enables you to display the name(s) of the current Admin(s).</li> </ul> |
| Request for<br>Admin<br>Access | This check box is displayed if no one in your organization has site administrative (admin) access. Optionally, to request administrative rights for your organization, select the check box. You will receive an email message from the CTRO once your request has been approved or rejected.                                                                                                    |
| PRS<br>Organization<br>Name    | Type the full name of the organization as it appears in the ClinicalTrials.gov Protocol Registration System account list at http://prsinfo.clinicaltrials.gov/prs_organizations.html.                                                                                                    |
|                                | Keep your account up to date The PRS organization name is required for uploading trial records to ClinicalTrials.gov via a system-generated file. The PRS organization name you include in your profile is included in that file. This precludes having to update the PRS name in the file. Therefore it is very important for you to update your account whenever there is a change in PRS.                                                                                               |

| Receive<br>Email<br>Notifications | Select this check box if you want the CTRP system to send you an email message whenever some aspect of a trial you have submitted or own has changed. |
|-----------------------------------|----------------------------------------------------------------------------------------------------|
| Submit                            | Click to register your information with CTRP. The system sends you an account confirmation email message.                                             |

The system sends you a message stating that you will receive an email notification with instructions for activating your account.

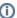

#### Allow two business days for your account to be processed

It may take up to two business days to create your account. If you have any questions in the interim, contact NCI CBIT Application Support directly by sending an email to ncicbiit@mail.nih.gov or by calling 888-478-4423.

(A business day is any weekday that is not a Federal holiday. For a list of Federal holidays, refer to the U.S. Office of Personnel Management's list of Federal Holidays.)

5. Open the account information email when it arrives, and click the embedded link to the My Account page.

#### Return to top of page

#### Creating New CTRP Accounts Using NIH or NCI Credentials

# How to Create a New CTRP Account Using NIH Credentials

- 1. Navigate to the CTRP Registration home page at http://trials.nci.nih.gov/registration.
- 2. Click the Sign Up tab.

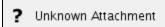

3. Because you already have an NIH account, click the **here** link.

The Sign Up tab displays username and password fields.

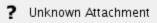

4. Enter your username and password, and then click **Next**.

The My Account Profile page appears, pre-populated automatically with all the information associated with your NIH/NCI account.

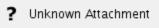

5. Select or enter the appropriate information in the text fields and drop-down lists. The following table describes the fields. An asterisk (\*) indicates a required field.

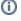

#### Privacy concerns

Contact information is required for internal administrative use only. Your information is not revealed to the public.

| Field Label                    | Description/Instructions                                                                                                    |
|--------------------------------|----------------------------------------------------------------------------------------------------|
| Contact information            | Enter your contact information in the fields provided. Provide your professional information only. For countries other than the United States, select <b>None (International)</b> in the <b>State</b> field, and enter <b>NODE</b> in the <b>Zip Code</b> field.                                                                                                    |
| Organization<br>Affiliation    | Click <b>Look Up</b> and select the appropriate organization from the list of search results. If your trial's affiliated organization is not listed, you can register it in the system at this point. To search for and register an organization, follow the instructions in Looking up Registered Organizations.                                                                                                    |
|                                | <ul> <li>Once organization affiliation is established, the system displays one of the following:</li> <li>If no one in your organization has site administrative (Admin) access, the My Account page displays a check box that enables you to request Admin privileges.</li> <li>If at least one other person in your organization currently has a Site Admin role, the system displays the View Admins link, which enables you to display the name(s) of the current Admin(s).</li> </ul> |
| Request for<br>Admin<br>Access | This check box is displayed if no one in your organization has site administrative (admin) access. Optionally, to request administrative rights for your organization, select the check box. You will receive an email message from the CTRO once your request has been approved or rejected.                                                                                                    |

| PRS<br>Organization<br>Name       | Type the full name of the organization as it appears in the ClinicalTrials.gov Protocol Registration System account list at http://prsinfo.clinicaltrials.gov/prs_organizations.html.                                                                                                    |  |  |
|-----------------------------------|----------------------------------------------------------------------------------------------------|--|--|
|                                   | Keep your account up to date The PRS organization name is required for uploading trial records to ClinicalTrials.gov via a system-generated file. The PRS organization name you include in your profile is included in that file. This precludes having to update the PRS name in the file. |  |  |
| Receive<br>Email<br>Notifications | Select this check box if you want the CTRP system to send you an email message whenever some aspect of a trial you have submitted or own has changed.                                                                                                    |  |  |
| Submit                            | Click to register your information with CTRP. The system sends you an account confirmation email message.                                                                                                    |  |  |

#### Return to top of page

# Requesting Organization Admin Rights

You can request Admin rights for your affiliated organization to take advantage of the following features:

- Site Administration Accept or reject requests for Admin rights from other users within your organization
- Trial Ownership management Assign and unassign ownership of your organization's trials to other registered users within your organization
- · Accrual Access Assign and unassign access to Accrual to registered users within your organization

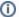

# **Condition for Admin Requests**

The Request for Admin Access check-box on the My Account page is displayed only if no one else in your organization is an administrator.

## **How to Request Admin Rights**

- On the top right corner of any page, click Your Username > My Account.
  The My Account page displays all of your Registration account information.
- 2. Select the Request for Admin Access check box.

Return to top of page

# Managing Registration Email Notifications

The Registration system automatically sends you an email message whenever some aspect of a trial you have submitted or own has changed. For example, the system notifies you when the CTRO has accepted a trial that you submitted. It sends another message when the Trial Summary Report (TSR) is available for review. You can choose to receive all messages or none of them.

#### **How to Manage Registration Email Messages**

- 1. On the top right corner of any page, click **Your Username > My Account**. The My Account page displays all of your Registration account information.
- 2. To receive all system messages, select the Receive Email Notifications radio button.
- 3. To opt out, clear the radio button.

Return to top of page

Searching for Trials, Organizations, and Persons in the CTRP System v4.3

Searching for Trials, Organizations, and Persons in the CTRP System v4.3

# **Topic Links**

- Searching for Trials
- · Searching for Organizations
- Searching for Persons
- Clinical Trial Search Results
  - Viewing Trial Details
  - Exporting Search Results

This section provides instructions for searching for trials, organizations, and persons currently registered with the CTRP.

In each case you are presented with a predefined set of search criteria that is appropriate for the type of search you are conducting. This section also provides instructions for reviewing trial-related documents and downloading Trial Summary Reports (TSRs) and XML documents.

# Searching for Trials

You can retrieve existing trial records once you have registered for an account. See Creating CTRP Accounts.

After you have selected your search criteria, you can further limit or expand your search for trials as follows:

- Use the **Search All Trials** feature to search for all trials registered with the CTRP from all organizations/accounts, whether or not you are the submitter or owner.
- Use the Search My Trials feature to search for trials that you own, whether or not your organization is listed as the lead organization or
  participating site.
- Use the Search Saved Drafts feature to search for trials that you have saved as drafts but have not submitted.

The search feature you choose determines which categories of trials will be returned, and the actions you can perform with those results, as shown in the table below. See Working with Search Results for rules that determine which trial details are displayed.

| Search<br>Option               | Search All Trials                                                                                                    | Search My Trials                                                                                                    | Search Saved Drafts                                                                                                    |
|--------------------------------|----------------------------------------------------------------------------------------------------|----------------------------------------------------------------------------------------------------|----------------------------------------------------------------------------------------------------|
| Types of<br>Trials<br>Returned | All trials                                                                                                    | <ul> <li>Trials you own that are on hold</li> <li>Trials you own, including those conducted at an affiliated site.</li> </ul>       | Partial Submissions                                                                                                    |
| Actions<br>Permitted           | <ul> <li>View Trial Details</li> <li>Add/Update My Site (Abbreviated trials only)</li> <li>Verify Trials (for trials you submitted but may not own)</li> </ul> | <ul> <li>View Trial Details</li> <li>Update Trials</li> <li>Amend Trials</li> <li>Request TSR/XML</li> <li>Change Status</li> </ul> | <ul> <li>View Trial Details</li> <li>Complete Submissions</li> <li>Add/Update My Site<br/>(Abbreviated trials<br/>only)</li> </ul> |
|                                | The results of this search may include a subset of trials that you own or submitted.                                                                           | <ul> <li>Add/Update My Site<br/>(Abbreviated trials only)</li> <li>Verify Trials</li> </ul>                                         | 3,                                                                                                    |

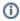

All registered users can search trials with the "Accepted" and subsequent processing status. Additionally, you can search for trials that you own that have not been validated. These trials are indicated by the "Submitted" status. See Trial Processing Statuses for information about statuses that occur during the course of the trial processing workflow.

# How to Search for Existing Trials

Click the Search Clinical Trials tab. Or, on the toolbar, click Search > Clinical Trials.
 The Search Clinical Trials page appears.

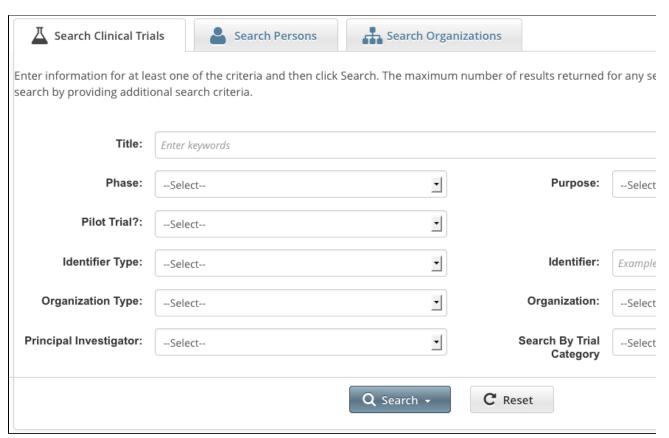

2. Select or enter the appropriate information in the drop-down lists and text fields. (You do not have to select or enter any search criteria if you use the **Search My Trials** feature. When searching **All Trials**, you must select or enter at least one search criterion.) The following table describes the fields.

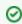

#### Tip

If you are searching for a saved draft, search by **Phase**, **Purpose**, or **Title** only. Because the system adds wildcards for you, do not enter wildcard symbols in the search fields.

# Trial Search Criteria

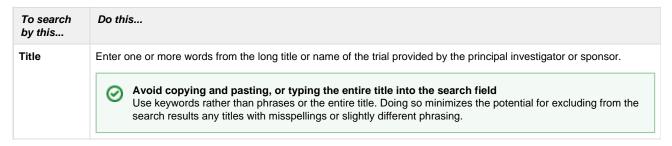

# Phase

Select the trial phase from the drop-down menu. Valid values are as follows:

- 0 Exploratory trials, involving very limited human exposure, with no therapeutic or diagnostic intent (e.g., screening studies, micro dose studies). See FDA guidance on exploratory IND studies for more information.
- I Includes initial studies to determine the metabolism and pharmacologic actions of a medical approach in humans, the side effects associated with increasing doses or exposure, and to gain early evidence of effectiveness; may include healthy participants and/or patients.
- I/II Includes trials that are a combination of phases I and II.
- II Includes controlled clinical studies conducted to evaluate the effectiveness of the medical approach for a
  particular indication or indications in patients with the disease or condition under study and to determine the
  common short-term side effects and risks.
- II/III Trials that are a combination of phases II and III.
- III Includes expanded controlled and uncontrolled trials after preliminary evidence suggesting effectiveness of the medical approach has been obtained, and are intended to gather additional information to evaluate the overall benefit-risk relationship of the drug and provide an adequate basis for physician labeling.
- IV Studies of FDA-approved drugs, interventions, tests or diagnostic procedures to delineate additional information including the medical approach risks, benefits, and optimal use.
- NA (Not applicable) All non-interventional or pilot studies.

#### **Pilot Trial?**

If the trial is a pilot, select Yes.

#### **Purpose**

Select the primary purpose of the trial from the drop-down list. Valid values are as follows:

- Treatment. Protocol is designed to evaluate one or more interventions for treating a disease, syndrome, or condition.
- Prevention. Protocol is designed to assess one or more interventions aimed at preventing the development of a specific disease or health condition.
- Supportive Care. Protocol is designed to evaluate one or more interventions where the primary intent is to
  maximize comfort, minimize side effects or mitigate against a decline in the subject's health or function. In
  general, supportive care interventions are not intended to cure a disease.
- Screening. Protocol is designed to assess or examine methods of identifying a condition (or risk factors for a condition) in people who are not yet known to have the condition (or risk factor).
- **Diagnostic**. Protocol is designed to evaluate one or more interventions aimed at identifying a disease or health condition.
- Health Services Research. Protocol is designed to evaluate the delivery, processes, management, organization, or financing of health care.
- Basic Science. Protocol is designed to examine the basic mechanism of action (e.g., physiology, biomechanics)
  of an intervention.
- Other. Any purpose not described above.

## Identifier Type

Select the type of trial identifier from the drop-down list. Valid values are as follows:

- NCI NIH National Cancer Institute identifier
- ClinicalTrials.gov (ClinicalTrials.gov Identifier) Provide the exact number, including the ClinicalTrials.gov Identifier prefix. Example: NCT00012345
- Lead Organization Enter the unique identifier assigned to the trial by the lead organization
- Other identifier Additional trial identifier such as unique identifier from other registries, NIH grant numbers, or protocol numbers assigned by the Review Board

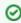

# Selecting a Trial Identifier Type is not required

You can enter an identifier in the **Identifier** field without first having to choose an Identifier Type.

#### Identifier

Enter the unique identifier assigned to the trial by the NCI, ClinicalTrials.gov, PRS, or the identifier assigned to it by the lead organization. For Inter-Group trials, enter the Lead Group's trial number.

## Organization Type

Select one of the following organization roles from the drop-down list:

- Lead Organization Returns all trials on which the selected organization is the Lead Organization
- · Participating Site Returns all trials on which the selected organization is a Participating Site
- . Both Returns all trials on which the selected organization is either the Lead Organization or Participating Site

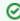

You can change the Organization Type without affecting any other search criteria you may have selected previously.

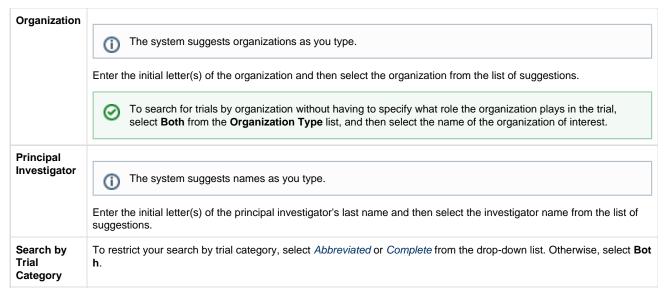

#### 3. Click Search.

The Search menu options are displayed.

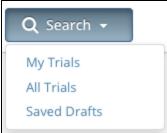

- 4. Do one of the following:
  - To search all registered trials in the system, click All Trials.
  - -0
  - To search only the trials that you submitted or own, click My Trials. This feature enables access to all the trials that you have submitted, including those that are currently on hold. (The Clinical Trials Reporting Office staff places trials on hold when they are unable to process a trial without further information, usually from the submitter.)
    - -or
  - To search only the trials that you have saved for later completion, click **Saved Drafts**.
  - To clear all search criteria and begin a new search, click Reset.

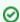

#### Allow sufficient time for the system to conduct your search before you run your search again

The search is complete only when the system displays search results or alerts you that it could not find a trial to match your search criteria.

The trials that meet your search criteria are listed on the **Search Results** page. For more information on navigating and working with search results, see Working with Tables and Search Results.

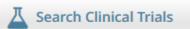

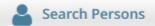

# Clinical Trials Search Results

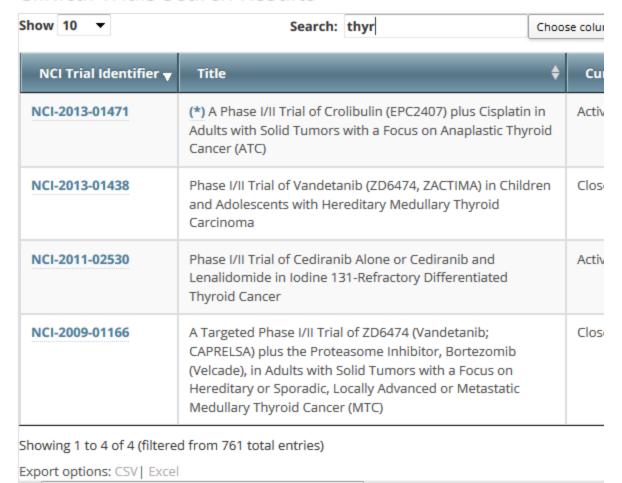

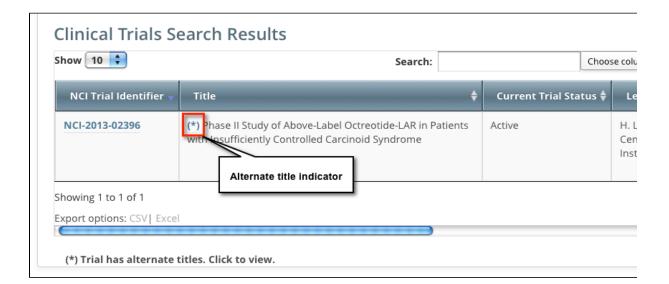

Trials may have more than one title. For example, the CTRO staffs may add an alternate title if they find a misspelling in the registered title. Any trial identified by more than one title is identified in the search results table by an asterisk (\*) in the Title column.

5. To see the alternate titles associated with a trial, click the asterisk (link).

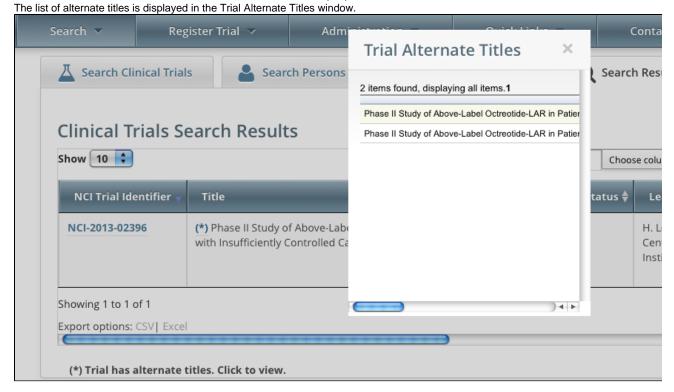

# 0

## You can change Accrual Disease terminologies for individual trials

If you searched for "My Trials", the search results table displays an additional column, **Accrual Disease Terminology**. You can select a new terminology from the drop-down list only if the trial has *not* accrued patients.

Additionally, you can change accrual disease terminology at any time for trials currently recording accruals at the summary level only.

# Clinical Trials Search Results

| urrent Trial Status 💠           | Current Processing Status 💠         | Available Actions 💠 | Accrual Dis     |
|---------------------------------|-------------------------------------|---------------------|-----------------|
| sed to Accrual and<br>ervention | Accepted                            | Select Action ▼     | SDC<br>Select   |
| tive                            | Abstraction Verified No<br>Response | Select Action ▼     | SDC<br>ICD10    |
| proved                          | Accepted                            | Select Action ▼     | ICD9<br>ICD-O-3 |

To view a trial, click its NCI Trial Identifier link.
 The Trial Details page appears. See Viewing Trial Details.

# Searching for Organizations

You can search for organizations that are currently registered with the Clinical Trials Reporting Program by any of the following criteria:

- Organization Identifying Information
  - PO ID Enter the exact PO ID only
  - CTEP ID Enter all or part of the CTEP ID
  - Name Enter all or part of the Organization's name
  - Family Name. Enter all or part of the Organization Family's name
- Organization Address
  - . Country Select the country from the drop-down list
  - City Enter all or part of the organization's primary location
  - State Select the state from the drop-down list
  - Zip Code Enter all or part of the Zip code
- Organization Type. Select one of the following:
  - Lead Organization Returns organizations that are Lead Organizations
  - Participating Site Returns organizations that are Participating Sites

1. Click the Search Organizations tab. Or, on the toolbar, click Search > Organizations.

• Both - Returns organizations that are either Lead Organizations or Participating Sites

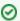

You can use this search feature to identify organizations when you use the batch upload template to register multiple trials simultaneously.

# **How to Search for Registered Organizations**

Search Clinical Trials

Search Persons

Finter information for at least one of the criteria and then click Search. The maximum number of results returned for any search.

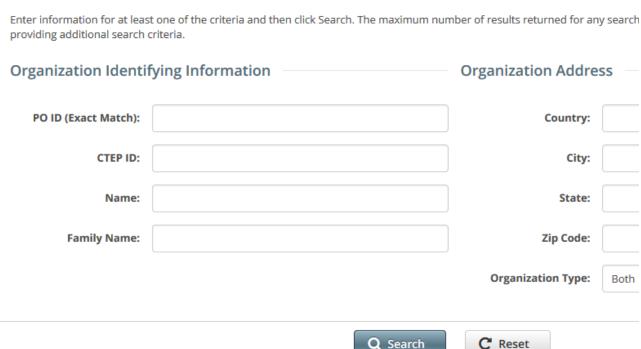

2. Provide as much information as you can about the organization you are looking for, or, enter the Person/Organization (PO) ID or Cancer Therapy Evaluation Program (CTEP) Identifier. You must enter search criteria in at least one field.

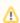

## Searching by PO ID

The PO ID you enter for your search criterion must be exact and complete. That is, do not use partial IDs or wildcards.

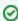

# Using wildcard characters (%)

You can enter a series of characters in any of the search fields (except the PO ID, which must be an exact match) to narrow the search results. The system adds wildcards on both sides of the search string (the series of letters you type) for you implicitly. You can type wildcard symbols (% or \*) between characters of the string as necessary.

#### 3. Click Search.

The organizations that meet your search criteria are listed in the Search Results table. To navigate the search results table, see Working with Tables and Search Results.

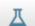

**Search Clinical Trials** 

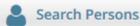

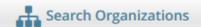

# Organization(s):

| Show 10 | <b>▼</b> entries | Search:                                  | Choose columns | First Prev | /ioı |
|---------|------------------|------------------------------------------|----------------|------------|------|
| PO-ID   | CTEP \$          | Name \$                                  | Family<br>Name | City \$    |      |
| 24827   | AK001            | Anchorage Medical and Surgical<br>Clinic |                | Anchorage  | A    |
| 24856   | AK002            | Providence Alaska Medical Center         |                | Anchorage  | A    |
| 24885   | AK003            | Anchorage Radiation Therapy Center       |                | Anchorage  | A    |

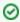

# Tip

If the organization you are searching for is not listed, you may have searched too narrowly (that is, you may have provided too much information about the organization). If the list of results is very long and contains many organizations that are similar to the one you are searching for, you can narrow your search by providing more information.

- 4. If the organization does not appear in the results table, do one of the following to modify your search:
  - To broaden your search so that more organizations are listed in the search results, delete one or more of your criteria. For
    example, if you searched by part of the organization's name, city, state, and zip code in your original search, you may want to
    search by state alone.
     or -
  - To narrow your search so that fewer organizations are listed in the search results, provide more about your organization. For example, if you searched by state in your original search, you may want to search by city in addition to the state.
- 5. To view the details of any organization in the search results list, click its  ${f PO-ID}$ .

The Organization Details window displays current information about the organization, including a live web and/or email link that you can use to contact the organization.

# **Organization Details**

Name MD Anderson Cancer Center- Bay Area PO ID 29888347

Family Name M.D. Anderson Cancer Center CTEP ID TX403

Address 18100 Saint John Drive Type Participating Site

City Nassau Bay

State TX

Postal Code 77058

Country United States

Phone 713-745-9940

Fax N/A

Email N/A

Website http://www.mdanderson.org

/patient-and-cancer-information /care-centers-and-clinics/regional-

care/bay-area/contact-

us/index.html

# Return to top of page

# Searching for Persons

You can search for persons that are currently registered with the Clinical Trials Reporting Program.

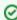

You can use this search feature to identify persons when you use the batch upload template to register multiple trials simultaneously.

# How to Search for Registered Persons

1. Click the **Search Persons** tab. Or, on the toolbar, click **Search > Persons**.

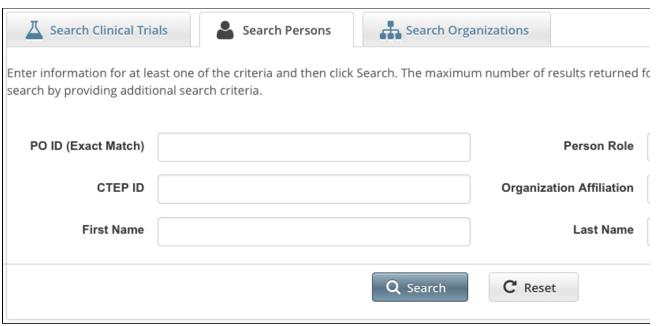

2. Provide as much information as you can about the person you are looking for, or, enter the Person/Organization (PO) ID or Cancer Therapy Evaluation Program (CTEP) Identifier. To search by person role, select a role from the **Person Role** drop-down list. You must enter search criteria in at least one field.

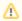

## Searching by PO ID

The PO ID you enter for your search criterion must be exact and complete. That is, do not use partial IDs or wildcards.

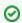

# Using wildcard characters (%)

You can enter a series of characters in any of the search fields (except the PO ID, which must be an exact match) to narrow the search results.

Click Search

The persons that meet your search criteria are listed in the Search Results table. To navigate the search results table, see Working with Tables and Search Results.

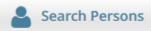

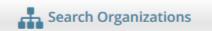

Program

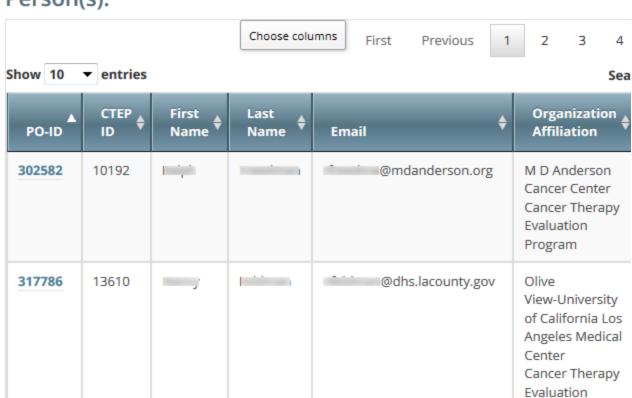

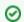

If the person you are searching for is not listed, you may have searched too narrowly (that is, you may have provided too much information about the person). If the list of results is very long and contains many persons that are similar to the one you are searching for, you can narrow your search by providing more information.

- 4. If the person does not appear in the results table, do one of the following to modify your search:
  - To broaden your search so that more persons are listed in the search results, delete one or more of your criteria. For example, if you searched by part of the person's name, city, state, and zip code in your original search, you may want to search by state alone.
    - or -
  - · To narrow your search so that fewer persons are listed in the search results, provide more about your person. For example, if you searched by state in your original search, you may want to search by city in addition to the state.
- 5. To view the details of any person in the search results list, click its **PO-ID** link. The Person Details window displays current information about the person.

| Person Details                        |                 |      |         |                                                                          |
|---------------------------------------|-----------------|------|---------|--------------------------------------------------------------------------|
| Prefix                                | N/A             |      | PO ID   | 25976099                                                                 |
| First Name                            | Test            |      | CTEP ID | N/A                                                                      |
| Middle Name                           | N/A             |      |         |                                                                          |
| Last Name                             | Test            |      | Role    | Clinical Research Staff<br>Healthcare Provider<br>Organizational Contact |
| Address                               | 100 Main Street |      |         |                                                                          |
| City                                  | Rockville       |      |         |                                                                          |
| Postal Code                           | 20111           |      |         |                                                                          |
| Country                               | USA             |      |         |                                                                          |
| Organization Affiliation              |                 |      |         |                                                                          |
| 3 items found, displaying all items.1 |                 |      |         |                                                                          |
| PO ID                                 |                 | Name |         |                                                                          |

6. To view the details of the organization with which the person is affiliated, click its PO-ID link.

# Return to top of page

# Clinical Trial Search Results

154376

9559134

18222446

The Clinical Trials Reporting Office (CTRO) reviews each trial submitted to the system in order to validate submitted information. During the validation process, the reviewers check for duplicate records and ensure that the submitter has provided all required information. CTRO does one of the following as part of the validation/abstraction process:

National Cancer Institute

CTEP PROD TEST

Test Organization

- If all data is complete and accurate, the reviewers assign the trial the status "Accepted," and the system notifies the submitter by email.
- If information is missing, or there are discrepancies in the information provided, the reviewers can place a trial on hold. The CTRO contacts the submitter for clarification and/or to request missing documents, and resumes processing once the trial is validated.
- If the trial is a duplicate (i.e., another user has submitted the same trial), the reviewers assign the trial the status "Rejected," and the system sends the submitter an email message indicating the status and reason for the rejection. Reviewers may also reject a trial if CTEP/DCP/CCR has approved the trial. NCI transfers these trials internally.

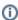

If you have questions about a rejected trial, contact the CTRO at ncictro@mail.nih.gov.

The trials that match your search criteria are listed in search results tables. Which of the search results are displayed is determined by the following criteria:

- Processing status of the trial at the time of the search. Trial statuses are listed and defined in Trial Processing Statuses.
  - Submitted Original trial submitted but not validated
  - Amendment Submitted Amendment submitted but not validated
  - Accepted Trial passed validation
  - Rejected Trial did not pass validation. These trials are not displayed.
  - Abstracted Trial has been abstracted
  - Verification Pending Trial has been abstracted, and the Trial Summary Report (TSR) has been sent to the trial submitter for abstraction verification
  - Abstraction Verified Response Submitter has verified the abstraction as per the TSR, and has returned feedback to the CTRO within five business days after receiving the TSR

- Abstraction Verified No Response Submitter has not responded or returned verification feedback to the CTRO within five business days after receiving the TSR
- User's role with respect to the trial. User roles include the following:
  - Site Administrator Has full access to the trials led by the organization (plays lead organization role)
  - Trial Submitter/Owner Has full access to the trials they own or submitted
  - Other user Any user other than the trial submitter, owner, or trial's lead organization system administrator
- Trial ownership. Trial ownership types are as follows:
  - · Private trials Trials submitted or owned by the user who is currently logged in to Registration
  - Public trials Trials submitted by other registered users

(A business day is any weekday that is not a Federal holiday. For a list of Federal holidays, refer to the U.S. Office of Personnel Management's list of Federal Holidays.)

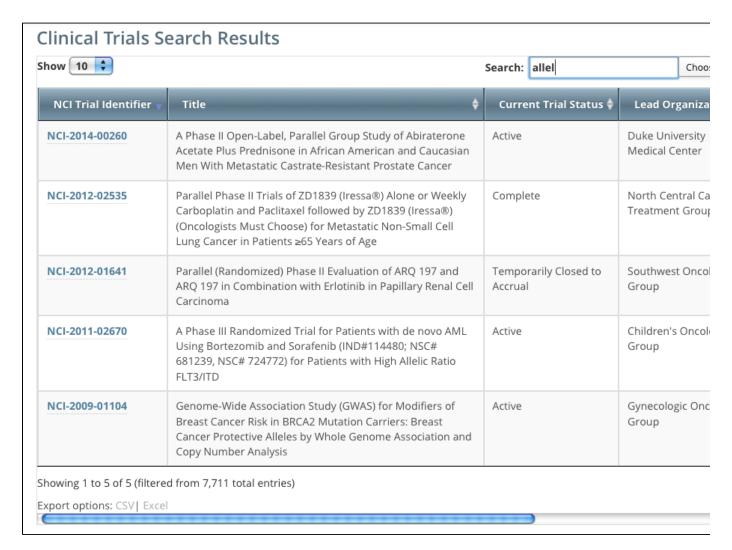

To navigate the search results table, see Working with Tables and Search Results.

Trial records returned from "Search My Trials" and "Search All Trials" options display the following details and actions you can take for each trial when applicable.

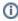

No data are displayed for Private trials with a processing status of Rejected nor for Public trials with a processing status of Submitted or Rejected.

The following table describes the columns in the search results table:

| Column                  | Displayed for Public trials? | Description                                         |
|-------------------------|------------------------------|-----------------------------------------------------|
| NCI Trial<br>Identifier | Yes                          | Unique identifier assigned to the trial by the CTRP |

| Title                                          | Yes | Official name of the protocol provided by the study principal investigator or sponsor (same as in the protocol document)                                                                                                    |  |  |
|------------------------------------------------|-----|----------------------------------------------------------------------------------------------------|--|--|
| Lead<br>Organization                           | Yes | Organization responsible for the overall scientific and administrative coordination, study monitoring, and data management activities of a given clinical trial                                                                                                    |  |  |
| Lead Org<br>(Organization)<br>Trial Identifier | Yes | Unique identification assigned to the protocol by the sponsoring organization, usually an accession number or a variation of a grant number. Multiple studies conducted under the same grant must each have a unique number.                                                                                                    |  |  |
| Principal<br>Investigator                      | Yes | Appointed investigator responsible for conducting the clinical trial, or, for multi-site trials, the study chair                                                                                                    |  |  |
| ClinicalTrials.gov<br>Identifier               | Yes | Number assigned to the trial by PRS (ClinicalTrials.gov) (for trials that have been submitted to ClinicalTrials.gov previously)                                                                                                    |  |  |
| Other Identifiers                              | Yes | Identifiers other than Lead Organization Trial Identifier or ClinicalTrials.gov Identifier                                                                                                    |  |  |
| Current Trial<br>Status                        | Yes | Code that represents the status of a trial in relation to the ability to enroll participants/patients                                                                                                    |  |  |
| Current (Trial)<br>Processing<br>Status        | No  | Stage in the trial processing work flow                                                                                                    |  |  |
| Available<br>Actions                           | Yes | <ul> <li>Actions that are applicable to the trial according to the processing rules</li> <li>Update - Link used to initiate trial updates</li> <li>Amend - Link used to initiate trial amendments. Available for trials with processing statuses abstraction verified (response/no response).</li> <li>Change Status - Link used to initiate a change to the trial status and status dates</li> <li>Add My Site - Link used to initiate adding an organization as a participating site</li> <li>Update My Site - Link available to Participating Site Record owners to initiate participating site information changes</li> <li>Request TSR and XML documents (for complete trials) - Documents are sent via email to all trial owners</li> <li>Verify Trial Data - Link used to verify open trial records twice per year to ensure that information is accurate and up-to-date</li> </ul> The actions available for a trial depend on its processing status and participating site record ownership. |  |  |
| Accrual Disease<br>Terminology                 | No  | The disease terminology currently in use for accruals. You can select a new terminology from the drop-down list only if the trial has not accrued patients. Additionally, you can change accrual disease terminology at any time for trials currently recording accruals at the summary level only.                                                                                                    |  |  |
| (Participating)<br>Sites                       | Yes | One or more organizations participating in the trial. Click <b>View</b> in the <b>Sites</b> column to view participating site details.                                                                                                    |  |  |
| Phase                                          | No  | Phase of the investigation, as defined by the US FDA for trials involving investigational new drug                                                                                                    |  |  |
| Primary Purpose                                | No  | Main purpose of the trial                                                                                                    |  |  |
| Category                                       | No  | Data Table 4 Funding Sponsorship or Trial Submission Category                                                                                                    |  |  |
| Trial Start Date                               | No  | Date on which the trial starts                                                                                                    |  |  |
| Responsible<br>Party                           | No  | Responsible party, as defined by FDAAA                                                                                                    |  |  |
| Sponsor                                        | No  | Primary organization that oversees the implementation of the study and is responsible for data analysis as defined in 21 CFR 50.3                                                                                                    |  |  |
| Data Table 4<br>Funding<br>Sponsor Type        | No  | Trial category selected for trial submission                                                                                                    |  |  |
| Record<br>Verification Date                    | No  | Date on which the CTRO validated the trial submission                                                                                                    |  |  |
| Submitter                                      | No  | Name of person who submitted the trial                                                                                                    |  |  |

| Primary<br>Completion Date     | No | Date on which the trial reaches/reached its primary completion date |
|--------------------------------|----|---------------------------------------------------------------------|
| Last Update<br>Submitted       | No | Date on which the trial was last updated                            |
| Last Updater<br>Name           | No | Name of the person who last updated the trial                       |
| Last<br>Amendment<br>Submitted | No | Date on which the trial was last amended                            |
| Last Amender<br>Name           | No | Name of person who amended the trial                                |
| On-Hold Reason                 | No | Reason why the trial was placed on hold                             |

Trial records returned from "Search Saved Drafts" display the following details and actions you can take for each trial when applicable:

| Column                                | Description                                                                                                    |
|---------------------------------------|----------------------------------------------------------------------------------------------------|
| Temporary Trial Identifier            | Unique identifier that the system assigned to the saved draft                                                                                                   |
| Title                                 | Official name of the protocol provided by the study principal investigator or sponsor (same as in the protocol document)                                        |
| Lead Organization                     | Organization responsible for the overall scientific and administrative coordination, study monitoring, and data management activities of a given clinical trial |
| Lead Organization<br>Trial Identifier | Unique identification assigned to the protocol by the sponsoring organization. Multiple studies conducted under the same grant must each have a unique number   |
| Action                                | <ul> <li>Complete - Link to initiate trial record completion</li> <li>Delete - Link to initiate trial deletion</li> </ul>                                       |

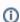

Trial ownership and current processing status determine which of the trial details and actions listed above are displayed in the Search Results table. Refer to Trial Processing Statuses.

# Return to top of page

# **Viewing Trial Details**

Trials you search for are listed in the Submitted Clinical Trials Search Results table as shown below.

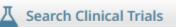

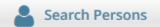

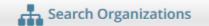

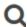

# Clinical Trials Search Results

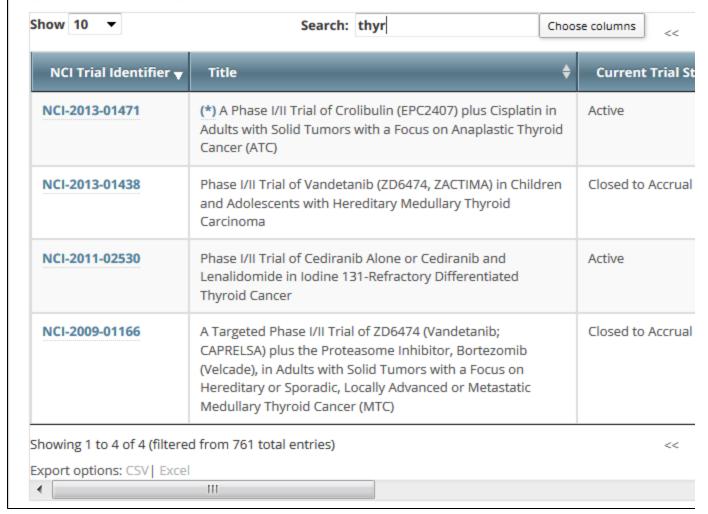

To view details for a given clinical trial listed on a search results page, click its associated **NCI Trial Identifier** hypertext link. The details provided for a given trial depend on trial ownership (private or public) and Data Table 4 Category (*Complete* or *Abbreviated*).

The Trial Details page displays the metadata as entered by a trial submitter. The upper part of the Trial Details page is shown below. Refer to the Glossary of CTRP Terms for a description of the metadata.

# **Trial Details Trial Identifiers** NCI Trial Identifier: NCI-2014-00298 Lead Organization M10-338 Trial Identifier: **Trial Details** Title: A Phase 1 Safety and Pharmacokinetic Study of ABT-263 in Combination With Taxotere® (Docetaxel) in the Tre With Solid Tumors Phase: | Trial Type: Interventional Primary Purpose: Treatment Secondary Purpose: Lead Organization: Lead Organization: Abbott Laboratories **Summary 4 Information** Trial Submission Industrial Category: Summary 4 Funding Abbott Laboratories Sponsor/Source: Industrial? Yes

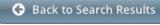

(I)

Responsible party, IND/IDE, NIH grant information and trial-related documents are only displayed for Private trials.

To return to the Search Trials page, scroll to the bottom of the Trial Details page, and click Back to Search Results.

# Return to top of page

# **Exporting Search Results**

You can export the results from any search you conduct in a format suitable for Excel or other spreadsheet application.

# **How to Export Search Results**

1. Conduct a search for the trial(s) of interest. Refer to Searching for Trials .

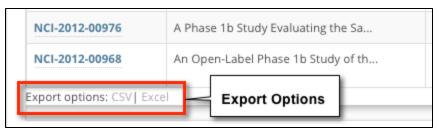

- 2. At the bottom left corner of the Search Results page, next to Export Options, click one of the following links:
  - CSV Exports comma-separated values to a resultsTrialSearch.csv file
  - Excel Exports Excel-formatted data to a resultsTrialSearch.xsl file A download pop-up dialog box appears.
- 3. Follow your browser/operating system instructions to view or save the document.

Return to top of page

**Registering New Trials v4.3** 

Registering New Trials v4.3

# **Topic Links**

- About Trial Registration
  - Guidelines for Complete Trials
  - Guidelines for Abbreviated Trials
    - Guidelines for Trials with NCT IDs
    - Guideline for Trials without NCT IDs
- Registering New Complete Trials
  - Recording Trial Identification Information
  - Recording Interventional Trial Details
  - Recording Non-Interventional Trial Details
  - Recording Lead Organizations and Principal Investigators
  - Recording Sponsors and Responsible Parties
  - Recording Data Table 4 Information
  - Recording NIH Grants
  - Recording Trial Statuses
    - Trial Status Transitions
  - Recording Trial Dates
    - Start, Primary Completion, and Completion Date Rules
  - Recording INDs and IDEs
  - Recording Regulatory Information
  - Recording Trial-Related Documents
    - Converting Documents to PDFs
- Registering Multiple Complete Trials in Batch Files
  - Preparing Data Files
    - Trial
      - Requirements
    - Data File
    - Requirements
    - Template
       Paguiromenta
  - Requirements
     Preparing Trial Document
  - ZIP Files

     Submitting Trial Document
- ZIP Files
   Registering Abbreviated (Industrial
- and Other) Trials
   Printing Trial Information
- Editing Trial Details
- Completing and Deleting Saved Drafts

This section describes how to register new *National, Externally Peer-Reviewed* and *Institutional* trials (collectively referred to as *Complete* trials) in the CTRP system, and how to import Industrial trials from ClinicalTrials.gov for registration in the CTRP. It applies to both interventional and non-interventional trials.

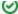

#### Gather all the protocol data you need before you begin

The system logs you off if it detects that you have not used the application for 90 minutes.

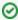

The system locks you out after three unsuccessful attempts to log in within 24 hours. In the event that you have been locked out of your account, contact CBIIT Application Support at <a href="ncicbiit@mail.nih.gov">ncicbiit@mail.nih.gov</a>, or phone: 240-276-5541 or toll free: 888-478-4423. If you have forgotten your password, see Resetting Your NCI Password.

## About Trial Registration

The way in which you register trials in the CTRP depends on a combination of the trial's Data Table 4 Categorization as either *Complete* or *Abbre viated*, your affiliated organization and its role in the trial, and whether the trial currently is registered in ClinicalTrials.gov with an NCT ID.

#### **Guidelines for Complete Trials**

If your trial is Complete, follow the instructions in Registering New Complete Trials.

- Cancer Center trials must meet the following criteria to be eligible for registration:
  - Trials must have been active as of January 1, 2009 or any time thereafter.
  - Submitting organization is the Lead Organization or the Coordinating Center.
- CTEP or DCP PIO-managed trials must meet the following criteria to be eligible for registration:
  - If NCI-managed, trials must have been active as of January 1, 2009 or any time thereafter.
  - If NCI-sponsored, trials either must have been *Completed* as of December 2007 or opened anytime thereafter).

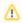

Cancer Centers do not register PIO-managed trials. These trials are submitted to CTRP directly by CTEP and DCP.

#### **Guidelines for Abbreviated Trials**

If your trial is Abbreviated, registration differs according to a combination of the following trial attributes:

- NCT ID (which indicates that the trial has been registered with ClinicalTrials.gov)
- Cancer center type (NCI-designated Cancer Centers or other centers)
- NCI grant
- Lead organization

# Guidelines for Trials with NCT IDs

If the trial is an Industry funded trial, and has an NCT ID, then it can be imported into CTRP from ClinicalTrials.gov in most cases. In some special cases, however, the trial cannot be imported directly and instead you must contact the CTRO for assistance.

 If your organization is not an NCI-designated Cancer Center, NIH institute, or pharmaceutical company, you will need to import the trial directly from ClinicalTrials.gov. Instructions for this process can be found under Registering Abbreviated (Industrial and Other) Trials.

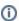

The system assigns the trial you import from ClinicalTrials.gov the Data Table 4 Category (funding source) *Industrial/Other*. To specify whether the trial is *Industrial*, or to specify if an *Other* trial is *National* or *Externally Peer-Reviewed*, contact the CTRO for assistance at ncictro@mail.nih.gov. For funding source definitions, see http://cancercenters.cancer.gov/GrantsFunding/DataGuide#dt4.

- If your organization is the Lead Organization on a trial, and your organization is an NCI-designated Cancer Center, do not import the trial from ClinicalTrials.gov. Instead, submit the trial to CTRP as a Complete trial, as described in Registering New Complete Trials.
- If your organization is the Lead Organization for any trial on anything other than an NCI-designated Cancer Center, NIH institute, or pharmaceutical company trial, the CTRO contacts the Center and further categorizes the trial as Other/National or Other/Externally Peer-Reviewed based on whether your trial is conducted under an NIH grant, as follows:
  - If your trial is conducted under an NCI grant, the CTRO categorizes it as a Consortia trial.
  - If your trial is not conducted under an NCI grant, the CTRO categorizes it as follows:
    - Other/National, for trials sponsored by an NIH institute
    - · Other/Externally Peer-Reviewed, for trials managed by a hospital or a center other than one designated by the NCI

# Guideline for Trials without NCT IDs

If your trial is Abbreviated but does **not** have an NCT ID, please contact the CTRO for assistance at ncictro@mail.nih.gov. CTRO registers these trials manually.

#### Return to top of page

#### Registering New Complete Trials

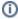

Before you begin to register a trial, ensure that the trial does not exist in the system already by searching for trials using any of the criteria as per the instructions in Searching for Trials. The system uses the Lead Organization ID, Lead Organization Trial ID, and the ClinicalTrials.gov Identifier to detect duplicates. If a duplicate is detected, the system will not record your trial.

# **How to Register New Complete Trials**

1. On the toolbar, click **Register Trial**, and select your trial's Submission Category (funding source) from the drop-down list, either **National**, **Externally Peer-Reviewed**, or **Institutional**.

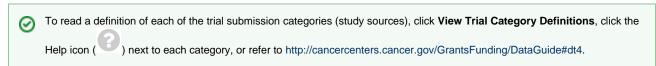

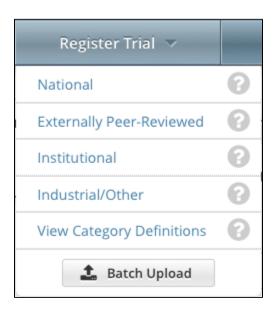

The Register Trial page appears.

| Register Trial                                                                                              |                                                                              |  |           |  |  |  |  |
|----------------------------------------------------------------------------------------------------|------------------------------------------------------------------------------|--|-----------|--|--|--|--|
| Use this form to register trials with the NCI Clinical Trials Reporting Program. Required fields are market |                                                                              |  |           |  |  |  |  |
| XML Required, Enable "Upload from NCI                                                                       | XML Required, Enable "Upload from NCI CTRP" in ClinicalTrials.gov?   Yes  No |  |           |  |  |  |  |
| Collapse All                                                                                                |                                                                              |  |           |  |  |  |  |
| Trial Identifiers*                                                                                          |                                                                              |  |           |  |  |  |  |
| Lead Organization Trial Identifier:*                                                                        |                                                                              |  | •         |  |  |  |  |
|                                                                                                    | 30 characters left                                                           |  |           |  |  |  |  |
| ClinicalTrials.gov Identifier:                                                                              |                                                                              |  | 0         |  |  |  |  |
|                                                                                                    |                                                                              |  |           |  |  |  |  |
| Other Identifiers                                                                                           |                                                                              |  |           |  |  |  |  |
| Other Trial Identifier                                                                                      |                                                                              |  | + Add Oth |  |  |  |  |
|                                                                                                    |                                                                              |  |           |  |  |  |  |
|                                                                                                    |                                                                              |  |           |  |  |  |  |

The system can create an XML document that is formatted to facilitate trial registration with ClinicalTrials.gov. The document it creates contains all the information that you submit during registration and all the trial data abstracted by the CTRO. If you indicate that you do not need to register the trial with ClinicalTrials.gov, you will not be asked to provide regulatory and responsible party information.

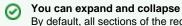

You can expand and collapse sections of the registration page By default, all sections of the registration form are displayed.

To collapse or expand each section individually, click the Collapse or Expand icon on the right side of the section title as shown in the figures below.

To collapse all sections, click Collapse All.

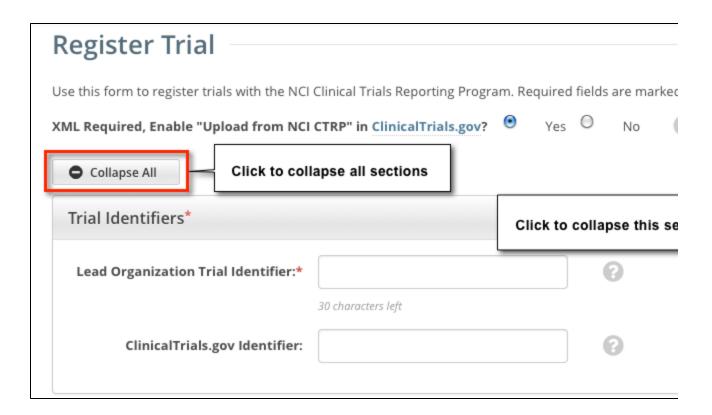

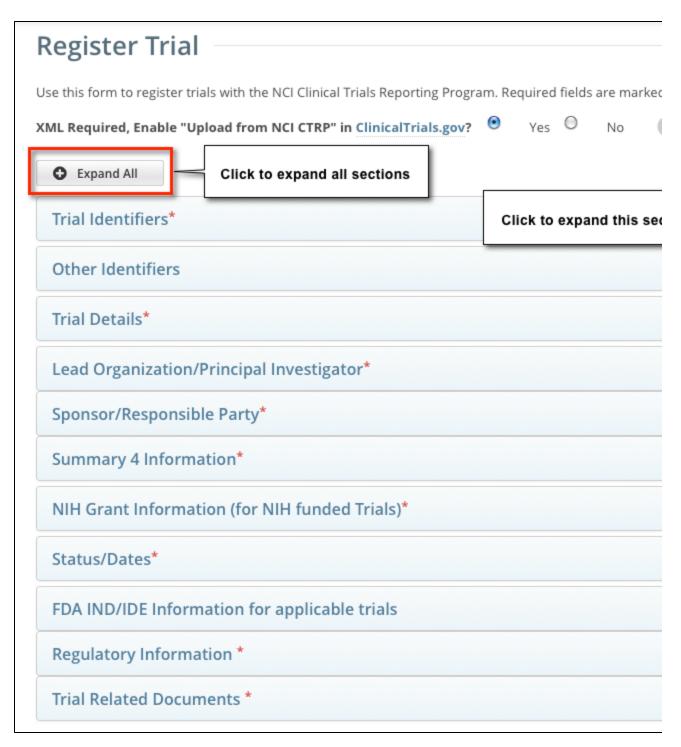

2. Select or enter the appropriate information in the text fields and drop-down lists. Fields are described in the following table.

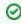

### Tip

Be sure to provide information for all fields marked with an asterisk (\*). If you cannot complete the registration of a trial in one Registration session, you can save a draft of the trial details you have completed. Later you can return to complete the registration in another session.

| XML required. Enable "Upload from NCI CTRP" in ClinicalTrials.gov?  If you require an XML document to register your trial with ClinicalTrials.gov, select Yes.  If you are not going to submit your trial to ClinicalTrials.gov, select No.  The option you select here dictates which sections you will be required to complete. For e select No, you will not be required to complete responsible party and regulatory information Yes, NCI will be added as a collaborator to the Funding Source. |                                                                                                    |
|----------------------------------------------------------------------------------------------------|----------------------------------------------------------------------------------------------------|
| Various                                                                                                    | Select or enter the appropriate information in the text fields and drop-down lists as appropriate according to the detailed instructions provided for each of the following sections:  a. Recording Trial Identification Information b. Recording Interventional Trial Details c. Recording Non-interventional Trial Details d. Recording Lead Organizations and Principal Investigators e. Recording Sponsors and Responsible Parties f. Recording Data Table 4 Information g. Recording NIH Grants h. Recording Trial Statuses i. Recording Trial Dates j. Recording INDs and IDEs k. Recording Regulatory Information l. Recording Trial-Related Documents |
| Save as Draft  Click to save a draft of the record so that you can complete the registration at another have provided, at the minimum, both the Lead Organization and Lead Organization as ave a draft.  The system saves your draft, assigns it a unique ID (for tracking purposes), and send message confirming that the information has been saved. You can end your Registrative your draft later to complete the registration.                                                                  |                                                                                                    |
| Review Trial  Click to initiate the system check for errors and missing information. The system displays the message at the top of the Review Trial Details page. Indicators mark specific fields that you complete or correct in order to submit the trial.  The Review Trial Details page is read-only. To make changes to the trial data, follow the insecording Interventional Trial Details and Recording Non-Interventional Trial Details.                                                     |                                                                                                    |
| Click to cancel the registration. A pop-up message prompts you to confirm cancellation.  If you choose to cancel the registration, you will lose all data that you may have                                                                                                    |                                                                                                    |

- 3. Correct any errors if indicated, and repeat the previous steps as many times as necessary until the trial is error-free.
- 4. To continue with the trial registration, scroll to the bottom of the **Review Trial Details** page, and then click **Submit**. To prevent creating a duplicate record, do not click **Submit** more than once. If you have to make changes after you click **Submit**, contact the CTRO at ncictro @mail.nih.gov rather than using your browser's Back button to make changes.

The registration notification message system sends you an email message to acknowledge that the trial has been submitted. Later it sends another email message to notify you when your trial has been accepted or rejected.

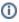

After submission, most users other than the trial submitter can not see the trial information you provided until the information has been validated. However, an organization administrator (if one exists) and an assigned owner can access the information prior to validation.

### Return to top of page

### **Recording Trial Identification Information**

You must provide a Lead Organization trial identifier for each trial you register. Optionally, provide a ClinicalTrials.gov Identifier.

| Trial Identifiers*                      |                    |                        |
|-----------------------------------------|--------------------|------------------------|
| Lead Organization Trial<br>Identifier:* | 30 characters left | •                      |
| ClinicalTrials.gov Identifier:          |                    | •                      |
| Other Identifiers                       |                    |                        |
| Other Trial Identifier                  |                    | + Add Other Identifier |
|                                         |                    |                        |

### **How to Complete the Trial Identifiers Section**

- 1. Indicate whether or not you require an XML document for registration with ClinicalTrials.gov. The default is **Yes**. If you select **No**, you will not be asked to provide regulatory and responsible party information.
- 2. Select or enter the appropriate information in the text fields and drop-down lists. The following table describes the fields. An asterisk (\*) indicates a required field.

Instructions for recording Trial Identifiers for Complete trials

| Field Label                               | Description/Instructions                                                                                                    |  |
|-------------------------------------------|----------------------------------------------------------------------------------------------------|--|
| Lead<br>Organization<br>Trial Identifier* | Enter the unique identification assigned to the protocol by the sponsoring organization, exactly as it appears in the protocol document. For Inter-Group trials, type the Lead Group's trial number. For multi-site trials that have no assigned single center, use the protocol ID, for example, NSAGP-B-40.                                                                                                    |  |
| ClinicalTrials.gov<br>Identifier          | If the trial has been submitted to ClinicalTrials.gov previously, enter the number assigned to the trial by PRS (ClinicalTrials.gov).                                                                                                    |  |
|                                           | The CTRP renamed the previous identifiers "NCT Number" and "NCT ID" to "ClinicalTrials.gov Identifier".                                                                                                    |  |
|                                           | You cannot change the ClinicalTrials.gov Identifier once you have added it. If you need to make changes thereafter, contact the CTRO at NCICTRO@mail.nih.gov.                                                                                                    |  |
|                                           | When you submit the trial, the system checks the ClinicalTrials.gov identifier you entered to ensure that no other registered trial has the same one. The system displays an error message if it finds another trial with the same ClinicalTrials.gov identifier. If this occurs, check the number you entered and try again. If you are certain that the number you entered is correct, contact the CTRO at NCICTRO@mail.nih.gov. |  |
| Other Trial<br>Identifier                 | Enter an additional trial identifier such as unique identifier from other registries, NIH grant numbers, or protocol numbers assigned by the Review Board, and then click <b>Add Other Identifier</b> . Repeat this step for each additional identifier.  The ID you added is displayed in the <i>Other Identifier</i> list.  To delete an identifier you have added, in the <b>Action Column</b> , click <b>Delete</b> .          |  |

### **Recording Interventional Trial Details**

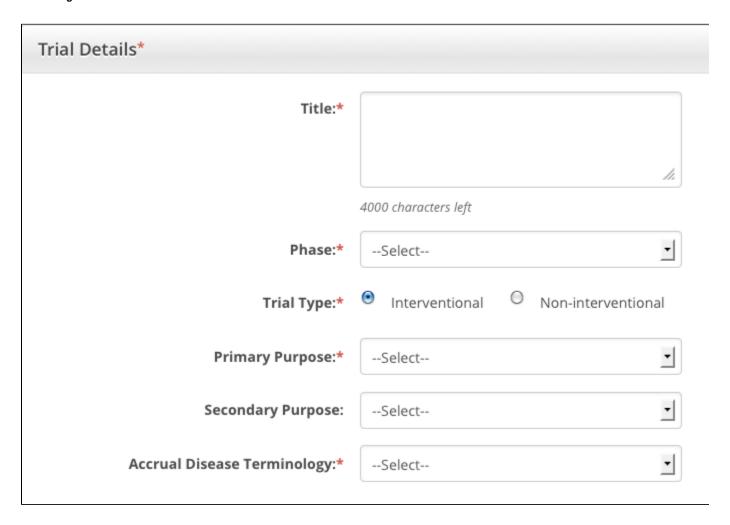

### How to Complete the Trial Details Section

Select or enter the appropriate information in the text fields and drop-down lists. The following table describes the fields. An asterisk (\*) indicates a required field.

Instructions for recording Interventional Trial Details

| Field Label | Description/Instructions                                                                                                    |  |
|-------------|----------------------------------------------------------------------------------------------------|--|
| Title*      | Enter the official name of the protocol provided by the study principal investigator or sponsor. (Limit 4000 characters) For example: "Study of Recombinant Vaccinia Virus That Expresses Prostate Specific Antigen in Metastatic Adenocarcinoma of the Prostate" |  |

### Phase\*

Select the phase or stage of the clinical trial as defined by the US FDA, from the drop-down list. The following list provides valid values.

- **0** Exploratory trials, involving very limited human exposure, with no therapeutic or diagnostic intent (e.g., screening studies, micro dose studies). See FDA guidance on exploratory IND studies for more information.
- I Includes initial studies to determine the metabolism and pharmacologic actions of a medical approach in humans, the side effects associated with increasing doses or exposure, and to gain early evidence of effectiveness; may include healthy participants and/or patients.
- I/II Includes trials that are a combination of phases I and II.
- II Includes controlled clinical studies conducted to evaluate the effectiveness of the medical approach for a particular indication or indications in patients with the disease or condition under study and to determine the common short-term side effects and risks.
- II/III Trials that are a combination of phases II and III.
- III Includes expanded controlled and uncontrolled trials after preliminary evidence suggesting effectiveness of the medical approach has been obtained, and are intended to gather additional information to evaluate the overall benefit-risk relationship of the drug and provide an adequate basis for physician labeling.
- IV Studies of FDA-approved drugs, interventions, tests or diagnostic procedures to delineate additional information including the medical approach risks, benefits, and optimal use.
- NA (Not applicable) All non-interventional or pilot studies.

### Is this a Pilot?\*

Select Yes or No from the drop-down list to indicate whether the trial you are registering is a pilot trial.

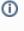

This field is displayed only if you selected **NA** from the **Ph ase** drop-do wn list.

### Trial Type\*

Select the trial type indicated in the protocol. Interventional is the default.

### **Primary Purpose\***

- 1. Select the primary reason for conducting the trial. The following list provides valid values.
- Treatment. Protocol is designed to evaluate one or more interventions for treating a disease, syndrome, or condition.
- Prevention. Protocol is designed to assess one or more interventions aimed at preventing the development of a specific disease or health condition.
- Supportive Care. Protocol is designed to evaluate one or more interventions where the primary intent is to
  maximize comfort, minimize side effects or mitigate against a decline in the subject's health or function. In
  general, supportive care interventions are not intended to cure a disease.
- Screening. Protocol is designed to assess or examine methods of identifying a condition (or risk factors for a condition) in people who are not yet known to have the condition (or risk factor).
- Diagnostic. Protocol is designed to evaluate one or more interventions aimed at identifying a disease or health condition.
- Health Services Research. Protocol is designed to evaluate the delivery, processes, management, organization, or financing of health care.
- Basic Science. Protocol is designed to examine the basic mechanism of action (e.g., physiology, biomechanics) of an intervention.
- Other. Any purpose not described above.
- 2. Optionally, if the primary purpose is **Other**, type a detailed description of the trial's purpose in the text field provided.

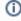

The text field is displayed only after you have selected **Other**. The limit is 200 characters; the system counts down the character numbers as you type.

### **Secondary Purpose**

- 1. Select one of the following reasons for conducting the trial.
  - Ancillary-Correlative. A trial that is secondary to another trial, or a type of trial that tests for a relationship between a condition and a potential causal factor of the condition.
    - Ancillary. Studies that are stimulated by, but are not a required part of, a main clinical trial/study, and that
      utilize patient or other resources of the main trial/study to generate information relevant to it. Ancillary studies
      must be linked to an active clinical research study and should include only patients accrued to that clinical
      research study. Report only those studies that can be linked to individual patient or participant data.
    - Correlative. Laboratory-based studies using specimens to assess cancer risk, clinical outcomes, response to therapies, etc. Report only those studies that can be linked to individual patient or participant data.
  - Other. Any purpose other than Ancillary-Correlative.
- 2. If the secondary purpose is Other, enter a detailed description of the trial's purpose in the text field provided.

| Accrual Disease<br>Terminology* | Click to select the disease terminology used to report subject accruals for this trial. |
|---------------------------------|-----------------------------------------------------------------------------------------|
|---------------------------------|-----------------------------------------------------------------------------------------|

### Return to top of page

### **Recording Non-Interventional Trial Details**

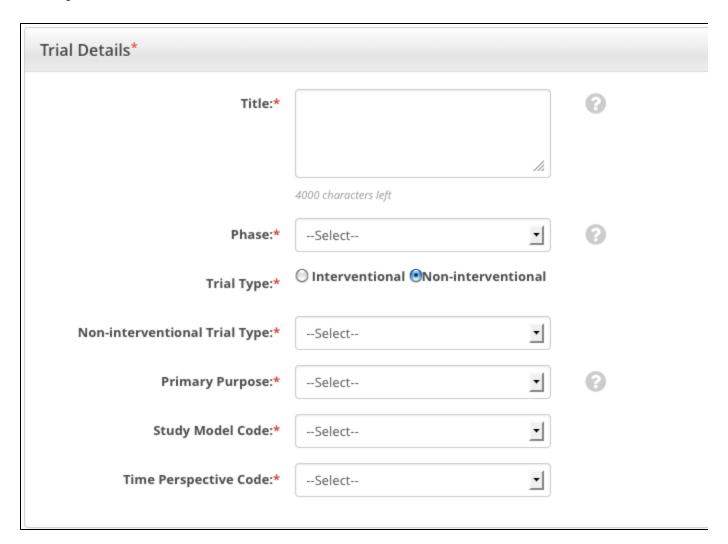

### **How to Complete the Trial Details Section**

Select or enter the appropriate information in the text fields and drop-down lists. The following table describes the fields. All fields in this section are required.

Instructions for recording Trial Details

| Field Label | Description/Instructions                                                                                                    |  |
|-------------|----------------------------------------------------------------------------------------------------|--|
| Title*      | Enter the official name of the protocol provided by the study principal investigator or sponsor.  For example: "Study of Recombinant Vaccinia Virus That Expresses Prostate Specific Antigen in Metastatic Adenocarcinoma of the Prostate" |  |

### Phase\*

Select the phase or stage of the clinical trial as defined by the US FDA, from the drop-down list. The following list provides valid values.

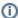

Select N/A for observational and ancillary-correlative trials.

- **0** Exploratory trials, involving very limited human exposure, with no therapeutic or diagnostic intent (e.g., screening studies, micro dose studies). See FDA guidance on exploratory IND studies for more information.
- I Includes initial studies to determine the metabolism and pharmacologic actions of a medical approach in humans, the side effects associated with increasing doses or exposure, and to gain early evidence of effectiveness: may include healthy participants and/or patients.
- I/II Includes trials that are a combination of phases I and II.
- II Includes controlled clinical studies conducted to evaluate the effectiveness of the medical approach for a particular indication or indications in patients with the disease or condition under study and to determine the common short-term side effects and risks.
- II/III Trials that are a combination of phases II and III.
- III Includes expanded controlled and uncontrolled trials after preliminary evidence suggesting effectiveness of the medical approach has been obtained, and are intended to gather additional information to evaluate the overall benefit-risk relationship of the drug and provide an adequate basis for physician labeling.
- IV Studies of FDA-approved drugs, interventions, tests or diagnostic procedures to delineate additional
  information including the medical approach risks, benefits, and optimal use.
- NA (Not applicable) All non-interventional or pilot studies.

### Is this a Pilot?\*

Select Yes or No from the drop-down list to indicate whether the trial you are registering is a pilot trial.

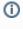

This field is displayed only if you selected **N A** from the **Phase** dro p-down list.

### Trial Type\*

Select the trial type. Non-Interventional is selected by default.

### Non-Interventional Trial Type\*

Select one of the following trial types:

- **Observational**. Studies among cancer patients and healthy populations that involve no interventions or alteration of the participants. Biomedical and/or health outcome(s) are assessed in pre-defined groups of participants. The participants in the study may receive diagnostic, therapeutic, or other interventions but the investigator of the observational study is not responsible for assigning specific interventions to the participants of the study.
- Ancillary-Correlative. A trial that is secondary to another trial, or a type of trial that tests for a relationship between a condition and a potential causal factor of the condition.
  - Ancillary. Studies that are stimulated by, but are not a required part of, a main clinical trial/study, and that
    utilize patient or other resources of the main trial/study to generate information relevant to it. Ancillary studies
    must be linked to an active clinical research study and should include only patients accrued to that clinical
    research study. Report only those studies that can be linked to individual patient or participant data.
  - Correlative. Laboratory-based studies using specimens to assess cancer risk, clinical outcomes, response to therapies, etc. Report only those studies that can be linked to individual patient or participant data.

### **Primary Purpose\***

- 1. Select the primary reason for conducting the trial. The following list provides valid values.
- Treatment. Protocol is designed to evaluate one or more interventions for treating a disease, syndrome, or condition.
- Prevention. Protocol is designed to assess one or more interventions aimed at preventing the development of a specific disease or health condition.
- Supportive Care. Protocol is designed to evaluate one or more interventions where the primary intent is to
  maximize comfort, minimize side effects or mitigate against a decline in the subject's health or function. In general,
  supportive care interventions are not intended to cure a disease.
- Screening. Protocol is designed to assess or examine methods of identifying a condition (or risk factors for a condition) in people who are not yet known to have the condition (or risk factor).
- Diagnostic. Protocol is designed to evaluate one or more interventions aimed at identifying a disease or health condition.
- Health Services Research. Protocol is designed to evaluate the delivery, processes, management, organization, or financing of health care.
- Basic Science. Protocol is designed to examine the basic mechanism of action (e.g., physiology, biomechanics)
  of an intervention.
- Other. Any purpose not described above.
- 2. If none of the values is appropriate, select **Other**, and then enter the same Non-Interventional Study Type you selected earlier, either **Observational** or **Ancillary -Correlative**, in the text field.

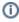

The text field is displayed only after you have selected **Other**. The limit is 200 characters; the system counts down the character numbers as you type.

### Study Model Code\*

- 1. Select the primary strategy for subject identification and follow-up. The following list provides valid values.
  - Cohort. Group of individuals, initially defined and composed, with common characteristics (e.g., condition, birth year), who are examined or traced over a given time period
  - Case-control. Group of individuals with specific characteristics (e.g., conditions or exposures) compared to group(s) with different characteristics, but otherwise similar
  - · Case-only. Single group of individuals with specific characteristics
  - Case-crossover. Characteristics of case immediately prior to disease onset (sometimes called the hazard period) compared to characteristics of same case at a prior time (i.e., control period)
  - Ecologic or community studies. Geographically defined populations, such as countries or regions within a
    country, compared on a variety of environmental (e.g., air pollution intensity, hours of sunlight) and/or global
    measures not reducible to individual level characteristics (e.g., health care system, laws or policies median
    income, average fat intake, disease rate)
  - Family-based. Studies conducted among family members, such as genetic studies within families or twin studies
    and studies of family environment
  - Other. Any model not described above
- 2. If the study model is Other, type a detailed description of the trial's study model in the text field provided.

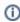

The text field is displayed only after you have selected Other.

# Time Perspective Code\*

- 1. Select the temporal relationship of observation period to time of subject enrollment. The following list provides valid values.
  - · Prospective Look forward using periodic observations collected predominantly following subject enrollment
  - Retrospective Look back using observations collected predominantly prior to subject selection and enrollment
  - Cross-sectional Observations or measurements made at a single point in time, usually at subject enrollment
- Other Any time perspective not described above
- 2. If the time perspective is Other, type a detailed description of the trial's time perspective in the text field provided.

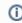

The text field is displayed only after you have selected Other. The limit is 200 characters; the system counts down the character numbers as you type.

# Site Principal Investigator\*

Click Look Up Person and search for the principal investigator. See Looking Up Registered Persons .

### Return to top of page

The Lead Organization is the institution that is the principal administrative organization responsible for the study. Each trial can have one Lead Organization only.

You must complete both fields in the Lead Organization/Principal Investigator section.

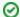

### Tip

The Principal Investigator is the individual who is responsible and accountable for conducting the clinical trial. The PI assumes full responsibility for the treatment and evaluation of human subjects, and for the integrity of the research data and results.

| Lead Organization/Principal Investigato | or*                                 |
|-----------------------------------------|-------------------------------------|
| Lead Organization:*                     | Please Select the Lead Organization |
| Principal Investigator:*                |                                     |
| Sponsor/Responsible Party*              |                                     |
| Sponsor *                               | Please Select the Sponsor Organiz   |
| Responsible Party:*                     | Select                              |
|                                         |                                     |

### How to Complete the Lead Organization/Principal Investigator Section

Next to the Lead Organization field, click Please Select the Lead Organization.
 The system displays your affiliated organization first, followed by affiliated organization family members. Organizational roles are displayed when applicable.

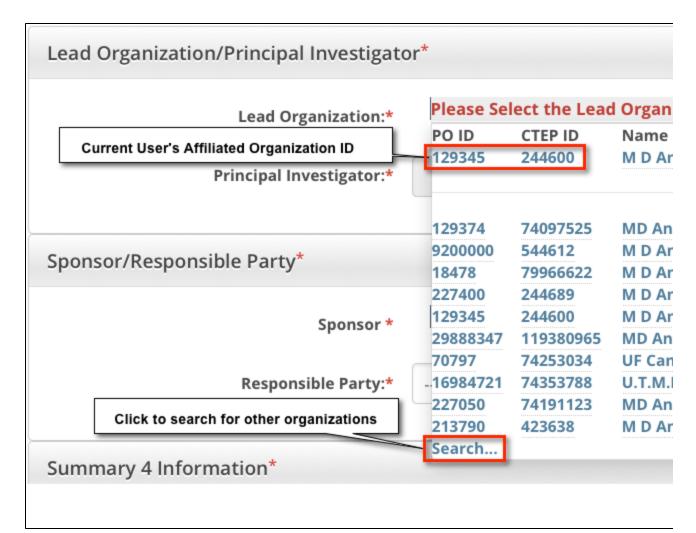

- 2. Select the appropriate organization from the list. If the organization is not listed, click **Search**, and search for the organization as per the instructions in Looking up Registered Organizations .
  - a. If the search does not return your trial's lead organization, you can register it in the system at this point. To register an organization, follow the instructions in Adding Organizations to the CTRP.
- 3. Next to **Principal Investigator** click **Look Up Person**, and search for the principal investigator as per the instructions in Looking Up Registered Persons.
  - a. If your trial's principal investigator's name is not listed, you can register it in the system at this point. To register an investigator, follow the instructions in Adding Persons to the CTRP.

### Return to top of page

### **Recording Sponsors and Responsible Parties**

Complete this section only if you indicated that you require an XML document to register your trial with ClinicalTrials.gov.

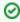

The system will not display this section unless you indicate that you require an XML document.

The Responsible Party can be either a sponsor, principal investigator (PI), or sponsor/investigator. The term "responsible party" is either of the following:

- Sponsor. Name of the primary organization that oversees the implementation of the study and is responsible for data analysis. For applicable clinical trials, sponsor is defined in 21 CFR 50.3.
- 2. **Principal Investigator**. The individual who serves as the principal investigator and is designated as responsible party, consistent with the conditions described in the statute.
- 3. **Sponsor-Investigator**: The individual who both initiates and conducts the study.
- For further elaboration on the definition of these roles with respect to responsible party, see http://prsinfo.clinicaltrials.gov/Elaborations OnDefinitions.pdf.

You must complete all fields in the Sponsor/Responsible Party section. The fields displayed depend on your selection of the Responsible Party role, as shown in the images below.

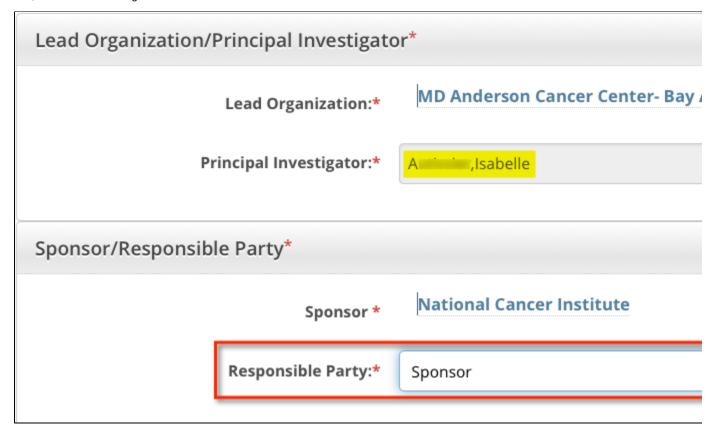

If you select Sponsor (above), you do not submit any further information about the Responsible Party.

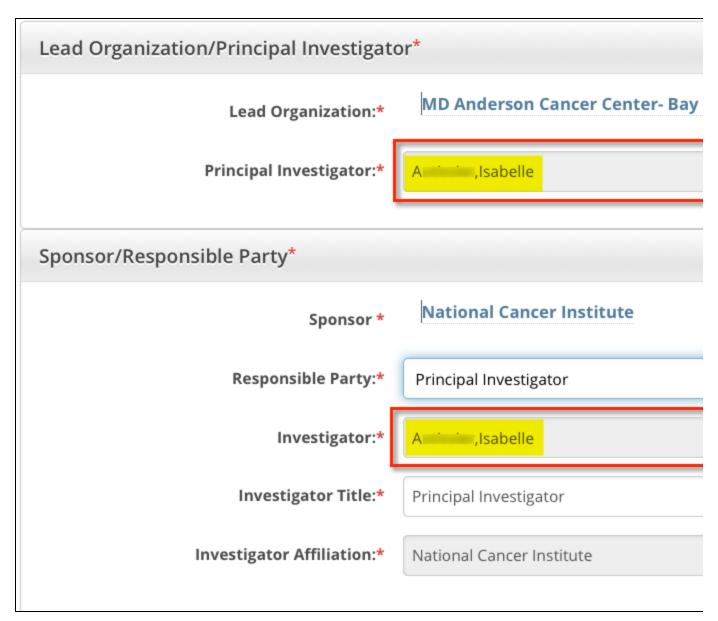

If you select **Principal Investigator** (above), this section expands to display the investigator's title and organization affiliation. The system populates the Investigator's Name field with the name you selected as Principal Investigator in the Lead Organization/Principal Investigator section.

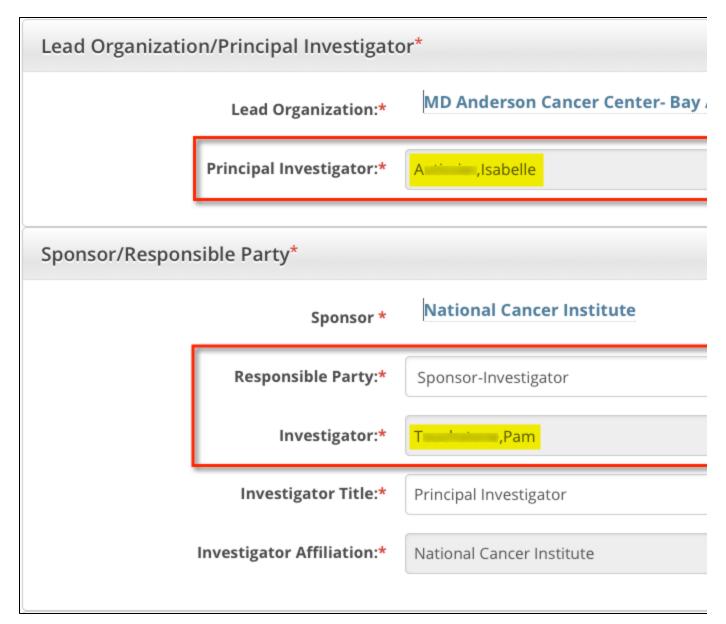

If you select **Sponsor-Investigator** (above), this section expands to display the investigator's title and organization affiliation. Although the system populates the Investigator's name field with the name you selected as Principal Investigator in the Lead Organization/Principal Investigator section, you can select another person for this role.

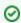

Before you begin, complete the Lead Organization/Principal Investigator section. Doing so will ensure that the Sponsor/Responsible party section is pre-populated when applicable.

### How to Complete the Sponsor/Responsible Party Section

Select or enter the appropriate information in the text fields and drop-down lists. The following table describes the fields. All fields in this section are required.

| Field Label | Description/Instructions                                                                                                    |
|-------------|----------------------------------------------------------------------------------------------------|
| Sponsor*    | Click <b>Look Up Sponsor</b> and search for the organization as per the instructions in Looking Up Registered Organizations. |

| Responsible                  | Indicate the party who is responsible for the trial. Select one of the following options:                                                                                                    |  |
|------------------------------|----------------------------------------------------------------------------------------------------|--|
| Party*                       | <ol> <li>Sponsor. Name of primary organization that oversees implementation of study and is responsible for data analysis. If you select this role, you do not submit any further information about the Responsible Party.</li> <li>Principal Investigator. Primary medical researcher in charge of carrying out a clinical trial's protocol. If you select this role, this section expands to display the investigator's title and organization affiliation. The system populates the Investigator's Name field with the name you selected as Principal Investigator in the Lead Organization/Principal Investigator section.</li> <li>Sponsor-Investigator. The individual who both initiates and conducts the study. If you select this role, this section expands to display the investigator's title and organization affiliation. The system populates the Investigator's Name field with the name you selected as Principal Investigator in the Lead Organization/Principal Investigator section.</li> </ol> |  |
| Investigator*                | If the Responsible Party is the Principal Investigator, you can not change the person's name.                                                                                                    |  |
|                              | If the Responsible Party is the Sponsor-Investigator, you can change the person's name. To do so, click <b>Look Up Sponsor</b> , and follow the instructions in Looking Up Registered Persons .                                                                                                    |  |
| Investigator<br>Title*       | The system populates this field. Enter a new title in the field provided if other than Principal Investigator.                                                                                                    |  |
| Investigator<br>Affiliation* | If the Responsible Party is the Principal Investigator, you can change the affiliated organization. To do so, click <b>Look Up Organization</b> , and follow the instructions in Looking Up Registered Organizations.                                                                                                    |  |
|                              | If the Responsible Party is the Sponsor-Investigator, you can not change the affiliated organization.                                                                                                    |  |

### Return to top of page

### **Recording Data Table 4 Information**

Complete all fields in the Data Table 4 Information section. The Trial Submission Category (study source) or Data Table 4 Funding Sponsor Type fields are pre-populated with the sponsor type.

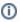

The lead organization or at least one participating site must be an NCI-designated cancer center.

### How to Complete the Data Table 4 Information Section

- 1. Hover your mouse over Please Select the Data Table 4 Sponsor Organization. A list of organizations appears.
- 2. Select the name of the external sponsor or funding source as defined by the Data Table 4 report. See Looking Up Registered Organizations. (If your trial's funding sponsor is not listed, you can register it in the system at this point. To register an organization, see A dding Organizations to the CTRP.)

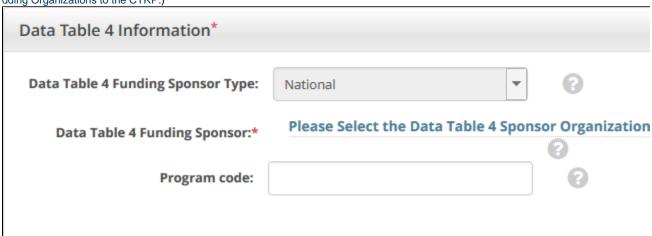

The organization you selected appears under the Data Table 4 Funding Sponsor field, along with an option to delete the sponsor.

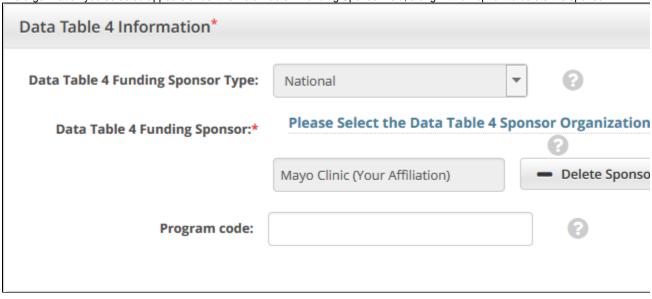

- A trial can have multiple sponsors. Repeat the steps above to add other sponsors. The system ensures that you don't duplicate an existing sponsor.
- 3. To delete an existing sponsor, click **Delete Sponsor**. You can not "undo" the deletion but you can add the sponsor back if necessary.
- 4. In the **Program Code** field, enter the code that includes the study.

Return to top of page

### **Recording NIH Grants**

This section pertains to Complete trials. You must record NIH grant information for your trial, including the funding mechanism, institute code, serial number, and NCI division/program. You can add up to five NIH grants.

**①** 

If the Lead Organization for the trial is a member of an NCI-Designated Cancer Center, you must record a valid P30 grant.

For a complete guide to NIH grant information, see the Grants and Funding page at http://grants.nih.gov/grants/funding\_program.htm.

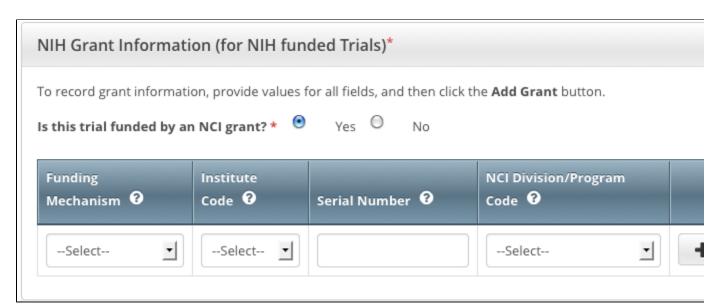

### **How to Complete the NIH Grant Information Section**

1. Select or enter the appropriate information in the text fields and drop-down lists. The following table describes the fields. All fields in this

section are required if your study is funded by NIH. Instructions for recording NIH Grant Information

| Field Label                           | Description/Instructions                                                                                                    |  |
|---------------------------------------|----------------------------------------------------------------------------------------------------|--|
| Is this trial funded by an NCI grant? | If the trial is funded in part or whole by an NCI Grant or Contract, select <b>Yes</b> . Otherwise, select <b>No</b> .                                                                                                    |  |
| Funding<br>Mechanism                  | Enter the initial letter(s) and or number(s) in the Funding Mechanism field and then select the NIH unique identifier activity applied to funding mechanisms.                                                                                                    |  |
|                                       | Click the down arrow in the field, and then use the up and down arrow keys on your keyboard to scroll up an                                                                                                    |  |
|                                       | For a list of valid codes, see Funding Mechanism Codes.                                                                                                    |  |
| Institute Code                        | Select the two-letter code identifying the first major-level subdivision, the organization that supports an NIH grant, or For a list of valid codes, see NIH Grant Institute Codes .                                                                                        |  |
| Serial Number                         | Enter the five- or six-digit number generally assigned sequentially to a series within an Institute, Center, or Division, match the sequence of serial numbers as you type them one-by-one. By selecting a grant from the list, you ensure a linstitute Code  Serial Number |  |
|                                       | CA 123                                                                                                    |  |
|                                       | 123099 - UNIVERSITY OF TENNESS                                                                                                    |  |
|                                       | Metastasis; TIFFANY SEAGROVES                                                                                                    |  |
|                                       | 123649 - UNIVERSITY OF CALIFOR                                                                                                    |  |
|                                       | Mark Lim                                                                                                    |  |
|                                       | 123660 - NORTHWESTERN UNIVER                                                                                                    |  |
|                                       | SIECT CISZEK                                                                                                    |  |
| NCI<br>Division/Program<br>Code       | Enter the initial letter(s) of the division or program code, and then select the code for the organizational unit that pro For a list of Division and Program codes, see NCI Division and Program Codes.                                                                    |  |

### 2. Click Add Grant.

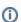

The  $\boldsymbol{Add}$  button is operable only after you have provided the grant information in all fields.

The grant is displayed and added to the trial, and the Grant fields are reset.

- 3. If your trial is funded by more than one grant, repeat the steps above, and then click Add Grant.
- 4. To delete a grant record from a trial, in the Action column, click Delete.

### Return to top of page

### **Recording Trial Statuses**

Trial status refers to the current stage or state of a clinical trial or study relative to other stages and its ability to enroll participants/patients.

Valid trials used in CTRP are mapped to ClinicalTrials.gov-defined recruitment values. ClinicalTrials.gov status definitions are provided in Trial Status Values in the CTRP and ClinicalTrials.gov.

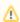

### **Errors and Warnings**

The system validates each new status as you add it, as well as when you review the trial information before submitting the trial for registration.

If you add a status that does not conform to the rules provided in Trial Status Transitions, the system displays errors and/or warnings. *Warnings* indicate that fixing the record is optional. However, *Errors* indicate that you must correct an invalid transition in order to submit the trial for registration.

If you register a trial after it has reached the status *Active* or *Closed to Accrual*, you must create a complete Trial Status History by adding all previous statuses in order, as per the rules provided in Trial Status Transitions.

### How to Complete the Trial Status Section

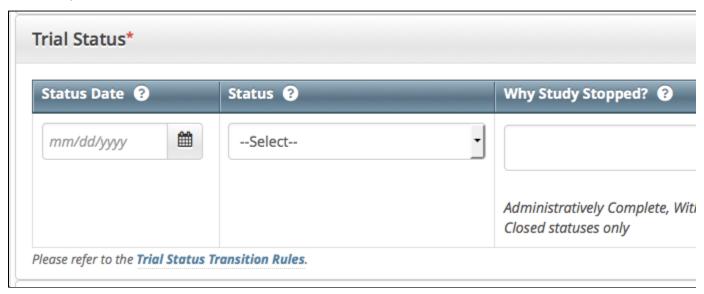

1. Select or enter the appropriate information in the text fields and drop-down lists. The following table describes the fields. All fields in this section are required.

| Field<br>Label           | Description/Instructions                                                                                                    |
|--------------------------|----------------------------------------------------------------------------------------------------|
| Trial<br>Status<br>Date* | Enter the date on which the current trial status became effective.                                                                                                    |
| Trial<br>Status          | <ul> <li>Select the trial's accrual status from the drop-down list. Valid values are as follows:</li> <li>In Review - Trial is currently under IRB review.</li> <li>Withdrawn - Trial has been withdrawn from development and review prior to enrollment of the first participant.</li> <li>Approved - Trial has been approved, but is not yet recruiting or enrolling participants.</li> <li>Active - Trial is open for accrual and enrollment.</li> <li>Enrolling by Invitation - Participants are being (or will be) selected from a predetermined population.</li> <li>Temporarily Closed to Accrual - Participant recruitment or enrollment has been halted prematurely but may resume. Participants already on trial continue to receive intervention.</li> <li>Temporarily Closed to Accrual and Intervention - Participant recruitment or enrollment has been halted prematurely but may resume. Participants already on trial do not receive intervention.</li> <li>Closed to Accrual - Trial has been closed to participant accrual, but trial is ongoing (i.e., participants continue to receive treatment and/or examination).</li> <li>Closed to Accrual and Intervention - Trial has been closed to participant accrual. Participants already on trial do not receive treatment, but continue to be monitored for endpoints such as long-term survival.</li> <li>Administratively Complete - Participant recruitment or enrollment has been halted prematurely (for example, due to poor accrual, insufficient drug supply, IND closure, etc.), and will not resume. Participants already on the trial do not receive further treatment or examination.</li> <li>Complete - Trial has been closed to accrual and follow-up. Participant treatment/intervention has been completed and participants are no longer monitored for trial endpoints (i.e., last patient's visit has occurred). The trial has met its objectives.</li> </ul> |
| Why<br>Study<br>Stopped  | If you selected the Administratively Complete, Withdrawn, or Temporarily Closed to Accrual status, type the reason why the study has ended or is not currently accruing, using up to 160 characters. As you type, the number of characters remaining is displayed below the text field.                                                                                                    |

### 2. Click Add Status.

The new status record is displayed.

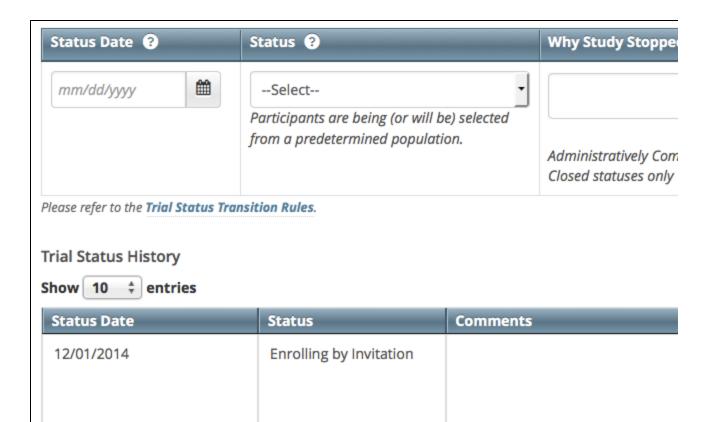

- 3. If the system indicates that the status you added is invalid, do one of the following.
  - To edit the status, in the Actions column, click the Edit icon and make changes as indicated in the Error and/or Warning message.

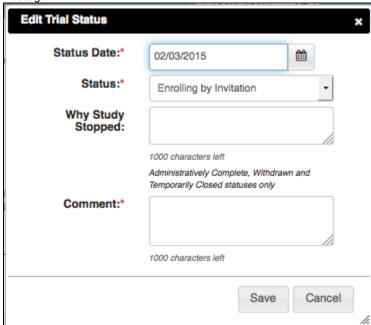

- To delete the status, in the Actions column, click the Delete icon. Enter a comment indicating the reason why you deleted the
  record, and then add the correct status information.
- ①
- If a Complete trial reaches any of the statuses below, the system closes the trial at all participating sites, and sets their trial statuses to match those of the trial that closed.
  - Closed to Accrual
  - Closed to Accrual and Intervention
  - Administratively Complete
  - Complete

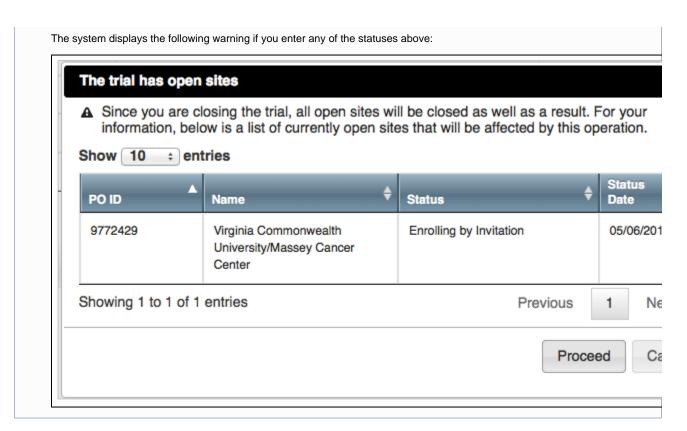

### **Trial Status Transitions**

The table and diagram below provide rules for ensuring that you record valid transitions between trial statuses.

Trial Status Flow Relationships

| A trial can proceed from this status           | Directly to this status                                                | Or to this status                                                                                                    |
|------------------------------------------------|------------------------------------------------------------------------|----------------------------------------------------------------------------------------------------|
| In Review                                      | Approved     Withdrawn                                                 | Active/Enrolling by Invitation  This can occur when the trial has been Approved and is Active/Enrolling by Invitation on the same day                                                                        |
| Approved                                       | <ul><li>Active/Enrolling by<br/>Invitation</li><li>Withdrawn</li></ul> | NA                                                                                                    |
| Active/Enrolling by Invitation                 | Closed to Accrual                                                      | <ul> <li>Temporarily Closed to Accrual</li> <li>Temporarily Closed to Accrual and Intervention</li> <li>Closed to Accrual and Intervention</li> <li>Administratively Completed</li> <li>Completed</li> </ul> |
| Closed to Accrual                              | Closed to Accrual and Intervention                                     | Administratively Completed                                                                                                    |
| Closed to Accrual and Intervention             | <ul><li>Completed</li><li>Administratively<br/>Completed</li></ul>     | NA                                                                                                    |
| Temporarily Closed to Accrual                  | Temporarily Closed to Accrual and Intervention                         | <ul> <li>Active/Enrolling by Invitation</li> <li>Closed to Accrual</li> <li>Closed to Accrual and Intervention</li> <li>Administratively Completed</li> </ul>                                                |
| Temporarily Closed to Accrual and Intervention | Administratively Completed                                             | <ul> <li>Active/Enrolling by Invitation</li> <li>Closed to Accrual</li> <li>Closed to Accrual and Intervention</li> </ul>                                                                                    |

The diagram below illustrates the flow and transitions among trial statuses. The system records the statuses in the order indicated by the arrows. Double-ended arrows indicate that a transition between statuses can be recorded in either order. For example, a status can transition from Active/Enrolling by Invitation to Temporarily Closed to Accrual and Intervention, or conversely, from Temporarily Closed to Accrual and Intervention to Active/Enrolling by Invitation.

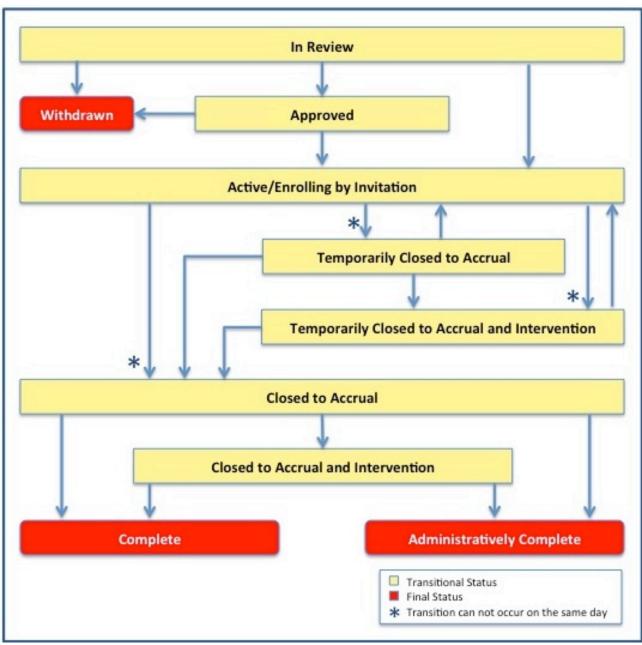

Trial Status Transitions

Return to top of page

### **Recording Trial Dates**

The Trial Dates section captures start, primary completion, and completion dates as they occur according to the rules specified in Start, Primary Completion, and Completion Date Rules.

| Trial Start Date:*         | 10/01/2014 | <b>m</b> | <ul><li>Actual</li></ul> | Anticipated                   | 3 |
|----------------------------|------------|----------|--------------------------|-------------------------------|---|
| Primary Completion Date: * | 09/01/2016 |          | O Actual                 | <ul><li>Anticipated</li></ul> | 3 |
| Completion Date:           | mm/dd/yyyy | <b>m</b> | Actual                   | Anticipated                   | 3 |

### **How to Complete the Trial Dates Section**

- 1. Select or enter the appropriate information in the text fields and drop-down lists. An asterisk (\*) indicates a required field.
- 2. Indicate whether the dates you entered are **Actual** or **Anticipated**.

Valid trials used in CTRP are mapped to ClinicalTrials.gov-defined recruitment values. ClinicalTrials.gov status definitions are provided in Trial Status Values in the CTRP and ClinicalTrials.gov.

### Start, Primary Completion, and Completion Date Rules

Valid dates for a given trial status depend on the other values you have entered, and whether those dates are Actual (current, or past) or Anticipat ed (future).

The following diagram illustrates these rules. The arrow at the top of the diagram represents a time line for the life of a trial. The three horizontal bands in the lower section of the diagram represent, from top to bottom, the relative date (actual or anticipated) rules for trial Start Date types, Primary Completion Date types, and Completion Date types.

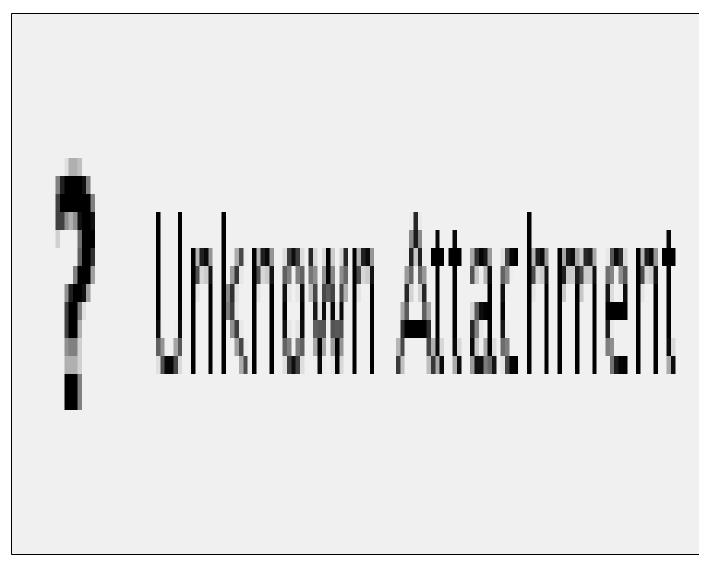

The following table provides the rules for trial status dates as diagrammed.

### Rules for Status/Dates relationships

| If this is true                                                                      | Follow this rule                                                        |
|--------------------------------------------------------------------------------------|-------------------------------------------------------------------------|
| Current Trial Status is anything <i>other than</i> In Review, Approved, or Withdrawn | Trial Start Date must be Actual (solid band)                            |
| Current Trial Status is Approved or In Review                                        | Trial Start Date could be Actual or Anticipated (diagonal stripes band) |
| Current Trial Status is Complete                                                     | All date types must be Actual (solid band)                              |

The general rules for Study Date types are as follows:

- If the date is in the past, the type must be actual.
- If the date is today, the type could be actual or anticipated.
- If the date is in the future, the type must always be anticipated.

The general rules for Study Date values are as follows:

- The Trial Start Date can be in the past, present, or future
- The Primary Completion Date is always the same as, or later than, the Trial Start Date
- The Primary Completion Date can be earlier than the Current Trial Status Dates Complete or Administratively Complete if the Primary Completion Date is Actual
- The Completion Date is always the same as, or later than, the Primary Completion Date

### **Recording INDs and IDEs**

Enter the IND/IDE number and grantor fields only if your trial is/was conducted in the United States. You must indicate whether your trial qualifies as an Investigational New Drug Application (IND) or Investigational Device Exemption (IDE) protocol.

There are several dependencies between elements in the IND/IDE section. Follow the instructions below in the order in which they are presented.

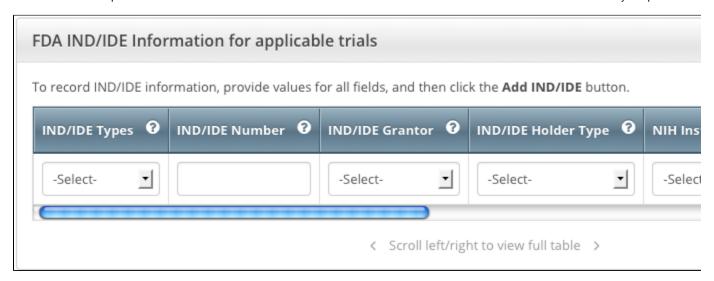

### How to Register IND/IDE Trials

1. Select or enter the appropriate information in the text fields and drop-down lists. Fields are described in the following table.

Instructions for recording IND/IDE Information

| Field Label          | Description/Instructions                                                                                                    |  |  |
|----------------------|----------------------------------------------------------------------------------------------------|--|--|
| IND/IDE Types*       | If the trial involves an Investigational New Drug Application, select <b>IND</b> . If the trial involves an Investigational Device Exemption, select <b>IDE</b> .                                                                           |  |  |
| IND/IDE Number*      | Enter the number assigned to an Investigational New Drug Application (IND) or Investigational Device Exemption (IDE)                                                                                                    |  |  |
|                      | IND number formats You can enter the IND number in many formats. For example, for a biologics (BB) IND that contains the number 1234, you can type BB1234, 1234, or BB_1234. For IDE trials, type the IDE number associated with the grant. |  |  |
| IND/IDE Grantor*     | Select one of the following organizations that holds the IND/IDE approval:                                                                                                    |  |  |
|                      | 1. For IND trials:                                                                                                    |  |  |
|                      | a. Center for Drug Evaluation and Research                                                                                                    |  |  |
|                      | <ul> <li>b. Center for Biologics Evaluation and Research</li> <li>2. For IDE trials:</li> </ul>                                                                                                    |  |  |
|                      | a. Center for Devices and Radiological Health                                                                                                    |  |  |
|                      | b. Center for Biologics Evaluation and Research                                                                                                    |  |  |
| IND/IDE Holder Type* | Select one of the following holder types:                                                                                                    |  |  |
|                      | 1. Investigator                                                                                                    |  |  |
|                      | 2. Organization                                                                                                    |  |  |
|                      | 3. Industry                                                                                                    |  |  |
|                      | 4. NIH                                                                                                    |  |  |
|                      | 5. NCI                                                                                                    |  |  |

| NIH Institution, NCI Division/Program Code* (required if the holder type is NIH or NCI)           | Select a code from the drop-down list.  If you selected NIH from the IND/IDE Holder Type list, see NIH Institution Codes f or valid values.  If you selected NCI from the IND/IDE Holder Type list, see NCI Division/Program Codes for valid values.                                                                                                    |
|---------------------------------------------------------------------------------------------------|----------------------------------------------------------------------------------------------------|
| Expanded Access?                                                                                  | If an experimental drug or device is available outside any clinical trial protocol, select <b>Y es</b> .                                                                                                    |
| Expanded Access Type* (required if you selected the Yes check box in the Expanded Access? column) | 1. Available - Expanded access is currently available for this treatment 2. No Longer Available - Expanded access was available for this treatment previously but is not currently available and will not be available in the future 3. Temporarily not available - Expanded access is not currently available for this treatment, but is expected to be available in the future 4. Approved for Marketing - This treatment has been approved for sale to the public |
| Exempt?                                                                                           | Select the <b>Yes</b> check box in the <b>Exempt?</b> column if the investigational product does not require FDA approval .                                                                                                    |

### 2. Click Add IND/IDE.

- 3. To delete an IND/IDE record from a trial, in the **Action** column, click **Delete**.
- 4. Optionally, to add another IND/IDE record, repeat the steps above.

Return to top of page

### **Recording Regulatory Information**

Complete this section only if you indicated that you require an XML document to register your trial with ClinicalTrials.gov.

The system will not display this section if you indicated that you do not require an XML document for ClinicalTrials.gov.

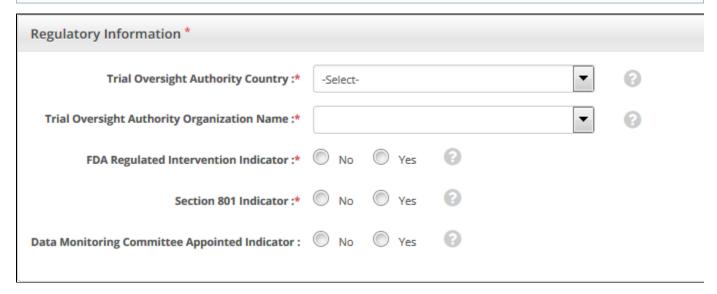

### How to Complete the Regulatory Information Section

Select or enter the appropriate information in the text fields and drop-down lists. The following table describes the fields. An asterisk (\*) indicates a required field. See the ClinicalTrials.gov Protocol Data Element Definitions for definitions for these fields.

Instructions for recording regulatory information

| Field Label                           | Description/Instructions                                                                                                    |
|---------------------------------------|----------------------------------------------------------------------------------------------------|
| Trial Oversight<br>Authority Country* | Select the name of the country in which the oversight authority organization is located.  After you make your selection, the oversight authorities registered in the country you selected are listed in the Trial Oversight Authority Organization Name field. |

| Trial Oversight<br>Authority<br>Organization Name* | Select the name of the organization that oversees the trial from the drop-down list.                                                                                                    |
|----------------------------------------------------|----------------------------------------------------------------------------------------------------|
| FDA Regulated<br>Intervention<br>Indicator*        | Indicate whether the trial is regulated by the FDA by selecting <b>Yes</b> or <b>No</b> .  You must select <b>YES</b> in the FDA Regulated Intervention Indicator field if the trial includes an IND or IDE. If the trial is interventional and you indicated that it is regulated by the FDA, the Regulatory Information section displays fields for Section 801. You are required to complete these fields.                                  |
| Section 801<br>Indicator*                          | For interventional trials, indicate whether the FDA-regulated interventional trial is an applicable trial as defined in US Public Law 110-85, Title VIII, Section 801 by selecting <b>Yes</b> or <b>No</b> .  If you indicated that the trial is applicable under Section 801, the <b>Delayed Posting Indicator</b> field becomes available and defaults to No. This field is read-only. You may request a change in its value by submitting a |
| Delayed Posting<br>Indicator*                      | request to the CTRO at ncictro@mail.nih.gov.  This indicator becomes available only when you indicate that the trial is applicable under Section 801. Only the CTRO can modify this indicator's value:  • A <b>No</b> value indicates that any devices in the trial have already been approved or cleared by the US FDA, and so there is no need to delay posting of trial information information on ClinicalTrials.gov.                      |
| Data Monitoring<br>Committee                       | <ul> <li>A Yes value indicates that the release of trial information on ClinicalTrials.gov is being delayed until after an interventional device has been approved or cleared.</li> <li>To change this indicator's value, submit a request to the CTRO at ncictro@mail.nih.gov.</li> <li>Optionally, indicate whether a data monitoring committee has been appointed for this trial by selecting Yes or No.</li> </ul>                         |
| Appointed Indicator                                | This information is required for compliance with the Public Law 110-85 of the Food and Drug Administration Amendment Act of 2007. If you are unsure about how to classify a trial, or what information to provide, contact the FDA's regulatory affairs office.                                                                                                    |

### Return to top of page

### **Recording Trial-Related Documents**

When registering *Complete* trials, you must upload the following types of documents:

- 1. Complete clean Protocol document
- 2. IRB Approval
- 3. List of Participating Sites (if not included in the protocol document). Multi-site trials require a list of participating sites and contact information.
- 4. Informed Consent (if not included in the protocol document)

Currently you are required to supply your documents as Microsoft Word (.doc, .docx, or .docm), Adobe PDF, Microsoft Excel (.xls, .xlsx, .xlsm, or .xlsb), and/or WordPerfect files. Use the .xls format for template files.

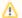

### Special processing for PDF files

Adobe PDF files require special processing. See the information about creating PDFs in Converting Documents to PDFs.

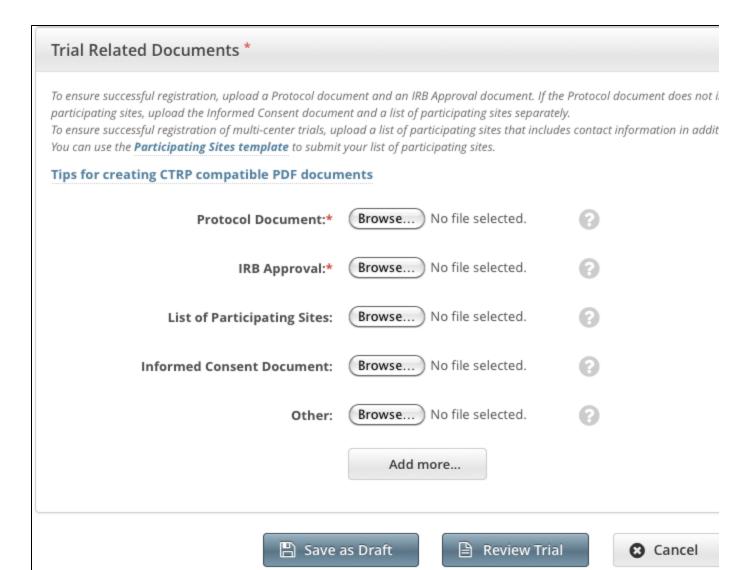

### **How to Submit Trial Related Documents**

- 1. Next to the document-type field, (e.g., Protocol Document), click Browse.
- 2. Navigate to, and select, the appropriate document, and then click **Open**.
  - Depending on your operating system, you may see a different command name for "Open."
- 3. Repeat the steps above for each type of document.

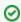

### Adding Multiple "Other" Documents

You can upload more than one (1) "Other" document. After you have uploaded the first of your "Other" documents, click the **Ad d More** link. A new **Other** document field is displayed.

### Return to top of page

### Converting Documents to PDFs

Abstractors use the information provided in the documents you upload in Registration to validate and complete trial data in Protocol Abstraction (PA). To facilitate data entry, the abstractors may copy and paste information from your documents into fields in the PA interface.

Trial-related documents uploaded as Microsoft Word (.doc), Microsoft Excel (.xls, .xlsx, .xlsm, or .xlsb), and WordPerfect files, contain text that abstractors can copy and paste directly. PDFs (portable document format) contain text that abstractors can copy if the content was created from other text-based applications such as Word or Excel.

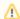

### Abstractors can not copy and paste text from scanned documents

Avoid uploading PDFs of scanned documents. They can not be edited, copied, or read with OCR (optical character recognition) applications.

Adobe provides a plug-in for most text-based word processing applications that enables you to convert your files to PDFs. Once you have converted the files, you can read the documents in Adobe Reader. Others can read the content as well but are not able to make changes to your file. You can download the Adobe PDF Reader for free from the Adobe website 🗗.

Microsoft provides instructions for converting files to PDFs both on their website 🗗 and in the Help documentation in each of its applications.

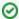

When searching for help, use the search term "save file as pdf".

You don't need a document converter in Mac OSX. Instead, print your documents to a PDF file.

### How to Convert Text-Based Files to PDFs in Mac OSX

- 1. Open your text file in its original format (.doc, .xls, etc.)
- 2. Click File > Print.
- 3. In the Print window, click the PDF button at the bottom-left and select the Save as PDF option.
- 4. Choose the file location, rename your PDF file, and then click Save.

Return to top of page

### Registering Multiple Complete Trials in Batch Files

You can submit multiple trials for registration by recording trial data in pre-formatted Excel spreadsheets called batch templates. There are separate templates for *Complete* trial information and participating sites.

As an authorized CTRP submitter you can use the CTRP batch upload feature to register multiple new *Complete* trials that were conducted at a given site, and to update and/or amend them as necessary. The batch upload template, a predefined Excel spreadsheet, provides the structure for recording your trial data. When you have recorded the data and have prepared trial-related documents, upload them for submission using the CTRP batch upload feature. CTRO staffs use the information you provide in these documents to register your trials.

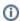

### Before You Begin

Request authorization from the CTRP to upload batches. Send your request via email to the CTRO. Once you have received approval, you do not have to request approval for subsequent uploads.

Upload each of the following types of files whenever you register multiple trials:

- 1. Data documents Documents that contain all the requisite information about the trial.
- 2. Trial-related documents Protocol and IRB documents, among others. You are not required to upload these types of documents when updating registered trial records.

### Main Steps for Uploading Your Complete Trial Data

- 1. Prepare the trial data file. See Preparing Batch Data Files.
- 2. Prepare the trial documents Zip file. See Preparing Trial Document ZIP Files.
- 3. Upload your files to the CTRP system via the NCI Trial Registration batch upload web page at https://trials.nci.nih.gov/registry/admin/batc hUpload.action. See Submitting Trial Document Zip Files.

Return to top of page

### **Preparing Data Files**

The CTRP website provides a batch upload template, valid data values, data definitions, examples, and rules for registering batches of trials and trial amendments/updates. This section contains a summary of the information required for the .xls file. See Using CTRP Registration Templates .

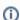

You must provide trial data in the Microsoft Excel format, .xls.

- Download the following batch upload templates (Excel spreadsheets) containing the mandatory and optional data for multiple trial registration and participating sites from CTRP Trial Registration Batch File Templates. For instructions, see Downloading Trial Registration Templates.
- 2. Enter the trial data elements as specified in the templates. For participating sites, see Using CTRP Registration Templates .

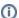

The .xls file that contains the trial data you want to register via the CTRP batch upload feature, and the trial-related documents associated with it, must meet certain requirements for successful registration. Refer to the specifications below and in Preparin g Trial Document ZIP Files.

### **Trial Requirements**

To ensure successful submission, ensure that your trials conform to the following criteria:

| Study Type                               | Complete     Interventional only                                   |
|------------------------------------------|--------------------------------------------------------------------|
| Data Table 4 Funding Sponsor Categories  | National     Externally Peer-Reviewed     Institutional            |
| Processing Statuses for Trial Amendments | Abstraction Verified Response     Abstraction Verified No Response |
| Processing Statuses for Trial Updates    | Accepted and beyond                                                |

### Data File Requirements

Ensure that the batch data files conform to the following criteria:

| Number of Trials per File                      | 100 maximum                                                                                                    |  |  |  |
|------------------------------------------------|----------------------------------------------------------------------------------------------------|--|--|--|
| Number of Grants per Trial                     | Multiple                                                                                                    |  |  |  |
| Number of IND/IDEs per Trial                   | Multiple                                                                                                    |  |  |  |
| Responsible Party or Sponsor Options           | Contact     Generic Contact                                                                                                    |  |  |  |
| Number of "Other" Trial Identifiers            | Multiple                                                                                                    |  |  |  |
| Data Submission Options                        | <ol> <li>XML file is required for trial submission to ClinicalTrials.gov</li> <li>XML file is not required for trial submission to ClinicalTrials.gov</li> </ol>                                              |  |  |  |
| Person and Organization<br>Information Options | PO-ID for the person or organization     Set of mandatory attributes for person or organization                                                                                                    |  |  |  |
|                                                | You can request a list of CTRP persons and organizations along with PO-IDs from the CTRO at ncictro@mail.nih.gov. Or, you can use the search organization/person feature in Registration to ascertain PO-IDs. |  |  |  |

### Template Requirements

- 1. List trial elements required for registration in the order specified in the Batch Upload Data Element Spec tab in the batch upload template.
- 2. Do not change the spelling of data elements, valid values, or the order of the columns in the spreadsheet. Changes to spelling or to the order of the trial elements will cause the upload to fail. Similarly, the addition of new/extra trial elements will also cause a failure. The column headings are not case-sensitive. For example, a heading could be "Lead Organization" or "LEAD ORGANIZATION".
- 3. Conform to the valid values guidelines when entering trial data. Valid values for each of the trial elements, where applicable, are listed in the Batch Upload Data Element Spec tab and the Valid Values tab in the batch upload template.
- 4. Identify each trial uniquely. For example, append your cancer center unique trial identifier to the file name.
- 5. Select and delete any columns that do not have column headings.
- (ii)

You can enter dates in the following formats:

- 1. MM/dd/yyyy
- 2. MM-dd-yyyy

- 3. yyyy/MM/dd
- 4. yyyy-mm-dd

### Return to top of page

### **Preparing Trial Document ZIP Files**

Trial documents include Protocol, IRB approval, Informed Consent, Participating Sites, Change Memo, and other document types. Upload these files together in one Zip file.

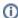

You are not required to upload trial-related documents when updating existing trial records.

### **How to Prepare Trial-Related Document ZIP Files**

- 1. List the document names (including their extensions) in the file containing the trial data. You can specify up to seven (7) files in one single trial record.
- 2. Zip together all applicable trial documents (e.g., Protocol, IRB approval, Informed Consent, Participating Sites, Change Memo) for the trials in the data file. (The Batch Upload application does not support the native MacOS X file compression utility.) If you are uploading trial amendments, provide either a Change Memo or Protocol Highlight document. Be sure to include the Change Memo or Protocol Highlight document file names in your data file (.xls).

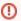

Do not include the following items in Zip files that you intend to upload:

- a. Folders or other Zip files
- b. Path names. Some ZIP/compression tools provide an option to include the entire file path name when compressing a file. Path names describe the location of the file.

Trial-Related Document Requirements

Basic criteria for trial-related documents include the following:

### 1. Microsoft Word (.doc) **Types** 2. Adobe PDF CTRO staffs use the information in the submitted trial documents to register the details of your trial. They often copy and paste this information during the registration process. They can copy text from Word documents, but not from scanned documents. If you intend to submit your Word documents as PDFs (for example, to prevent editing), do not scan them. Instead, convert them to PDFs. For instructions see Converting Files to PDFs. File Trial document file names must be unique. To avoid overwriting existing files when the system extracts your latest upload,

**Names** 

File

rename the document files if they are not unique. For example, prefix files with a unique trial identifier such as XXXX\_document name.doc.

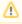

If using trial identification prefixes, ensure that each of a given trial's document file names is unique.

### Number of Files **Permitted** per Trial

7 maximum

### Return to top of page

### **Submitting Trial Document ZIP Files**

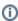

The CTRP provides you with the link to the batch upload website when it issues authorization to upload batches.

You must upload each of the following types of files when you register multiple trials:

- Data documents Documents that contain all the requisite information about the protocol.
- Trial-related documents Protocol and IRB documents, among others.

### How to Upload Trial Registration Batch Files

1. Navigate to the batch upload URL that you received from the CTRO. The Batch Trial Upload page appears. An asterisk (\*) indicates a

## **Batch Trial Upload**

Register multiple trials in the NCI Clinical Trials Reporting Program by uploading the Trial Data file and the file that contains trial documents. Note the following requirements:

- 1. Use this form to submit complete trials only
- The trial data file must conform to the specifications in the CTRP Registry Complete Batch Upload Template, available on the CTRP Trial Registration Batch File Templates page
- 3. You must submit a Zip file that contains trial documents for each new and amended trial
- 4. You do not have to submit a Zip file that contains trial documents for updates to registered trials

| Organization Name:* |                           |
|---------------------|---------------------------|
| Trial Data:*        | Browse_ No file selected. |
| Documents Zip:      | Browse_ No file selected. |
|                     |                           |
|                     | 1 Upload Trials Clos      |
|                     |                           |

Batch Trial Upload Page

- 2. In the Organization Name field, type the name of the organization associated with the trials you want to register.
- 3. Next to the Trial Data field, click Browse and navigate to the file that contains all of the trial data.
- 4. Next to the **Documents Zip** field, click **Browse** and navigate to the .zip file that contains all of the trial-related documents. You do not have to upload a Zip file if you are updating a trial.
- 5. Click **Upload Trials**. The Batch Trial Upload Confirmation page appears.

# Batch Trial Upload Confirmation The batch trial data you submitted is being processed. You will receive an e-mail notification after the Please click here to submit another file.

6. To upload more files, click the **click here** link, which directs you back to the Batch Trial Upload window.

The batch upload program generates a report after processing the batch data and emails it to the submitter. The report includes a brief summary and the detailed status of each trial.

### Return to top of page

### Registering Abbreviated (Industrial and Other) Trials

You can register Industrial/Other trials in the CTRP by importing them directly from ClinicalTrials.gov. You must enter a ClinicalTrials.gov Identifier (NCT ID) for each trial you register. If the trial you want to register does not have an NCI ID, or if you do not know it, contact the CTRO for assistance at ncictro@mail.nih.gov.

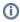

The system registers the trials you import from ClinicalTrials.gov as *Abbreviated* trials. To classify a trial as "Other", contact the Clinical Trials Reporting Office staff at ncictro@mail.nih.gov after importing/registering the trial in the CTRP system.

For more information about Data Table 4 categorization, see Guidelines for Abbreviated Trials.

### **How to Register Industrial Trials**

1. On the toolbar, click Register Trial, and select Industrial/Other.

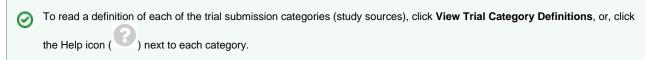

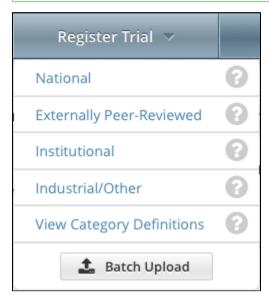

The Import ClinicalTrials.gov Trials page appears.

# Import ClinicalTrials.gov Trials

To register a trial under the Industrial/Other submission category in CTRP, please enter the ClinicalTrial Studies. If you do not have the ClinicalTrials.gov identifier or if the trial does not have one yet the ncictro@mail.nih.gov.

### ClinicalTrials.gov Identifier:

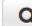

**Note:** Any trials imported using this feature will be registered as Abbreviated in CTRP system. If the trial show be classified as "Other" then please contact the Clinical To Reporting Office staff at ncictro@mail.nih.gov after importing/registering this trial in the CTRP system.

2. Enter the ClinicalTrials.gov Identifier, and then click Search Studies.

The system searches for the ID you entered. If it finds a match in the CTRP, you can not import the trial.

3. If the system does not find a match in the CTRP, the trial record from ClinicalTrials.gov appears.

# Import ClinicalTrials.gov Trials

No match was found in CTRP system using the ClinicalTrials.gov identifier specified. However, a match has been found in review the following trial details and click 'Import Trial From ClinicalTrials.gov' button if you wish to proceed and register Otherwise, click 'Cancel' to stop.

# Studies on ClinicalTrials.gov

### One item found.1

| ClinicalTrials.gov<br>Identifier | Status     | Study                                                                                                    |
|----------------------------------|------------|----------------------------------------------------------------------------------------------------|
| NCT01744106                      | Recruiting | A Multicenter, Randomized, Placebo-Controlled Study of Pseudo<br>Temporary Relief of Nasal Congestion in Children With the Com        |
|                                  |            | Condition(s): Nasal Congestion Associated With the Common (Intervention(s): Drug: pseudoephedrine hydrochloride 30 mg Placebo tablets |

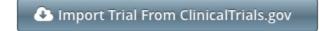

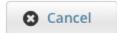

### 4. Click Import Trial From ClinicalTrials.gov.

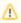

While it is possible for two users to attempt to import a trial at the exact same time, the system cannot process simultaneous imports. If you receive an error message the first time you attempt to import a trial, wait a short while, and then try again.

The trial is registered in the CTRP and assigned a unique NCI identifier with the processing status Submitted. The system synchronizes the imported record in the CTRP with the one in ClinicalTrials.gov.

# **Trial Details**

Message: Trial NCT01106534 has been imported and registered in CTRP system successfully. A unique NCI id assigned to this trial with a processing status of Submitted. Once the CTRO staff validates and accepts this trial trial via CTRP Registration application. Please contact CTRO staff for any further assistance.

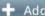

🕇 Add My Site

### **Trial Identifiers**

NCI Trial Identifier: NCI-2014-00491

Lead Organization 06-374C

Trial Identifier:

### **Trial Details**

Title: XIENCE V® Everolimus Eluting Coronary Stent System USA Post- Approval Study (XIENCE V

Phase: IV

Trial Type: Interventional

Primary Purpose: Treatment

Secondary Purpose:

<sup>5.</sup> To add your site as a participant in the trial, click **Add My Site**. The Add Participating Site page appears.

# Add Participating Site NCI Trial Identifier: NCI-2015-00763 Lead Org Trial Identifier: 1000008727 Title: The Implementation of a Gastroenteritis Education Program Because your organization belongs to a family, you can add to this trial any site within that family. Please select the site you would like to add below: Participating Site:\* Mayo Clinic Next Cancel

The Participating Site list contains all organizations in the Organization Family associated with your CTRP account.

<sup>6.</sup> From the **Participating Site** list, select the organization that you want to add to this trial. Click **Next**. Another Add Participating Site page appears.

| Add Participating Site                                         |              |                                                                                                    |            |
|----------------------------------------------------------------|--------------|----------------------------------------------------------------------------------------------------|------------|
| NCI Trial Identifier:                                          | NCI-2015-00  | 763                                                                                                    |            |
| Lead Org Trial Identifier:*                                    | 1000008727   |                                                                                                    |            |
| Title:                                                         | The Impleme  | entation of a Gastroenteritis<br>ogram                                                                                                    |            |
| Organization Name:*                                            | Mayo Clinic  |                                                                                                    |            |
| Local Trial Identifier:*                                       |              |                                                                                                    |            |
| Site Principal Investigator:*                                  |              |                                                                                                    | Q          |
| Site Specific Program Code:                                    |              |                                                                                                    |            |
| Site Recruitment So                                            | tatus Date:* | Site Recruitment Status:*                                                                                                    |            |
| mm/dd/yyyy                                                     |              | Select ▼                                                                                                    | + Add      |
| Please refer to the <b>Site</b> :<br><b>Transition Rules</b> . | Status       | Note: Site Recruitment Status of Active Invitation indicates that the Site is Oper Closed to Accrual Site Status indicates the Patient Accruals. | n for Pati |
|                                                                | ☐ B Sa       | ve S Cancel                                                                                                    |            |

7. Complete the fields as per the instructions in Adding Your Site to Abbreviated Trials, and then click **Save**.

The system sends you an email message when the CTRO has accepted the trial for registration in the CTRP. If your trial is not *Industrial*, contact the CTRO at ncictro@mail.nih.gov to request categorization of the trial as either *National* or *Externally Peer-Reviewed*.

The system synchronizes *Industrial* and *Other* trials currently registered in the CTRP with ClinicalTrials.gov trials every night by comparing their ClinicalTrials.gov Identifiers. The system updates CTRP trial records with the data imported from ClinicalTrials.gov if it finds matching records.

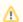

The CTRP system does not import Person information from Clinical Trials.gov.

Return to top of page

You can print a copy of the trial details to facilitate the review and/or keep for your records. You must review the trial in order to access the print feature.

#### **How to Print Trial Information**

- 1. Scroll to the bottom of the Register Trial page, and then click Review Trial. If necessary, provide any missing information.
- 2. Scroll to the bottom of the Review Trial Details page, and then click Print.

#### Return to top of page

#### **Editing Trial Details**

You can edit the details of the trial that you are registering before you submit the trial to the CTRP. If you want to edit a registered trial that you own, follow the instructions in Updating Trials.

#### **How to Edit Trial Details**

- 1. Scroll to the bottom of the Register Trial page, and then click Review Trial.
- Scroll to the bottom of the Review Trial Details page, and then click Edit.The Register Trial page displays all information you have provided in editable form.
- 3. Make changes as necessary, and then click Review Trial.
- 4. After you have reviewed your edits, click Submit.

#### Return to top of page

# Completing and Deleting Saved Drafts

During the course of registering a trial, you can save the information you have already provided as a draft, and return to it later. Once you retrieve your draft, you can complete the registration or delete the draft altogether.

#### **How to Complete or Delete Saved Drafts**

1. Retrieve the draft by searching for it using the **Search Saved Drafts** option. (For details, see Searching for Trials .) Saved draft records are listed on the Search Results page.

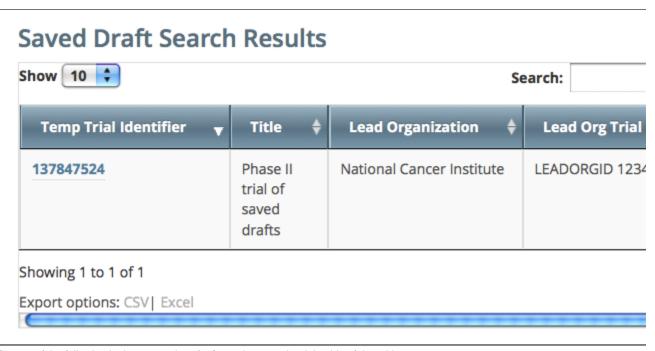

- 2. Do one of the following in the appropriate **Action** column on the right side of the table:
  - a. To delete the record, click **Delete**. The draft record is deleted from the system permanently.
    - or -
  - b. To complete the record, click Complete.

The Register Trial page displays all the information you provided previously. You can complete the rest of the information by following the steps in Registering a Complete Trial.

Return to top of page

# **Updating Trials v4.3**

# **Updating Trials v4.3**

# **Topic Links**

- About Trial Updates
- Updating Trial Information
- Updating Trial Statuses
- Updating the Trial Start, Primary Completion, and Completion Dates
  - Start, Primary Completion, and Completion Date Rules
- Updating Participating Site Statuses in Complete Trials
- Status Transitions
- Reviewing and Submitting Trial Updates
  - Editing Updated Details
- Printing Updated Trial Information

This section describes how to update trials that are currently registered and verified in CTRP.

# **About Trial Updates**

Registration enables you, in the role of trial owner, to update trials that have been registered with the CTRP previously. You can update only those trials that have been previously accepted (*i.e.*, the processing status must be Accepted or a subsequent processing status.)

You can also update the trial status and trial status start/completion dates without having to update other trial details. See Changing Trial Status Information for instructions.

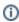

Use the Update Trial feature when changes to the trial are not a consequence of changes to the protocol document. Use the Amend Trial feature---for *Complete* trials only---when changes to the trial involve changes to the protocol document that require IRB approval. You can update both trial and participating site information for Industrial/Other trials using the Available Actions column.

# **Updating Trial Information**

As trial owner, you can update a subset of the information included with the original trial submission, including the following:

- ClinicalTrials.gov Identifier (other than Industrial/Other trials)
- Other Identifier
- Local Trial Identifier (Industrial/Other trials)
- Title (other than Industrial/Other trials)
- Accrual Disease Terminology (other than Industrial/Other trials)
- NIH grant information (for NIH-funded trials).

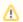

You can add grants but you can not update existing grant information.

- Participating site
  - Site recruitment status and associated date and site program code for abstracted trial sites. See Recording Trial Statuses and Dates.
- Status dates

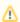

Changing the overall trial status must reflect changes to the trial status at the site. For example, if you change the overall status from Approved to Active, you must change the recruitment status from Not Yet Recruiting to Recruiting.

Trial documents

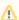

Documents you upload when using the Update Trial feature do not overwrite existing documents.

You can change the trial status information directly from the Search Results table without having to open the trial record. To use this method, in the Search Results table's **Action** column, select **Change Status** and make your changes as per the instructions in Recording Trial Statuses and Dates.

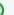

Tip

You can also update trials in batches. See Registering Multiple Complete Trials in Batch Files .

# **How to Update Trials**

- Click Search > Clinical Trials.
   The Search Trials page appears.
- 2. Click Search > My Trials.

The Search Results table displays the results of your search and actions available (if any) for each record. For information about navigating the search results list, see Viewing Trial Details .

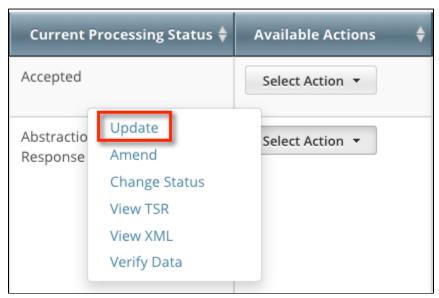

"Available Actions" Columns for Complete trials - Select Action List

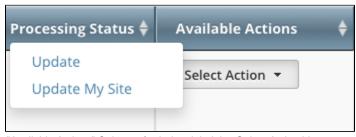

"Available Actions" Columns for Industrial trials - Select Action List

In the Available Actions column, click Select Action > Update.
 The Update Trial page displays the data currently registered with CTRP.

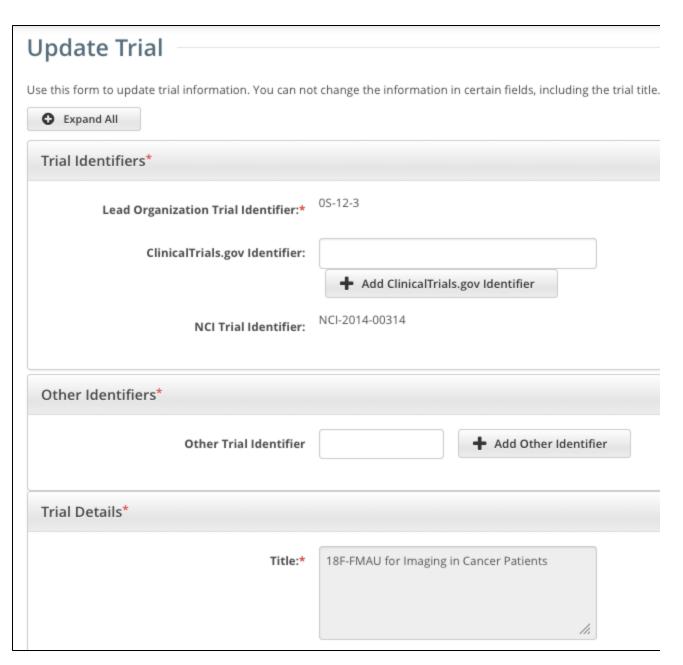

Update Trial page for Complete trials

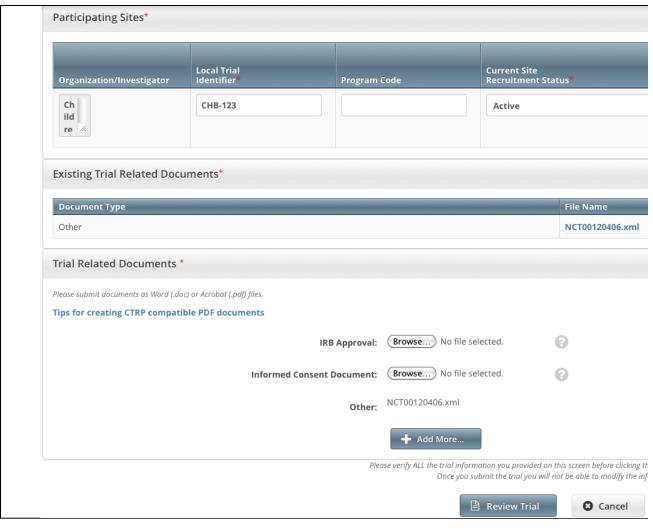

Update Trial page for Industrial trials

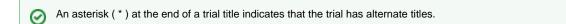

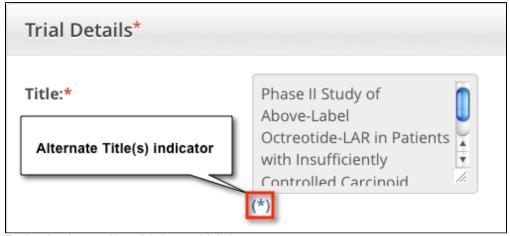

4. To view the alternate titles, click the asterisk (  $^{\star}$  )

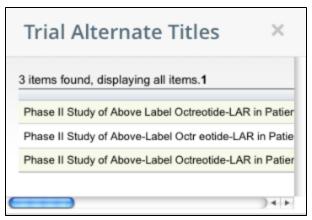

5. If applicable, enter an ClinicalTrials.gov Identifier, and then click Add ClinicalTrials.gov Identifier.

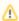

You cannot change the ClinicalTrials.gov Identifier once you have added it. If you need to make changes thereafter, contact the CTRO at NCICTRO@mail.nih.gov.

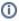

When you submit the trial, the system checks the NCT number you entered to ensure that no other registered trial has the same one. The system displays an error message if it finds another trial with the same NCT number. If this occurs, check the number you entered and try again. If you are certain that the number you entered is correct, contact the CTRO at NCICTRO@ mail.nih.gov.

- 6. Make changes to the fields as necessary. Instructions for recording each of the fields are provided in Registering New Trials .
- 7. If appropriate, upload any new or updated documents. See Recording Trial-Related Documents.
  If you upload an IRB document, the CTRO reviews the updated record you submit and makes changes to the record as necessary. For example, if you upload an IRB document for a trial currently in the In Review state, the CTRO updates the IRB information section of the trial record (e.g., IRB status and approval number).
- 8. To review the information you provided, click **Review Trial**.

  The system checks the updated information for errors, and displays the results at the top of the Update Trial page.
- 9. If necessary, correct any errors, and click Review Trial. Repeat this cycle until your update is error-free.
- 10. Submit the trial update.

The system sends you an update notification—with the details of what has changed—whenever you update accepted trials.

Return to top of page

## **Updating Trial Statuses**

You can update trial statuses for the trials you own without having to update other trial details.

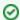

# Updating trial statuses from the Search Results table

After your trial has been accepted, you can change the trial status information directly from the Search Results table without having to open the trial record. To use this method, search for the trial, and then, in the Search Results table's **Action** column, select **Change Status**.

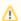

#### **Errors and Warnings**

The system validates each new status as you add/update it, as well as when you review the trial information before submitting the update.

If you add a status that does not conform to the rules provided in Status Transitions, the system displays errors and/or warnings. For example, if you add the status Closed to Accrual the system warns you that both the status In Review and Approved are missing. Because Warnings indicate that fixing the record is optional, you do not have to add the indicated statuses. However, Errors indicate that you must record the missing status (in this case, Active) in order to submit the trial for registration

#### **How to Update Trial Status Information**

1. Search for the trial whose status information you want to update by following the instructions in Searching for Trials. The Search Results table displays the results of your search and actions available (if any) for each record.

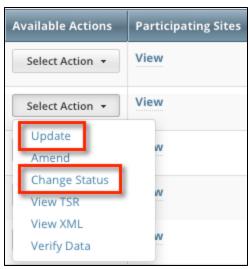

2. In the Available Actions column, click Select Action > Change Status, or if you want to update other aspects of the trial coincidentally, click Update.

The Update Trial Status window displays Trial Status fields and lists the previously-recorded trial statuses in the Trial Status History section.

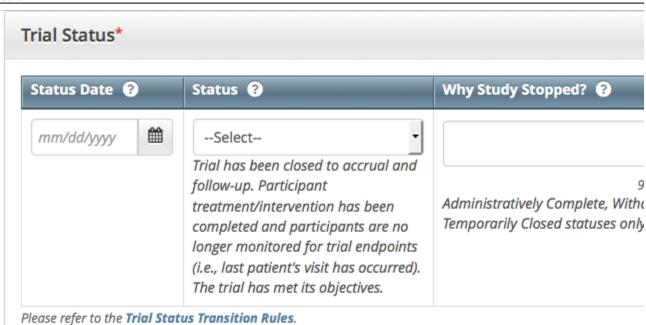

# Trial Status History

Show 10 ‡ entries

| Status Date | Status                                               | Comments              | Validation Mes |
|-------------|------------------------------------------------------|-----------------------|----------------|
| 05/16/2012  | Approved                                             | Invalid transition    |                |
| 10/07/2014  | Enrolling by<br>Invitation                           | Incorrect status date |                |
| 12/29/2014  | Temporarily<br>Closed to Accrual                     |                       |                |
| 01/05/2015  | Temporarily<br>Closed to Accrual<br>and Intervention | Invalid transition    |                |

Showing 1 to 4 of 4 entries

3. Edit or add a new status as necessary (see Recording Trial Statuses). If you changed the status to Administratively Complete, Withdrawn , or Temporarily Closed, enter the reason for the status change.

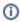

If a Complete trial reaches any of the statuses below, the system closes the trial at all participating sites, and sets their trial statuses to match those of the trial that closed.

- Closed to Accrual
- Closed to Accrual and Intervention
- Administratively Complete
- Complete

The system displays the following warning if you enter any of the statuses above: The trial has open sites A Since you are closing the trial, all open sites will be closed as well as a result. For yo information, below is a list of currently open sites that will be affected by this operatio Show 10 entries Statu Status PO ID Name Date 9772429 Virginia Commonwealth Enrolling by Invitation 05/0 University/Massey Cancer Center Showing 1 to 1 of 1 entries Previous 1 Proceed

4. To display comments about previous changes to trial status records, hover your cursor over the **Comment** icon.

Comments appear in a pop-up message.

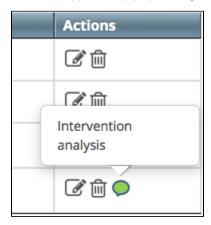

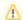

# **Errors and Warnings**

The system validates each new status as you add it, as well as when you review the trial information before submitting the trial for registration.

If you update or add a status that does not conform to the rules provided in Recording Trial Statuses and Dates, the system displays errors and/or warnings. *Warnings* indicate that fixing the record is optional, you do not have to add/update the indicated statuses. However, *Errors* indicate that you must record the missing status in order to update the trial.

If you update a trial registered prior to the CTRP v4.2 release, the Trial Status History records may contain errors and warning as shown below. You must correct each of the errors before you can update the trial.

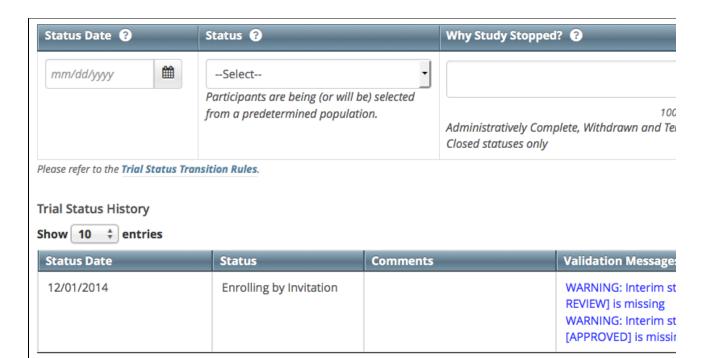

The system refreshes the Trial Status History records as shown below. After you correct the errors, you can add/update a new status record.

5. Click Review Trial.

If the system detects errors and/or warnings, it prompts you to correct them. You cannot update the trial until you have corrected all errors.

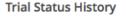

.

Status Transition **Errors** and **Warnings** were found. This trial cannot be submitted until all Status Transition Errors action icons below to make corrections.

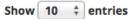

| Status Date | Status                  | Comments           | Validation Messages                                                                                         |
|-------------|-------------------------|--------------------|----------------------------------------------------------------------------------------------------|
| 10/16/2014  | Approved                |                    |                                                                                                    |
| 12/16/2014  | Enrolling by Invitation |                    |                                                                                                    |
| 12/17/2014  | Complete                | Invalid transition | ERROR: Interim status [CLOSED ACCRUAL] is missing WARNING: Interim status [CLOSED ACCRUAL AND INTERVENTION] |

- 6. Fix any errors as necessary, and then click Review.
- 7. Click Submit. See Recording Trial Statuses and Dates for detailed instructions.

Return to top of page

# Updating the Trial Start, Primary Completion, and Completion Dates

The trial status dates section captures start, primary completion, and completion dates as they occur according to the rules specified in Start, Primary Completion, and Completion Date Rules.

You can update trial start/completion dates for trials you own without having to update other trial details.

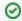

#### Updating trial statuses from the Search Results table

After your trial has been accepted, you can change the trial status information directly from the Search Results table without having to

open the trial record. To use this method, search for the trial, and then, in the Search Results table's **Action** column, select **Change Status**.

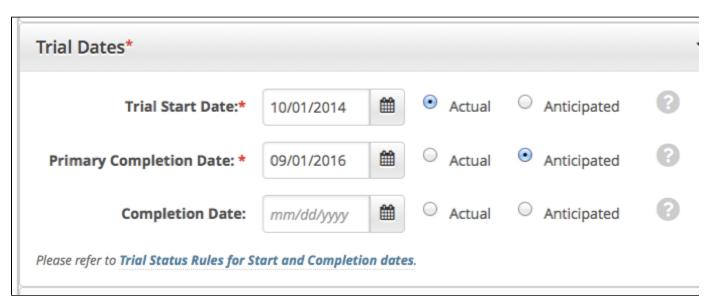

#### **How to Update Trial Dates Section**

- 1. Select or enter the appropriate information in the text fields and drop-down lists. The following table describes the fields. An asterisk (\*) indicates a required field.
- 2. Indicate whether the dates you entered are Actual or Anticipated.

| Field<br>Label           | Description/Instructions                                                                                                    |
|--------------------------|----------------------------------------------------------------------------------------------------|
| Trial<br>Status<br>Date* | Enter the date on which the current trial status became effective.                                                                                                    |
| Trial<br>Status          | <ul> <li>In Review - Trial is currently under IRB review.</li> <li>Withdrawn - Trial has been withdrawn from development and review prior to enrollment of the first participant.</li> <li>Approved - Trial has been approved, but is not yet recruiting or enrolling participants.</li> <li>Active - Trial is open for accrual and enrollment.</li> <li>Enrolling by Invitation - Participants are being (or will be) selected from a predetermined population.</li> <li>Temporarily Closed to Accrual - Participant recruitment or enrollment has been halted prematurely but may resume. Participants already on trial continue to receive intervention.</li> <li>Temporarily Closed to Accrual and Intervention - Participant recruitment or enrollment has been halted prematurely but may resume. Participants already on trial do not receive intervention.</li> <li>Closed to Accrual - Trial has been closed to participant accrual, but trial is ongoing (i.e., participants continue to receive treatment and/or examination).</li> <li>Closed to Accrual and Intervention - Trial has been closed to participant accrual. Participants already on trial do not receive treatment, but continue to be monitored for endpoints such as long-term survival.</li> <li>Administratively Complete - Participant recruitment or enrollment has been halted prematurely (for example, due to poor accrual, insufficient drug supply, IND closure, etc.), and will not resume. Participants already on the trial do not receive further treatment or examination.</li> <li>Complete - Trial has been closed to accrual and follow-up. Participant treatment/intervention has been completed and participants are no longer monitored for trial endpoints (i.e., last patient's visit has occurred). The trial has met its objectives.</li> </ul> |
| Why<br>Study<br>Stopped  | If you selected the Administratively Complete, Withdrawn, or Temporarily Closed to Accrual status, type the reason why the study has ended or is not currently accruing, using up to 160 characters. As you type, the number of characters remaining is displayed below the text field.                                                                                                    |

Valid trials used in CTRP are mapped to ClinicalTrials.gov-defined recruitment values. ClinicalTrials.gov status definitions are provided in Trial Status Values in the CTRP and ClinicalTrials.gov.

## Start, Primary Completion, and Completion Date Rules

Valid dates for a given trial status depend on the other values you have entered, and whether those dates are Actual (current, or past) or Anticipat

#### ed (future).

The following diagram illustrates these rules. The arrow at the top of the diagram represents a time line for the life of a trial. The three horizontal bands in the lower section of the diagram represent, from top to bottom, the relative date (actual or anticipated) rules for trial Start Date types, Primary Completion Date types, and Completion Date types.

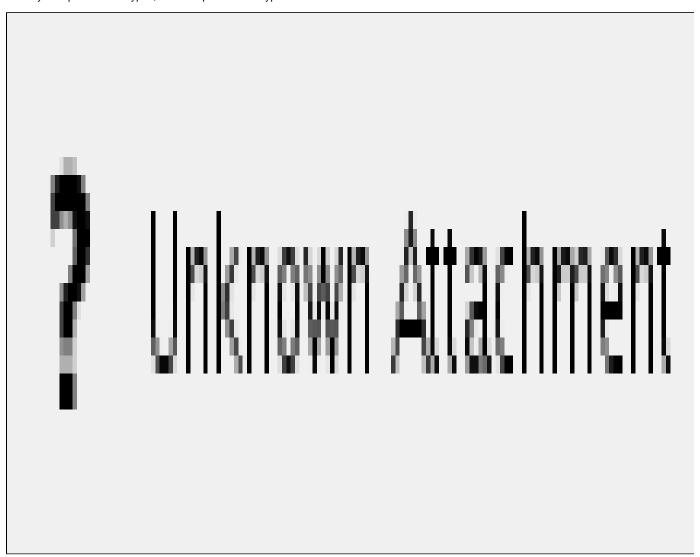

The following table provides the rules for trial status dates as diagrammed.

# Rules for Status/Dates relationships

| If this is true                                                               | Follow this rule                                                        |
|-------------------------------------------------------------------------------|-------------------------------------------------------------------------|
| Current Trial Status is anything other than In Review, Approved, or Withdrawn | Trial Start Date must be Actual (solid band)                            |
| Current Trial Status is Approved or In Review                                 | Trial Start Date could be Actual or Anticipated (diagonal stripes band) |
| Current Trial Status is Complete                                              | All date types must be Actual (solid band)                              |

The general rules for Study Date types are as follows:

- If the date is in the past, the type must be actual.
- If the date is today, the type could be actual or anticipated.
- If the date is in the future, the type must always be anticipated.

The general rules for Study Date values are as follows:

- The Trial Start Date can be in the past, present, or future
- The Primary Completion Date is always the same as, or later than, the Trial Start Date
- The Primary Completion Date can be earlier than the Current Trial Status Dates Complete or Administratively Complete if the Primary

- Completion Date is Actual
- The Completion Date is always the same as, or later than, the Primary Completion Date

# Return to top of page

#### **Updating Participating Site Statuses in Complete Trials**

The Update Participating Sites section captures site statuses and dates. When updating sites, you must follow the the rules specified in Status Transitions below.

For Abbreviated trials, see Updating Participating Site Organization Records .

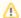

# **Errors and Warnings**

The system validates the trial and site status transition(s) you make to each participating site when you review the trial information.

If you add a status that does not conform to the rules provided in Status Transitions, the system displays errors and/or warnings. Warnings indicate that fixing the record is optional. However, Errors indicate that you must correct the site status and/or status date.

#### **How to Update Participating Site Status Information**

1. Search for the trial whose participating site status information you want to update by following the instructions in Searching for Trials. The Search Results table displays the results of your search and actions available (if any) for each record.

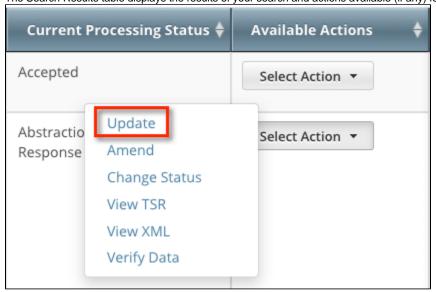

2. In the **Available Actions** column, click **Select Action > Update**. The Update Trial window lists the previously-recorded participating site statuses in the Participating Sites section.

# Participating Sites\* Site Recruitment Status Date M D Anderson Cancer Center Active 05/16/2012 Memorial Hermann Memorial City Medical Center Date University of North Texas Health Science Center Active - 05/16/2012

- 3. Select new statuses and enter dates as necessary.
- 4. You also have the option to specify a program code for each site.
- 5. Click Review Trial.

If you entered invalid values, error messages display instructions for correcting the statuses and/or dates.

# Participating Sites\* **Recruitment Status** Date Site M D Anderson Cancer Approved 05/01/201 Center · You are attempting to change this status from: Old Status: Active Old Status Date: 05/16/2012 Error: New status date must be greater or equal to the most recent status date Memorial Hermann Active 05/16/201 Memorial City Medical Center University of North Texas 05/16/201 Active Health Science Center

6. Fix any errors as necessary, and then click **Submit**.

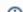

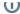

U If a Complete trial reaches any of the statuses below, the system closes the trial at all participating sites, and sets their trial statuses to match those of the trial that closed.

- · Closed to Accrual
- Closed to Accrual and Intervention
- Administratively Complete
- Complete

# Status Transitions

The rules that apply to trial status transitions also apply to participating site status transitions.

The table and diagram below provide rules for ensuring that you record valid transitions between trial statuses.

Trial Status Flow Relationships

| A trial can proceed from this status           | Directly to this status                                                | Or to this status                                                                                                    |
|------------------------------------------------|------------------------------------------------------------------------|----------------------------------------------------------------------------------------------------|
| In Review                                      | <ul><li>Approved</li><li>Withdrawn</li></ul>                           | Active/Enrolling by Invitation  This can occur when the trial has been Approved and is Active/Enrolling by Invitation on the same day                                                                        |
| Approved                                       | <ul><li>Active/Enrolling by<br/>Invitation</li><li>Withdrawn</li></ul> | NA                                                                                                    |
| Active/Enrolling by Invitation                 | Closed to Accrual                                                      | <ul> <li>Temporarily Closed to Accrual</li> <li>Temporarily Closed to Accrual and Intervention</li> <li>Closed to Accrual and Intervention</li> <li>Administratively Completed</li> <li>Completed</li> </ul> |
| Closed to Accrual                              | Closed to Accrual and Intervention                                     | Administratively Completed                                                                                                    |
| Closed to Accrual and Intervention             | <ul><li>Completed</li><li>Administratively<br/>Completed</li></ul>     | NA                                                                                                    |
| Temporarily Closed to Accrual                  | Temporarily Closed to Accrual and Intervention                         | <ul> <li>Active/Enrolling by Invitation</li> <li>Closed to Accrual</li> <li>Closed to Accrual and Intervention</li> <li>Administratively Completed</li> </ul>                                                |
| Temporarily Closed to Accrual and Intervention | Administratively Completed                                             | <ul> <li>Active/Enrolling by Invitation</li> <li>Closed to Accrual</li> <li>Closed to Accrual and Intervention</li> </ul>                                                                                    |

The diagram below illustrates the flow and transitions among trial statuses. The system records the statuses in the order indicated by the arrows. Double-ended arrows indicate that a transition between statuses can be recorded in either order. For example, a status can transition from Active/Enrolling by Invitation to Temporarily Closed to Accrual and Intervention, or conversely, from Temporarily Closed to Accrual and Intervention to Active/Enrolling by Invitation.

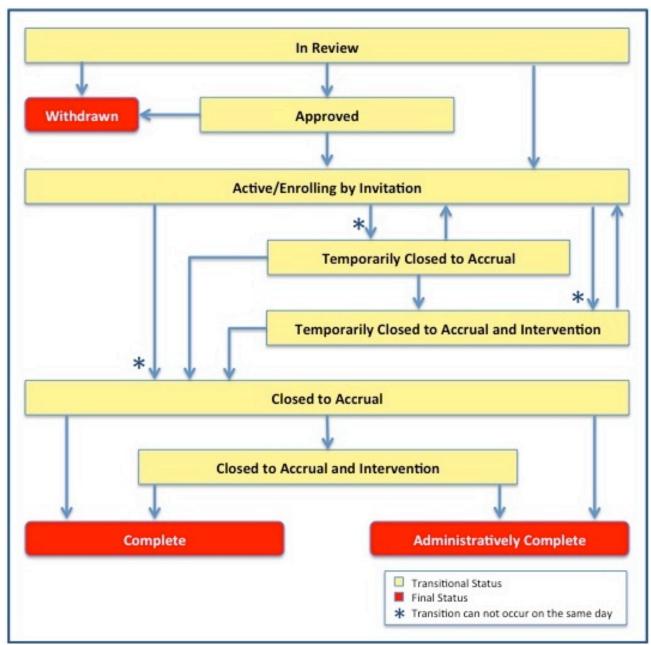

Trial Status Transitions

# Reviewing and Submitting Trial Updates

After you have completed updating the trial, review the information for errors and edit any details that do not match the changes in your change memo or other source. You can print a copy of the Update Trial pages to facilitate the review and/or keep for your records.

# **How to Review and Submit Trial Updates**

- 1. Complete all modifications to the most recent trial submission.
- Scroll to the bottom of the Update Trial page, and click Review Trial.
   The system checks for errors and missing information and displays the results in a message at the top of the Review Trial Details page.
   Indicators mark specific fields that you must complete or correct in order to submit the trial.
- 3. Correct any errors if indicated, and repeat the previous step as many times as necessary until the update is error-free.
  - The Review Trial Details page is read-only. To edit information that you have reviewed, see Editing Updated Details.
- 4. Click Submit.

#### **Editing Updated Details**

You can edit your updated trial details after you have reviewed them at any time before you submit them to the CTRP.

# **How to Edit Updated Details**

- 1. Scroll to the bottom of the Review Trial Details page, and click Edit.
  - The Update Trial page displays all information you have provided, in editable form.
- 2. Make changes as necessary and then follow the instructions in Reviewing and Submitting Trial Updates .

Return to top of page

# **Printing Updated Trial Information**

You can print a copy of the updated trial to facilitate the review and/or keep for your records. You must review the trial update in order to access the print feature. For instructions on reviewing the trial, see Reviewing and Submitting Trial Updates.

#### **How to Print Updated Trial Information**

- 1. Review the updated trial.
- 2. Scroll to the bottom of the Review Trial Details page, and click Print.

Return to top of page

# **Amending Complete Trials v4.3**

**Amending Complete Trials v4.3** 

# **Topic Links**

- About Trial Amendments
- Amendment Process Life Cycle
- Amending Trials
  - Reviewing and Submitting Trial Amendments
  - Editing Amended Trials
  - Printing Amended Trial Information

This section describes how to amend trials currently registered and verified in CTRP.

# About Trial Amendments

In your role as trial owner, you can amend National, Externally Peer-Reviewed, and Institutional trials that have been registered with the CTRP previously and have reached the Abstraction Verified Response/No Response processing status. (See Trial Processing Statuses.) You can amend a trial you submitted or own if the trial status is *In Review* or *Approved*. (See Trial Status Values.)

The CTRO reviews and abstracts amended trial data just as it does with original submissions.

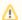

## The ability to amend a trial is restricted by its trial status

You can not amend trials in the Complete, Administratively Complete, Withdrawn, or Terminated statuses.

Most of the information, including documentation, that is required for original submissions is also required in amendments. To ensure that these requirements are met, you can review, edit, and print your amended data using the Registration features prior to submission.

You can also amend trials in batches. See Preparing Data Files .

#### Amendment Process Life Cycle

The CTRP processes submissions in much the same way as it processes original trial data. (For information, refer to Typical Life Cycle of a Trial.) You may need to submit an amendment more than once during the course of your study, and the process is repeated each time you submit an amendment.

The progression of your trial throughout the phases of the life cycle relies on a series of communications. These communications take the form of

email messages between you and the system at certain milestone events, as follows:

- 1. The system sends you a submission confirmation letter.
- 2. The CTRO validates the new data and documents you provided, and the system sends you an acceptance (or rejection) message.
  - a. If the amendment is rejected, the system provides the reason for rejection and reinstates your latest verified trial submission.
  - b. If your amendment is accepted, the CTRO abstracts all the trial details.
- 3. When abstraction is complete, the CTRO sends you a Trial Summary Report (TSR) that includes all the newly-modified data in the CTRP. (If appropriate, the CTRO also sends an XML document with all the newly-modified data. XML documents are available for trials that have been designated for import into ClinicalTrials.gov.)
- 4. You review and validate the new TSR and email your approval to the CTRO.
- 5. If you request a change, the CTRO makes corresponding modifications and re-sends the TSR (and XML document, if appropriate).

The amended trial appears in your Search My Trials results list upon acceptance.

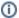

The TSR contains all the information that you submitted and all the trial data abstracted by the CTRO.

## **Amending Trials**

In your role as trial owner (original submitter or current owner), you can amend only *Complete* trials. The trials you own are listed when you use the Search My Trials feature. See Searching for Trials .

In addition to rules provided in Registering New Trials , the following rules apply to amendments:

- You can create a new NIH grant record only if you can provide all of the following details:
  - Funding Mechanism
  - NIH Institution Code
  - Serial Number
  - NCI Division/Program
- You can not change the following existing information:
  - NCI trial identifier number
  - NIH grant number
  - IND/IDE serial number
- The following documents are required with submission:
  - Amendment Protocol

Registration requires submission of the *Complete* protocol (for non-industry trials), or a summary of the protocol (for industry trials), and an IRB Approval document. For multi-center trials, a list of participating sites with contact information is required. If the protocol does not include the Informed Consent or participating sites, submit them separately.

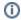

#### **Accepted Documents**

You can submit clean (original) amendment protocol documents or documents that have been marked up, with or without using the Track Changes feature.

- Change Memo Contains a summary of changes to the original, or last amended, trial submission
  (One or the other of the Change Memo and Protocol Highlight documents is required. You do not have to submit both of these documents.)
- Protocol Highlighted Document
- IRB Approval for the amended protocol

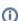

A trial may have more than one owner. Review the recorded information carefully to see if another owner has modified the trial.

## **How to Amend Trials**

- 1. On the toolbar, click Search > Clinical Trials.
  - The Search Trials page appears.
- 2. Click Search > My Trials.

The Search Results page displays the results of your search and actions available (if any) for each record.

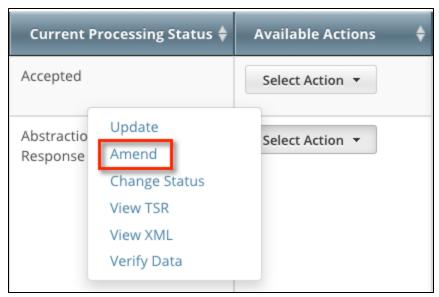

In the Available Actions column, click Select action > Amend.
 The Amendment Trial page displays the data currently registered with the CTRP.

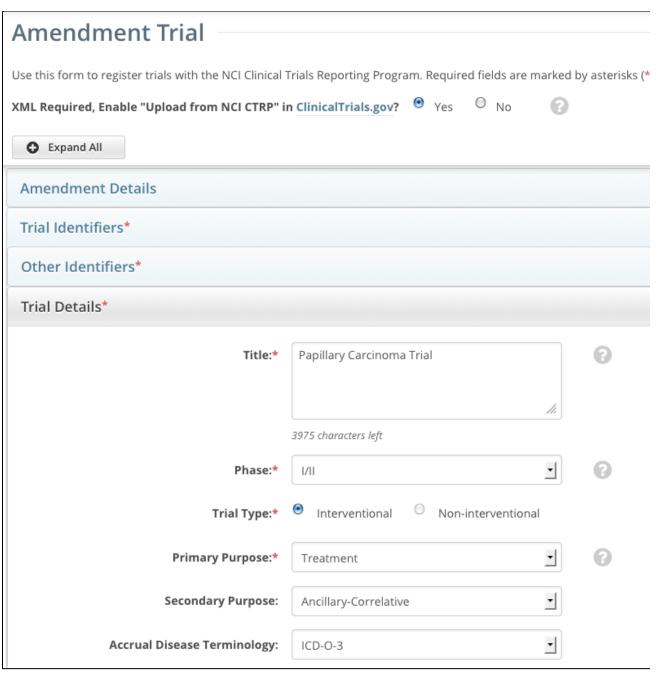

4. Select or enter the appropriate information in the text fields and drop-down lists, following the instructions provided in Registering New Trials .

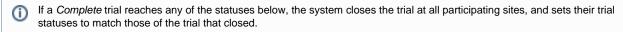

- Closed to Accrual
- Closed to Accrual and Intervention
- Administratively Complete
- Complete

The system displays the following warning if you enter any of the statuses above:

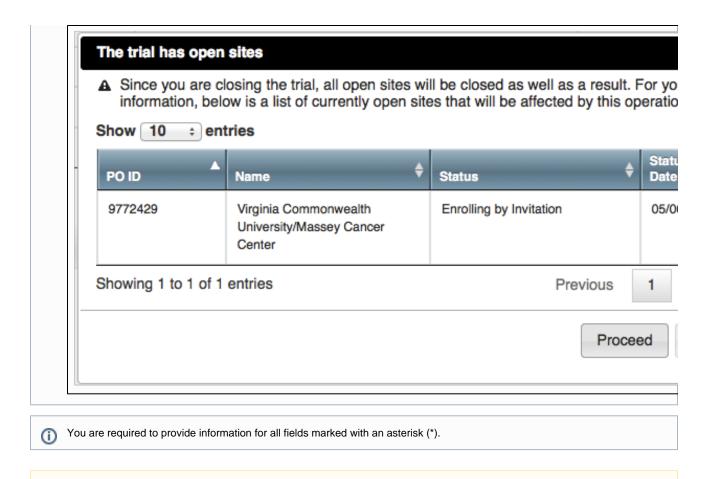

- 5. Review the amendment. See Reviewing and Submitting Trial Amendments .
- 6. Submit the amended trial to the CTRP.

  The system sends you an email notification with the details of what has changed whenever you amend accepted trials.

You can select a different disease code only if the trial has not accrued any subjects to date.

# Return to top of page

# **Reviewing and Submitting Trial Amendments**

After you have completed updating the trial, review the information for errors and edit any details that do not match the changes in your change memo or other source. You can print a copy of the Amennd Trial pages to facilitate the review and/or keep for your records.

#### **How to Review and Submit Trial Amendments**

- 1. Complete all modifications to the most recent trial submission.
- Scroll to the bottom of the Amendment Trial page, and click Review Trial.
   The system checks for errors and missing information and displays the results in a message at the top of the Review Trial Details page.
   Indicators mark specific fields that you must complete or correct in order to submit the trial.
- 3. Correct any errors if indicated, and repeat the previous step as many times as necessary until the amendment is error-free.
  - The Review Trial Details page is read-only. To edit information that you have reviewed, see Editing Amended Trials.
- 4. Click Submit.

# Return to top of page

## **Editing Amended Trials**

You can edit your amended trial details after you have reviewed them at any time before you submit them to the CTRP.

#### **How to Edit Amended Details**

Scroll to the bottom of the Review Trial Details page, and click Edit.
 The Amendment Trial page displays all information you have provided in editable form.

2. Make changes as necessary and then follow the instructions in Reviewing and Submitting Trial Amendments .

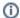

# **Editing Trial-Related Documents**

The Edit Trial page lists all documents that were submitted with previous trial submissions. You can view, but not delete these documents. However, you can remove/replace the documents associated with the amendment you are submitting.

#### Return to top of page

#### **Printing Amended Trial Information**

You can print a copy of the amended trial to facilitate the review and/or keep for your records. You must review the amendment in order to access the print feature. For instructions on reviewing the trial, see Reviewing and Submitting Trial Amendments.

#### **How to Print Amended Trial Information**

- 1. Review the amended trial.
- 2. Scroll to the bottom of the Review Trial Details page, and click Print.

Return to top of page

# Adding Your Site to Abbreviated Trials v4.3

Adding Your Site to Abbreviated Trials v4.3

# **Topic Links**

- · Using the Add My Site Feature
- Viewing Participating Sites
- Updating Participating Site Organization Records

This section provides instructions for adding your affiliated organization and its family members as participating sites in Abbreviated trials.

You can use the Add My Site feature to add your site to eligible trials one at a time. Site Administrators can use the Add Sites feature when adding their sites or family member organizations to multiple trials, or add multiple participating sites to the same trial.

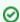

#### Before you begin, ensure that you have indicated your affiliated organization in the CTRP

To verify that you have indicated your current organization affiliation, on the top right corner of any page, click **Your Username > My Account** and review your account information. You can add/update your affiliation by following the instructions in Creating CTRP Accounts.

# Using the Add My Site Feature

You can add your organization as a participating site to any Abbreviated trial that meets the following criteria:

(To add your organization as a participating site to a Complete trial, contact the lead organization.)

| Trial Attribute         | Requirement                              |
|-------------------------|------------------------------------------|
| Lead Organization       | Not an organization in RSS               |
| Your Organization       | Not currently participating in the trial |
| Trial Processing Status | Accepted or beyond                       |

Once added, you can update your site's record at any time.

Trial information that you can update after adding your site includes the following:

- Organization's local trial identifier
- Site principal investigator
- Site-specific program code
- · Site recruitment status and dates

# How to Add Your Organization as a Participating Site

1. Select the trial that your site is participating in. The **Available Actions** column in the search results table displays actions currently available for the trial.

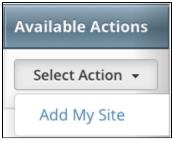

2. In the Available Actions column, click the Select Action button and click Add My Site. The Add Participating Site page appears.

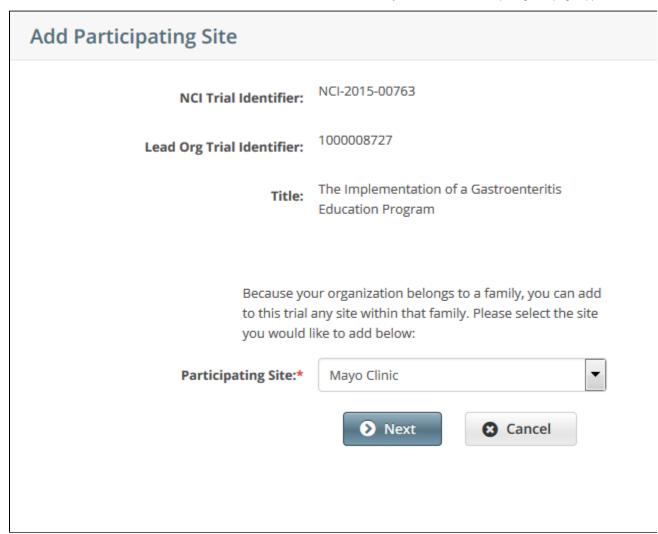

The Participating Site list contains all organizations in the Organization Family associated with your CTRP account.

3. From the Participating Site list, select the organization that you want to add to this trial. Click Next. Another Add Participating Site page appears.

# **Add Participating Site** NCI-2015-00763 **NCI Trial Identifier:** 1000008727 Lead Org Trial Identifier:\* The Implementation of a Gastroenteritis Title: **Education Program** Organization Name:\* Mayo Clinic Local Trial Identifier:\* Site Principal Investigator:\* Site Specific Program Code: Site Recruitment Status Date:\* Site Recruitment Status:\* mm/dd/yyyy --Select--Add Please refer to the Site Status Note: Site Recruitment Status of Active or Enrollii Transition Rules Invitation indicates that the Site is Open for Patie Closed to Accrual Site Status indicates that the Si Patient Accruals. 🖺 Save Cancel

4. Select or enter the appropriate information in the text fields and drop-down lists. The following table describes the fields. An asterisk (\*) indicates a required field.

| Field                        | Description/Instructions                                                  |
|------------------------------|---------------------------------------------------------------------------|
| Local Trial Identifier*      | Enter the identifier used at the participating site.                      |
| Site Principal Investigator* | Click Look Up to search for, and select, the site principal investigator. |
| Site Specific Program Code   | Optionally, enter a program code for the participating site.              |

- 5. Add site recruitment status information:
  - a. Select or enter the appropriate information in the text fields and drop-down lists. The following table describes the fields. An asterisk (\*) indicates a required field.

| Field                              | Description/Instructions                                                                                                    |  |
|------------------------------------|----------------------------------------------------------------------------------------------------|--|
| Site<br>Recruitment<br>Status Date | Enter the date on which the current trial status became effective.  To ensure that you record valid status dates, review the information provided in Trial Status Date Rules in the CTRP.                                                                                                    |  |
| Site<br>Recruitment<br>Status*     | Select the current stage or state of the trial or study.  The system validates all status transitions when you save a status record. If you add or update a                                                                                                    |  |
|                                    | status transition that does not conform to the rules provided in Trial Status Transition Rules in the CTRP, the system displays errors and/or warnings. <i>Warnings</i> indicate that fixing the status record is optional; you do not have to resolve the transitions. However, <i>Errors</i> indicate that you must resolve the transitions by correcting trial status records. |  |

b. Click Add Status. The Site Recruitment Status History section appears, displaying the site recruitment information you entered.

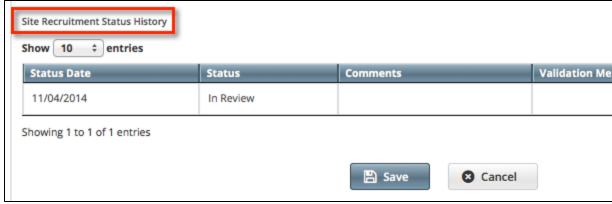

Site Recruitment Status- No Warnings or Errors

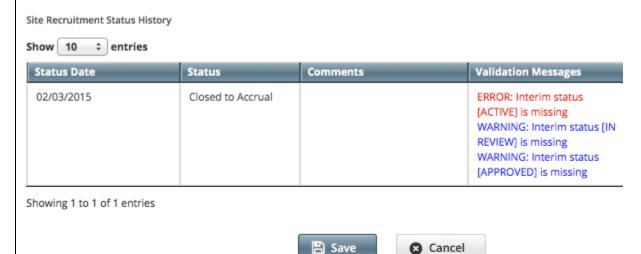

Site Recruitment Status- With Warnings and an Error

- c. Repeat the process of entering a status date, entering a status, and clicking **Add Status** until you have entered all statuses for the site.
- 6. If the system displays Errors or Warnings indicating that the status you added is invalid, do one of the following.
  - a. To edit the status, in the Actions column, click the Edit icon. Then, in the Edit Trial Status dialog box, make changes as indicated in the Error and/or Warning message.

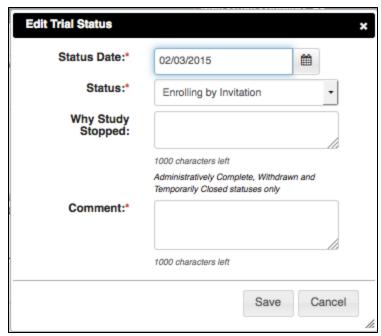

- b. To delete the status, in the **Actions** column, click the **Delete** icon. Enter a comment indicating the reason why you deleted the record, and then add the correct status information.
- 8. Click Save. Your information is added to the trial details.

#### Return to top of page

#### Viewing Participating Sites

You can view a list of organizations that are participating in a trial whether or not you are the trial owner or submitter.

# **How to View Participating Sites**

1. Search for the trial of interest.

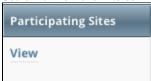

2. In the trial record's **Participating Sites** column, click **View**.

The View Participating Sites page displays a list of organizations that are currently participating in the trial.

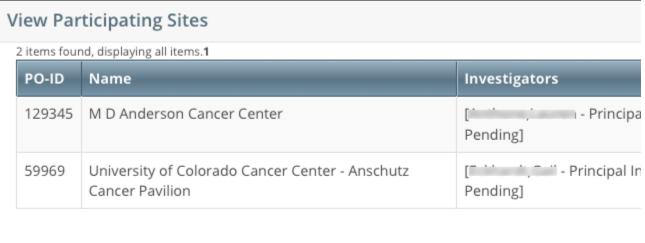

🖺 Close

## **Updating Participating Site Organization Records**

If you are affiliated with a Cancer Center that has been added to a trial as a participating site, the following points indicate whether you can update that participating site:

- Appointed participating site record owner(s) and the trial owner(s) can update information about their respective organizations in the same trial record.
- If your affiliated organization is a member of the parent organization's family (that is, a Cancer Center's family), you can also update your organization's sibling sites (that is, other participating sites in the Cancer Center's family).
- · If you are affiliated with the Cancer Center that is acting as the parent organization, you can update any organization in the family.

For information about appointed participating site records, see Managing Trial Ownership .

#### **How to Update Participating Site Organization Records**

- 1. Search for the trial that you are participating in by following the instructions in Searching for Trials.
- 2. In the Available Actions column, click Select Action > Update My Site.

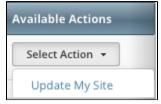

The Update Participating Site page displays family member sites available for update.

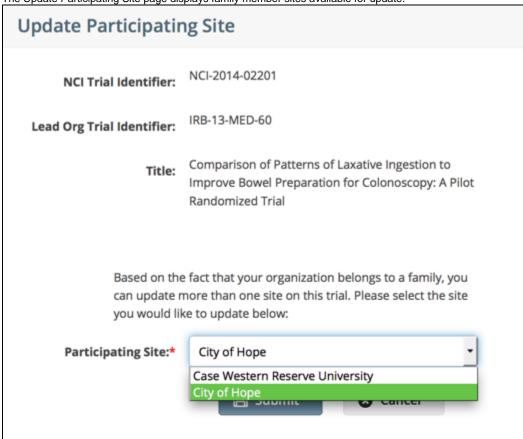

- 3. From the Participating Site drop-down list, select the site you want to update.
- 4. Click **Submit**. The Update Participating Site page appears. The Organization Name field is pre-populated with the organization you selected on the previous page.

|                                                                                                    | Title.                                                    | Human, Dose-Escalation and Ex<br>to Subjects With Relapsed or Re | pansion Study of FLX925<br>efractory Acute Myeloid Leukemia       |
|----------------------------------------------------------------------------------------------------|-----------------------------------------------------------|------------------------------------------------------------------|-------------------------------------------------------------------|
| Organization Na                                                                                                    | ame:* Mayo Clinic                                         |                                                                  |                                                                   |
| Local Trial Ident                                                                                                    | ifier:* LA_12345                                          |                                                                  |                                                                   |
| Site Principal Investig                                                                                               | ator:* isabelle                                           |                                                                  |                                                                   |
| Site Specific Program                                                                                                 | Code:                                                     |                                                                  |                                                                   |
| Site Recruitment Status Date:*                                                                                        | Site Recruitment St                                       | atus:*                                                           |                                                                   |
| mm/dd/yyyy 🛗                                                                                                    | Select                                                    |                                                                  |                                                                   |
|                                                                                                    | Selection                                                 |                                                                  |                                                                   |
| ****                                                                                                    |                                                           |                                                                  | n indicates that the Site is Open for Patien                      |
| Please refer to the Site Status Transition                                                                            | Note: Site Recruitment S                                  |                                                                  | <br>n indicates that the Site is Open for Patien                  |
| Please refer to the Site Status Transition Rules.  iite Recruitment Status History                                    | Note: Site Recruitment S                                  |                                                                  | n indicates that the Site is Open for Patien  Validation Messages |
| Please refer to the Site Status Transition Rules.  iite Recruitment Status History Show 10 \$\dial_{\text{entries}}\$ | n Note: Site Recruitment Si<br>that the Site is Closed to | Patient Accruals.                                                |                                                                   |

- 5. Enter the new information in the fields as appropriate.
- 6. If the system displays Errors or Warnings, follow the instructions in Using the Add My Site Feature to edit or delete the records.

  7. Click **Save**. Your information is updated.

Return to top of page

**Registration Site Administration v4.3** 

**Registration Site Administration v4.3** 

# **Topic Links**

- About Site Administration
- Granting and Revoking Administrative Authority
- Assigning and Unassigning Accrual Access
  - Assigning and Unassigning Accrual Access by Trial
  - Assigning and Unassigning Accrual Access by Site
  - Assigning and Unassigning Accrual Access by Organization Family
  - Viewing Accrual Assignment History
- Managing Trial Ownership
- Assigning Trial Ownership
  - Displaying Trial Ownership
- Adding Sites

This page provides instructions for site administrators. A site administrator is a user with administrative privileges who is responsible for reviewing and updating user access to trials owned by the organization, and for assigning site administrator status to other users in the organization. This page introduces you to site administration management and provides instructions for granting and revoking administrative authority.

#### **About Site Administration**

Each organization registered in the CTRP system can have more than one site administrator. You can request primary site administration authority from the CTRO via the "Request for Admin Access" feature on the "My Account" page when you first complete your account profile and provide your organization affiliation. Refer to Creating CTRP Accounts . Otherwise, request administration authority from the current site administrator.

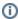

To display the administrator(s) currently assigned to your organization, on the **My Account** page, below the **Organization Affiliation** fi eld, click **View Admins**. This feature is displayed only for those users whose affiliated organizations currently have registered admins.

## Granting and Revoking Administrative Authority

The relationships between administrators and trials in a single organization are as follows:

- An organization can have the following:
  - One original site administrator
  - · Many site administrators appointed by the original administrator
  - · Many trials, providing that the organization plays the lead organization role
  - Many users affiliated with the site who can submit and own trials
- · A trial can have the following:
  - · One submitter
  - One organization affiliation, defined by the lead organization
  - Many trial owners

Site administrators are trial owners by default if the site administrator's affiliated organization is the trial's lead organization. A site administrator can be added explicitly as an owner of any trial. Refer to Managing Trial Ownership.

- A site administrator can do the following:
  - Display trial ownership
  - Manage trial ownership
  - Manage site record ownership
  - Manage Accrual access
  - · Manage the administrative rights of other users in the organization
  - · Revoke own administrative rights

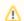

trial's lead organization, or if the site administrator is the trial submitter and/or trial owner. The site administrator can also manage email notification globally on the *My Account* page.

As a site site administrator, you can grant and revoke administrative rights to other users in your organization. (You can grant/revoke administrative authority to users who have a CTRP account and whose organizational affiliation is the same as your own.) Site administrators are the only Registration users who can see and access the Site Administration menu.

#### How to Grant and Revoke Site Administrator Rights

1. On the toolbar, click **Administration** > **Site Administration**.

The Site Administration page appears, listing the administrators to whom administrator rights have previously been granted, if applicable.

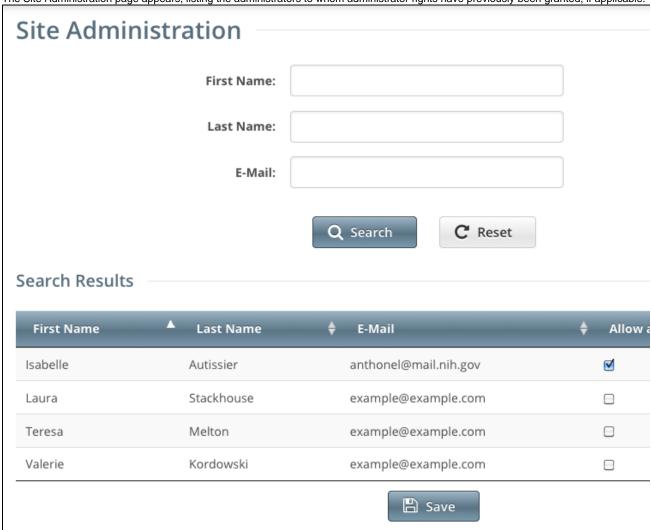

- 2. Search for the Registration user for whom you want to adjust administrative rights: specify the user by first name, last name, or email address, and then click **Search**. The user's name appears in the Search Results list.
  - a. To promote the user to site administrator, select the check box in the Allow as Site Admin? column.
    - As a site administrator you can revoke your own administrative rights. Use caution if you do so because you can not promote yourself thereafter.
  - b. To revoke administrative access, clear the check box under the Allow as Site Admin? column.
- 3. Click Save.

# Return to top of page

As a site administrator, you can view a history of your organization's accrual access assignment on a per-trial basis.

# How to View Accrual Assignment History by Trial

On the toolbar, click Administration > Accrual Access > View.
 The Accrual Access Assignment by Trial page lists all current access assignments by trial, grouped by trial category.

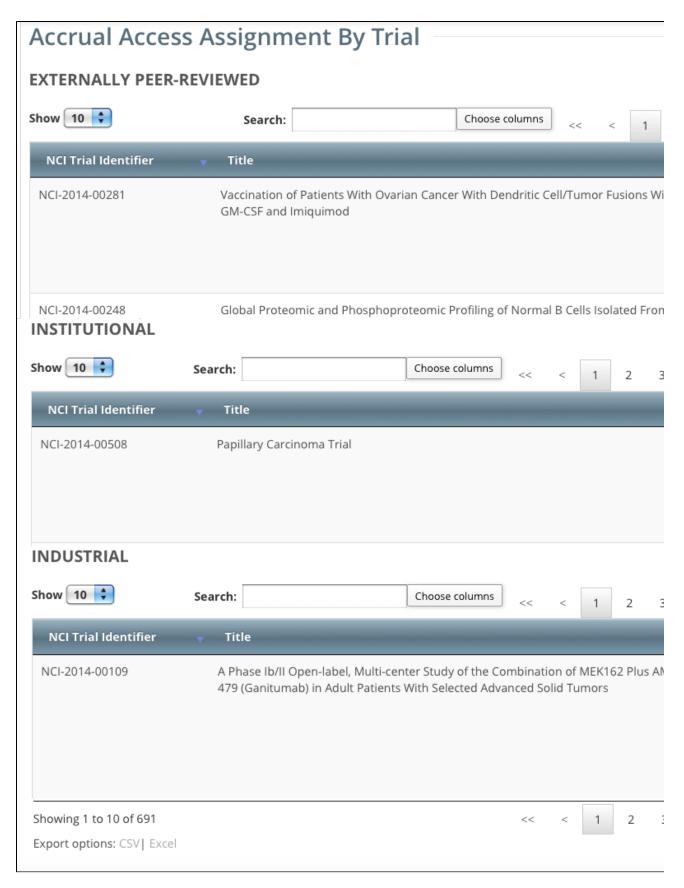

To navigate the table, refer to Working with Tables and Search Results.

Site Administrators can authorize users to submit subject accrual data for trials that have been fully abstracted and verified. Once assigned, users can submit accrual data for all trials associated with their affiliated organization or organization family members. For *Complete* trials (Institutional and Externally Peer Reviewed), the organization must be a lead; for *Abbreviated* trials (Institutional), the organization must be a participating site.

Assignment at the organization level pertains to trials that the organization has registered in CTRP and extends to those that it will register in the future. Similarly, assignment at the organization family level pertains to trials that any member organization has registered in CTRP and extends to those that it will register in the future.

**①** 

Access to CTEP and DCP trial accruals is restricted to the CTRO only.

The table below outlines the access and trial assignment rules for Complete (Institutional and Externally Peer-Reviewed) and Abbreviated trials.

| Access/Assignment                                                                              | Complete Trial                                                                                                    | Abbreviated Trial                                                                                                    |
|------------------------------------------------------------------------------------------------|----------------------------------------------------------------------------------------------------|----------------------------------------------------------------------------------------------------|
| Who can assign access?                                                                         | <ul> <li>A registered user logged in as the Lead Organization's Site Administrator for any trial other than DCP or CTEP trials</li> <li>Super Abstractor for DCP and CTEP trials</li> </ul>                                                                                                    | <ul> <li>A registered user<br/>logged in as Site<br/>Administrator for any<br/>trial other than DCP or<br/>CTEP trials</li> <li>Super Abstractor for<br/>DCP and CTEP trials</li> </ul>                                              |
| Who can be assigned access?                                                                    | Any registered user affiliated with the Site Administrator's organization, or family member organization (including the Site Administrator)                                                                                                    | Any registered user affiliated with the assigner's organization (including the site administrator)                                                                                                    |
| What types of trials can be assigned?                                                          | Complete trials for which the assigner's organization is the lead organization                                                                                                    | Abbreviated trials for which<br>the assigner's organization<br>is the Lead Organization or<br>participating site                                                                                                    |
| How is access assigned?                                                                        | By trial By Organization By Organization Family member  The system automatically assigns the Organization Family Accrual Submitter access to any trial registered by new organizations added to an organization family in the future. It withdraws access if the Organization Family Accrual Submitter's organization is removed from the organization family in the future. | <ul><li>By trial</li><li>By participating site</li></ul>                                                                                                    |
| Who can submit accrual data?                                                                   | Any assigned user, for any organization trials for which the assigner's organization is the Lead Organization                                                                                                    | Any assigned user affiliated with the participating site                                                                                                    |
| Which trials can the<br>Organization Family<br>Accrual Submitter<br>submit accrual data<br>to? | <ul> <li>All complete trials registered by the submitter's organization or family member organization</li> <li>Trials currently registered in CTRP</li> <li>Trials that the organization registers in CTRP in the future, once abstracted</li> </ul>                                                                                                    | <ul> <li>All abbreviated trials registered by the submitter's participating site only</li> <li>Trials currently registered in CTRP</li> <li>Trials that the organization registers in CTRP in the future, once abstracted</li> </ul> |

#### Return to top of page

#### Assigning and Unassigning Accrual Access by Trial

As a site administrator, you can assign a user Accrual access to any trial that the user submitted to the CTRP or currently owns.

#### **How to Assign Accrual Access**

On the toolbar, click Administration > Accrual Access > Manage.
 The Manage Accrual Access page appears.

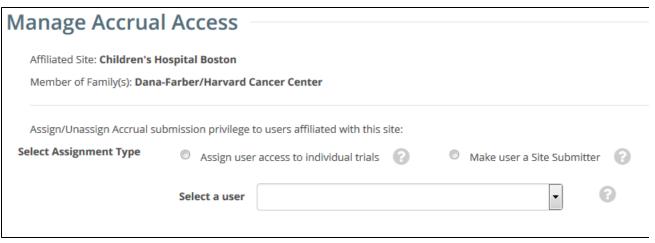

- 2. Select an assignment type.
  - Select Assign user access to individual trials to assign specific trials to specific users. If you select this option, the Select a
    trial category list appears where you can narrow the list of trials to a category.
  - Select Make user a Site Submitter to grant users rights to submit accruals for all trials in CTRP that have been submitted or will be submitted by the affiliated site.
  - Select Make user an Org Family Submitter to grant users rights to submit accruals for all trials in CTRP that have been submitted or will be submitted by any site that is a member of the organization family.
- 3. From the Select a user list, select the user to whom you want to assign or unassign accrual submission privileges. The list of trials available for accrual submission for the user you selected appears in the Not Assigned list on the left side of the page, and trials to which access had previously been granted (if any) appear on the right.

To view the entire text of a trial's title, hover your cursor over the part of the title displayed. **Manage Accrual Access** Affiliated Site: Children's Hospital Boston Member of Family(s): Dana-Farber/Harvard Cancer Center Assign/Unassign Accrual submission privilege to users affiliated with this site: **Select Assignment Type** Make user a Site Submitter Assign user access to individual trials Select a user Autissier, Isabelle (site submitter) (org family submitter) Select a trial category: All Not Assigned Assign **INDUSTRIAL INDUSTRIAL** NCI-2010-00037 NCI-2014-00106 A Phase NCI-2009-01134 A Phase 1/Phase 2 Study Of CP-751,871 In Patients With Re... NCI-2013-00631 Phase I/I NCI-2012-01726 A Phase INSTITUTIONAL NCI-2012-01052 A Phase NCI-2014-00508 Papillary Carcinoma Trial NCI-2011-03684 A Phase Unassign NCI-2011-01171 A Phase NCI-2011-01144 A Phase NCI-2011-00404 A Phase NCI-2009-01770 A Multice **«** NCI-2009-01762 A Rando NCI-2009-01755 A Phase NCI-2009-01704 A Phase

- Trials in the Not Assigned list that have not been validated appear in grey text and are unavailable for selection.
- 4. From the **Not Assigned** trial list, select the trial to which the user will submit accrual data, and then click the single arrow ( > ) under **Assi gn**. Or, to assign all eligible trials, click the double arrow ( >> ).

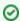

#### You can select multiple trials

To select multiple trials, click one trial, then press and hold the CTRL (or CMD) key and click one or more others. Then click the single arrow (>) under Assign.

A comment box appears.

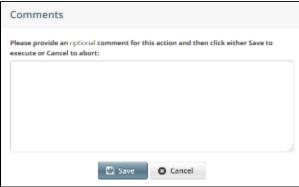

- 5. Optionally, in the **Comment** box, enter a comment about this assignment, and then click **Save**.
  - Comments are optional. You can leave the comment field blank and still save it. To abort the assignment, click **Cancel** instead.

A message confirms your assignment. The assigned trial(s) appear in the Assigned list.

- 6. To unassign access, from the **Assigned** trial list, select the trial you want to unassign, and then click the single arrow ( < ) under **Unassig** n. Or, to unassign all trials, click the double arrow ( << ).
- 7. Optionally, enter a comment in the **Comments** box, and then click **Save**.

  The trial(s) you selected are moved to the Not Assigned list, and the user will no longer have access to them.

## Return to top of page

# Assigning and Unassigning Accrual Access by Site

As a site administrator, you can assign a user Accrual access globally by site.

# How to Assign Accrual Access by Site

- On the toolbar, click Administration > Manage.
   The Manage Accrual Access page appears.
- 2. Select Make user a Site Submitter.

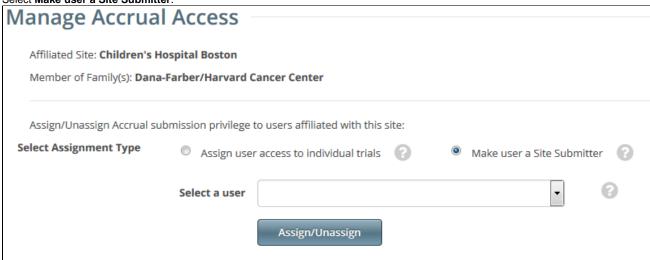

- 3. Select the user from the Select a user drop-down list.
- 4. Click Assign/Unassign.

5. To unassign access, click Assign/Unassign again.

#### Return to top of page

#### Assigning and Unassigning Accrual Access by Organization Family

As a site administrator, you can assign a user Accrual access globally by organization family.

#### **How to Assign Accrual Access**

- On the toolbar, click Administration > Manage.
   The Manage Accrual Access page appears.
- 2. Select Make user an Org Family Submitter.

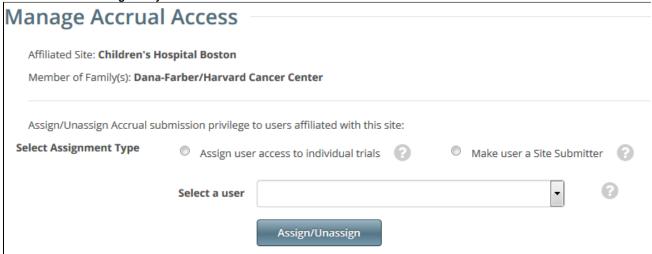

- 3. Select the user from the Select a user drop-down list.
- 4. Click Assign/Unassign.
- 5. To unassign access, click Assign/Unassign again.

# Return to top of page

# **Viewing Accrual Assignment History**

As a site administrator, you can view a history of your organization's trials to which users have been assigned/unassigned user access.

# **How to View Accrual Assignment History**

On the toolbar, click Administration > Assignment History.
 The Accrual Assignment History page lists all access assignments and assignments.

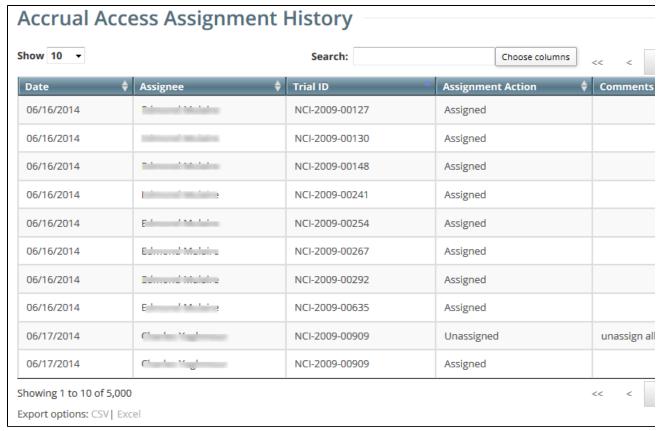

- 2. To navigate the table, refer to Working with Tables and Search Results.
- 3. To export the assignment history to a file, click **CSV** (comma-separated values) or **Excel** in the bottom left corner. Your browser prompts you to open or save the file.

Return to top of page

#### Managing Trial Ownership

Trials are associated with the user who last submitted the trial, and with the last submitter's affiliated organization.

For example, in the figure below, Isabelle Autissier (username = CTRPDOC1) submitted the trial while affiliated with M D Anderson. She is the Last Submitter, and trial owner. And M D Anderson is the last Submitter Organization and trial owner.

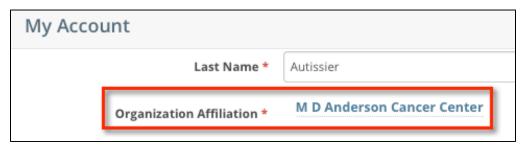

The CTRP system identifies the trial by the Last Submitter and the last Submitter Organization. In the figure below, username CTRPDOC1 is affiliated with M D Anderson as per the account information in the figure above.

# NCI-2014-00543: Test of submitter organization Lead Organization Trial ID: M D A - 12 Principal Investigator: Autissier, Isabelle Current Lead Organization: M D Anderson Cancer Center Last Submitter: CTRPDOC1 Current Trial Category: Complete Trial Last Submitter Organization: M D Anderson Cancer Submission Source: Registry Center

If Isabelle Autissier changes her organization affiliation to another within the organization family such as U.T. M.D Anderson Cancer Center after having submitted the trial, both she and her *original* organization retain trial ownership.

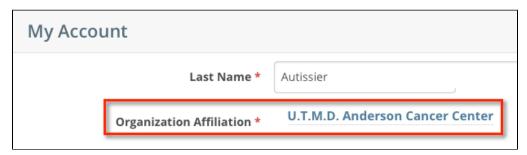

However, if Isabelle Autissier changes her organization affiliation to an organization outside the organization family such as Vanderbilt-Ingram Cancer Center, she loses trial ownership of all trials affiliated with M D Anderson. Her trial will not be among the "Search My Trials" results. M D Anderson Cancer Center retains trial ownership; Vanderbilt-Ingram Cancer Center does not assume trial ownership despite the Last Submitter's new organization affiliation.

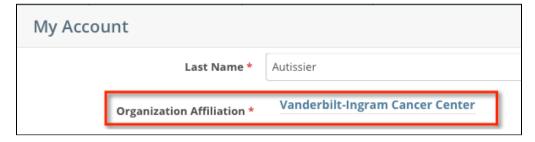

(i)

The example above is based on *Complete* trials. The same principals apply to *Industrial* trials but site record ownership rather than trial ownership is affected by affiliate changes.

#### Assigning Trial Ownership

As a Site Administrator, you can assign and unassign trial ownership rights to multiple users in your affiliated organization and its family member organizations, and multiple trials at the same time. (Trials displayed on the Manage Trial Ownership page are those that you have submitted or those submitted by users if the trial's lead organization is the same as your affiliated organization or its family member organizations.)

For example, you can grant ownership of one trial to three CTRP users within your organization. Or, you can grant one user ownership of three trials.

Additionally, you can indicate which of the owners you assign will receive notifications about the trial(s) via email.

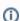

Users must have a CTRP account, complete with organizational affiliation, in order for you to grant them trial ownership.

For Abbreviated trials, owners are responsible for updating their affiliated organization's information on trials in which their site is a participant, using the Update My Site action. Owners can update the following information:

- · Organization's local trial identifier
- Site principal investigator
- Site-specific program code
- Site recruitment status and dates

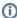

#### Trial ownership requirements

You may not be able to change trial ownership using the Manage Trial Ownership functionality in certain circumstances. For example, you may not be able to change trial ownership if the trial status is Complete rather than Active, and the lead organization is not the trial submitter's affiliated organization. (Refer to Recording Site Recruitment Statuses and Dates.) However, you can request trial ownership changes by contacting the CTRO. When requesting trial ownership changes, include the new owner's first name, last name, and email address. Ensure that the user has registered in CTRP or has a valid CTRO account.

Your affiliated organization is stored with your account information on the My Account page. Your affiliation determines which trials and which users you can assign.

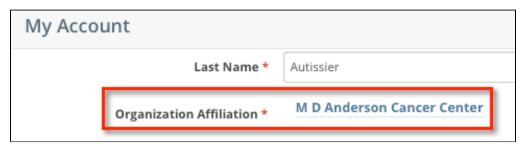

You can assign any trial submitted by your affiliated organization or it family member organizations. For example, if you are affiliated with the M D Anderson Cancer Center, you can manage trial assignments for trials that M D Anderson International and UF Cancer Center at Orlando Health own.

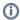

The organization must be a lead organization for Complete trials, or a participating site for Abbreviated trials.

#### Organization(s): Show 10 + entries PO-ID CTEP ID Name 65024 18478 M D Anderson International Spain FL020 70797 UF Cancer Center at Orlando Health 129345 MDA M D Anderson Cancer Center 129374 MDAC MD Anderson Phase 2 Consortium 213790 RSB001 M D Anderson Cancer Center (MDACC) Research Base 227050 TX022 MD Anderson Cancer Network 227400 TX035 M D Anderson Cancer Center 9200000 M D Anderson Cancer Center (IND Holder) 16984721 U.T.M.D. Anderson Cancer Center TX403 29888347 MD Anderson Cancer Center- Bay Area

#### How to Assign and Unassign Trial Ownership

1. On the toolbar, click **Administration > Trial Ownership > Manage**.

The Manage Trial Ownership page displays the names of your affiliated organization or it's family member organization(s) users on the top of the page, and trials that your organization owns as a Lead Organization or Participating Site below the list of names.

### Manage Trial Ownership Manage trial record ownership for: (select one) Trials where the Lead Organization is from affiliated Organization's family. (includes only Complete trials) O Trials where a Participating Site is from affiliated Organization's family. (includes only Abbreviated trials) Users affiliated with this site (M D Anderson Cancer Center) Select this check box to select or deselect all users Search: E-Mail Name Morgan, Michelle example@example.com Kratz, Anna example@example.com Autissier, Isabelle anthonel@mail.nih.gov

- 2. Under Manage trial ownership for, select which role your affiliated organization or its family member organization(s) play(s).
  - a. For Complete trials, select Lead Organization.
  - b. For Abbreviated trials, select Participating Site.
- 3. To indicate which users will have the ability to update and amend selected *Complete* trials; or update *Abbreviated* trials, select one or more user names on the list.

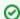

#### You can select or deselect all names, or filter the list of names

To select all names, select the check box on the left side of the column heading. Click it again to deselect all names.

To filter the list of names, in the **Search** field, type one or more characters contained in a user's name or email address. The list is filtered as you type subsequent characters.

4. In the list of trials at the bottom of the page, under All Available Trials, or All Abbreviated Trials, select the trials to assign to the user(s), and then click the Assign icon (>).

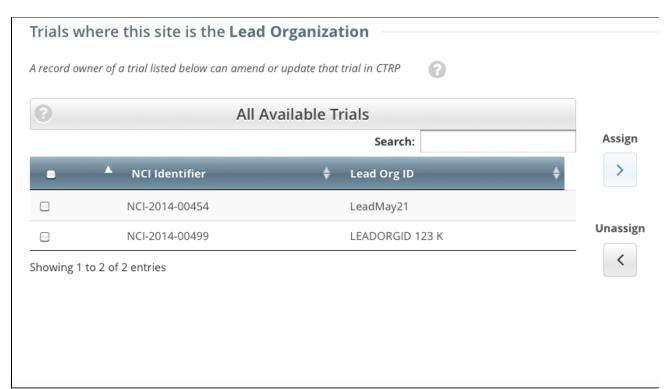

- 5. To unassign trials, under **Trial Ownership Assignments**, or **Site Owner Assignments**, select the user(s) you want to unassign, and click the **Unassign** icon (<).
- 6. For Complete trials, indicate which trial owners should receive email notifications about the trial(s). In the Email Notifications? column, click the Yes or No button. To indicate that all owners should receive/not receive email, in the Email Notification column header, click Al I > Select Yes/No for all.

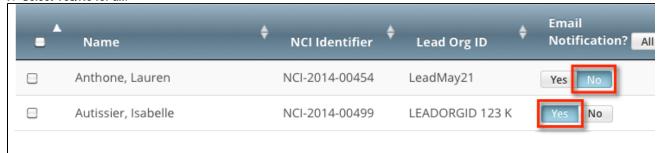

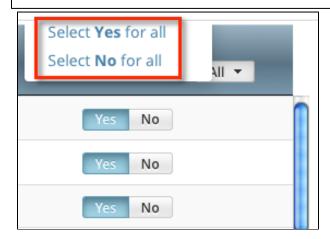

#### Return to top of page

#### **Displaying Trial Ownership**

As a site administrator, you can display trial ownership for any trial owned by your site for which your organization or its family member organization is the lead organization. Trial owners can view trial details, update trials, and amend *Complete* trials. Additionally, you can indicate

whether a user would like to receive system notifications, including TSRs and XML files, on a trial-by-trial basis.

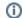

#### TSR and XML distribution

Trial owners can access TSR and XML documents.

#### **How to Display Trial Ownership**

1. On the toolbar, click **Administration > Trial Ownership > View**.

The Display Trial Ownership page displays the current owner(s) of the trials for which your organization is the lead organization. It also

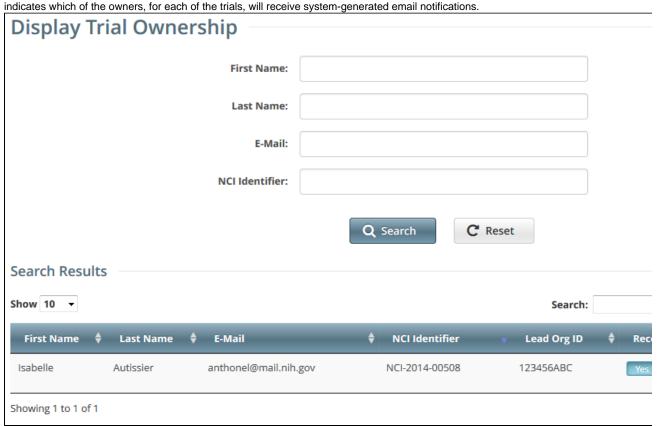

- 2. To display all the trials owned by a given user, search for the user by first name, last name, or email address, and then click **Search**. All trials owned by the user are listed in the Search Results list.
- To display all owners of a given trial, enter the NCI Identifier in the field provided, and then click Search.All owners of the selected trial are listed in the Search Results list.

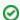

#### You can filter the search results and create more space to display the results

To filter the search results, in the **Search** field, type one or more characters contained in any of the fields. The list is filtered as you type subsequent characters. For details, refer to Working with Tables and Search Results.

To create more space on the page, on the upper right corner of the page, select the Hide Search Criteria check box.

To indicate whether or not an owner of a trial should receive system-generated email messages, in the Receive Email? column, select Y es or No.

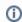

Selecting Yes indicates that the owner will receive all notifications regarding the specified trial.

Selecting **No** indicates that the owner will *not* receive any notifications regarding the specified trial.

5. To revoke ownership of a trial, locate the user/trial in the Search Results list, and then click Remove.

Return to top of page

#### **Adding Sites**

As a site administrator, you can add participating sites as follows:

- Add your site to multiple Abbreviated trials
- Add a Family Member Organization as a participating site to multiple Abbreviated trials
- Add multiple Family Member Participating Sites to a given trial

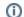

The system does not allow duplicate sites on trials.

#### How to Search for the Trials to which You Want to Add Participating Sites

1. On the toolbar, click **Register Trial > Add Sites.** 

Search Trials

NOTE: Search results include only those eligible Abbreviated Trials with which your affiliated organiz

NCI, Lead Org, or Other Trial Identifier: Examples: NCI-2008-00015; ECOG-1234

C Reset

- 2. Enter the NCI, Lead Organization, or Other trial identifier; or, enter all or part of the Trial Title.
- 3. Click Search.

The Abbreviated trials with which your affiliated organization or its family members are not yet participating are listed in the results table.

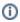

The system can return up to 100 trials. If the system finds over 100 records in the database, it will prompt you to narrow your search criteria.

|   | Trial Identifier 💠 | Trial Title 💠                                                                                                    |
|---|--------------------|----------------------------------------------------------------------------------------------------|
| 0 | NCI-2013-01383     | A Phase Ib/II, Multicenter, Trial Of CVX-060, A Selective Angiopoietin-2 (ANG-2) Binding, Ar Advanced Renal Cell Carcinoma |
| 0 | NCI-2013-01264     | A PHASE 1B DOSE-ESCALTION STUDY OF TRC105 IN COMBINATION WITH AXITINIB IN PAT                                              |
| 0 | NCI-2013-00717     | An International Phase 3 Randomized Trial of Autologous Dendritic Cell Immunotherapy (ADAPT)                               |

4. Optionally, to sort the results, click the column ascending or descending arrows. This option only is available prior to adding your first site.

#### How to Add Organizations as Participating

1. On the toolbar, click **Register Trial > Add Sites**, and search for the trials to which you can add participating sites as per the previous topic.

The Abbreviated trials with which your affiliated organization or its family members are not yet participating are listed in the results table.

2. Click the **Plus** sign ( to add participating sites to a trial.

The trial record expands to display trial information. The Site field is pre-populated with your affiliated organization automatically.

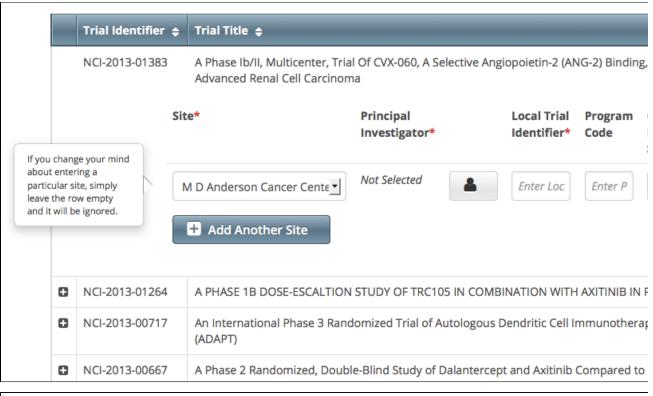

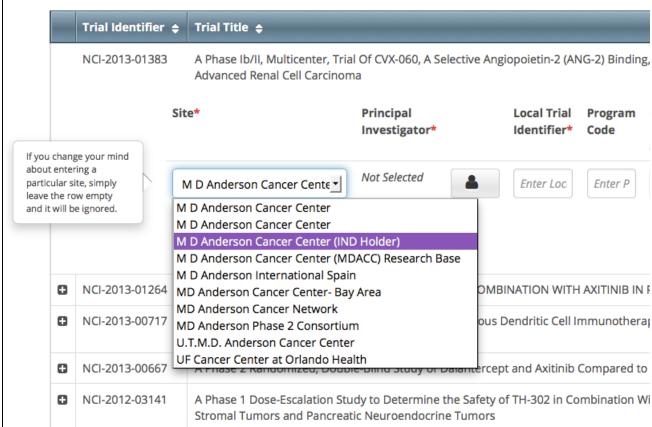

- 3. If you need to change the participating site, select one from the Site drop-down list. Only your family member organizations are listed.
- 4. If the Principal Investigator has not been selected, click the **Look Up Person** icon ( ) and search for the investigator.
- 5. Enter the Local Trial Identifier.
- 6. Optionally, in the **Program Code** field, enter a program code for the site.
- 7. Select the Current Recruitment Status and the Current Recruitment Status Date.
- 8. Optionally, select the **Date Opened for Accrual** and **Date Closed for Accrual**.
- 9. To add another site to the same trial, in the Site column, click Add Another Site, and repeat the steps above to complete the trial/site

information.

10. Scroll to the bottom of the page and click Save.

#### Verifying Trial Data v4.3

#### Verifying Trial Data v4.3

NCI requires that trial owners, trial submitters, and members of the Clinical Trials Reporting Office (CTRO) staff verify their open trial records twice per year to ensure that information is accurate and up-to-date.

This requirement applies to Interventional trials that have the following attributes:

- Trial processing status is either Abstraction Verified No Response or Abstraction Verified Response
- Trial status is anything other than the following:
  - Withdrawn
  - · Administratively Complete
  - Complete
- (ii)

CTRO staffs are responsible for verifying the types of trials below. Trial owners and submitters are responsible for verifying all others.

- NCI-managed trials (trials with DCP or CTEP IDs)
- NCI-sponsored trials
- Trials imported from ClinicalTrials.gov
- Trials submitted by users affiliated with the National Cancer Institute or National Cancer Institute Division of Cancer Prevention
- Trials submitted by the NCI Center for Cancer Research (CCR)

The system sends trial owners, trial submitters, and site administrators a verification reminder 30 and 15 days before their trial data verification due dates. It sends reminders to CTRO staffs 7 days before the due date.

Each time you verify a trial, the CTRP system records your name and date of verification. This is true for original as well as updated trials. You can view these records at any time, but cannot change them.

#### How to Access the Trial Data Verification Page

- 1. Search for the trial by the identifier noted in the email reminder you received, or use the Search My Trials feature.
- 2. In the Available Actions column, click Select Action > Verify Data.

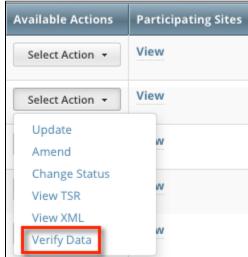

The Trial Data Verification page appears.

## **Trial Data Verification**

NCI Trial Identifier: NCI-2014-00318
ClinicalTrials.gov NCT01804465

Identifier:

Lead Organization 12557

Trial Identifier:

Title: A Randomized Phase 2 Trial of Immediate versus Delayed Anti-CTLA4 Blockade Following Sipu

Cancer Immunotherapy

#### One item found.1

| Date                    | Verification method           |
|-------------------------|-------------------------------|
| 2014-02-19 10:55:33.322 | Abstraction Verified Response |

#### Add Data Verification Record

I have reviewed the data for this trial:

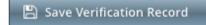

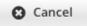

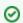

An asterisk (\*) at the end of a trial title indicates that the trial has alternate titles.

# **Trial Data Verification**

NCI Trial Identifier: NCI-2013-02396

ClinicalTrials.gov NCT01886287

Identifier:

Lead Organization MCC 17410

**Trial Identifier:** 

Alternate Title(s) indicator

Title: Phase II Study of Above-Label Octreotide-LAR in Patients with Insufficien

One item found.1 Controlled Carcinoid Syndrome (\*)

| Date                    | Verification method           |
|-------------------------|-------------------------------|
| 2014-01-07 14:40:21.259 | Abstraction Verified Response |

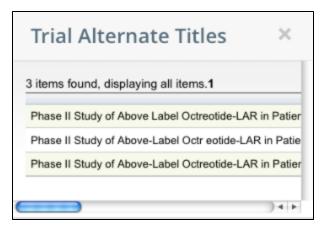

#### **How to Verify Trial Data**

- 1. On the Trial Data Verification page, under Add Data Verification Record, click Save Verification Record.
- 2. Confirm that you would like to save the record by clicking **OK** in the pop-up message.

The Trial Data Verification page displays all verification records to date. Trial Data Verification Message: Record was saved successfully. NCI Trial Identifier: NCI-2014-00318 ClinicalTrials.gov NCT01804465 Identifier: Lead Organization 12557 Trial Identifier: The system records this when the trial Title: A Randomized Phase 2 Tria wing Sipu owner or submitter verifies the trial Cancer Immunotherapy 2 items found, displaying all items.1 Date Verification method 2014-04-20 21:31:06.86 Manual Verification Entered 2014-02-19 10:55:33.322 Abstraction Verified Response The system records this automatically when the trial has reached Add Data V the Abstraction Verified Response/No Response processing status I have reviewed the data for this trial: Save Verification Record Cancel

#### Working With Persons and Organizations v4.3

Working With Persons and Organizations v4.3

#### **Topic Links**

- Looking up Registered Organizations
- Adding Organizations to the CTRP
- Looking Up Registered Persons
- Adding Persons to the CTRP

This section provides instructions for looking up persons and organizations registered in the Clinical Trials Reporting Program (CTRP), and for adding new persons and organizations to it.

#### Looking up Registered Organizations

The procedure for searching for an organization registered in the CTRP is the same throughout the application, whether you are searching for a lead organization, funding source, or other role. You can enter a series of characters in any of the search fields (except the PO ID, which must be an exact match) to narrow the search results.

#### **How to Look Up Registered Organizations**

Click the Search Organizations tab, or on the toolbar, select Search > Organizations.
 The Search Organizations page appears.

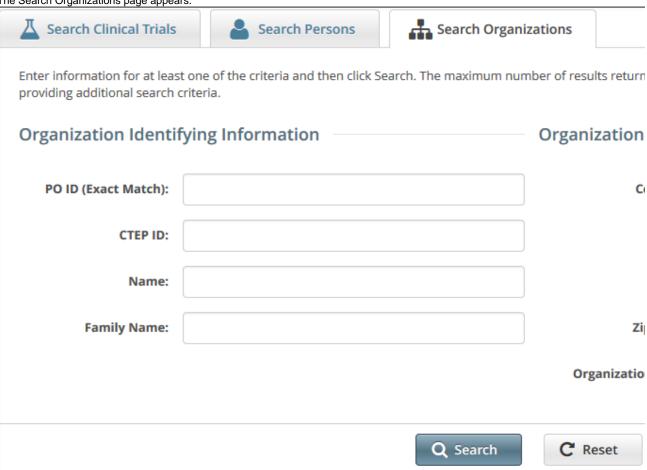

2. Provide as much information as you can about the organization you are looking for. You can enter the Organization Identifier (PO ID) or Cancer Therapy Evaluation Program (CTEP) Identifier. You must enter search criteria in at least one field. The PO ID you enter for your search criterion must be exact and complete. That is, do not use partial IDs or wildcards.

#### 3. Click Search.

The search results appear in a new tab.

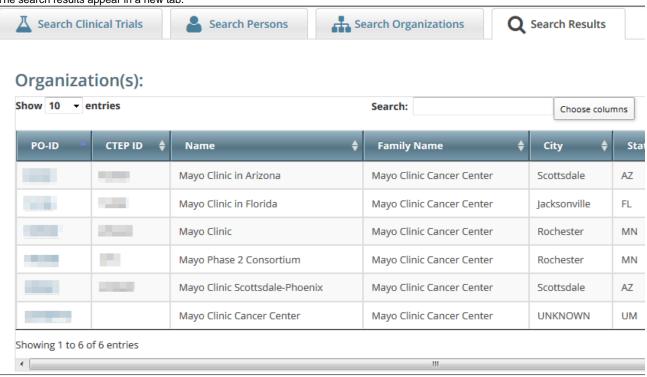

If the lead organization is not listed, you may have searched too narrowly (that is, you may have provided too much information about the organization). If the list of results is very long and contains many organizations that are similar to the one you are searching for, you can narrow your search by providing more information.

If the organization does not appear in the results table, do one of the following to modify your search:

- a. To broaden your search so that more organizations are listed in the search results, delete one or more of your criteria. For
  example, if you searched by part of the organization's name, city, state, and zip code in your original search, you may want to
  search by state alone.
   -or -
- b. To narrow your search so that fewer organizations are listed in the search results, provide more about your organization. For example, if you searched by state in your original search, you may want to search by city in addition to the state.
  - If you still don't find your organization in the system, you can add it using the Add Org feature.
- To control which columns appear in your search results, click Choose Columns.
   A list of the available columns appear. Clear the check boxes for those columns you do not want to display.

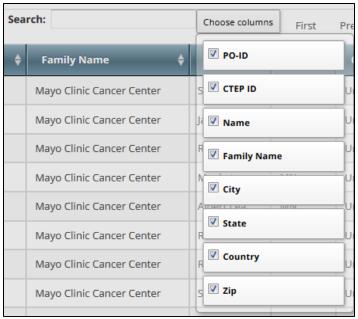

4. To link to an organization to the trial, click its **PO-ID** value. The organization's name you selected appears in the Family Name field.

#### Return to top of page

#### Adding Organizations to the CTRP

If you are unable to find an organization, you can add a Lead Organization, Data Table 4 Funding Sponsor, etc. when you register, update, or amend a trial.

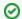

#### Check for duplicate organizations first

Be sure to search the system's registered organizations first before you register a new one. This will ensure that you do not create a duplicate record in the system.

When you register an organization, the CTRO staff curate the organization's record, then add it to the list of registered organizations in the CTRP.

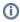

The procedure below uses the Lead Organization as an example. The same fields may not appear in all Add Organization windows however.

#### How to Add Organizations to the CTRP

Hover your mouse over any field for an organization, such as Please Select the Lead Organization.
 A list of organizations appears.

|                       | PO ID    | CTEP ID | Name                                          |
|-----------------------|----------|---------|-----------------------------------------------|
|                       | 120894   | MA042   | Children's Hospital Boston (Your Affiliation) |
| ncipal Investigator:* | 120807   | MA038   | Beth Israel Deaconess Medical Center          |
|                       | 121010   | MA046   | Brigham and Women's Faulkner Hospital         |
|                       | 120778   | MA037   | Brigham and Women's Hospital                  |
|                       | 120748   | MA036   | Dana-Farber Cancer Institute                  |
|                       | 3456936  |         | Dana-Farber Harvard Cancer Center             |
|                       | 10687496 | MA188   | Dana-Farber/Brigham and Women's Cancer C      |
| Sponsor: *            | 9631998  | MA185   | Dana-Farber/Brigham and Women's Cancer C      |
|                       | 120836   | MA039   | Harvard Medical School                        |
|                       | 9594250  |         | Mass General/North Shore Cancer Center        |
| Responsible Party:*   | 123441   | MA148   | Massachusetts General Hospital                |
|                       | 120689   | MA034   | Massachusetts General Hospital Cancer Cent    |
|                       | 7252235  | NH043   | The Dana-Farber Cancer Institute at London    |
|                       | Search   |         |                                               |

2. At the bottom of the list, click **Search**.

The Select Lead Organization

Type a string of characters in any of the text fields in the upper frame, or Organization Name:

Organization Family Name:

State:

please enter two letter identifier for US states, for ex: "MD" for Maryland

Click Add Org if the organization you searched for does not appear in the search results

Q Search

Add Org

C Search

3. Click Add Org.

The Add Organization window appears.

| Select Lead Organization |                  |  |    |     |                 |
|--------------------------|------------------|--|----|-----|-----------------|
| Add Organizati           | on               |  |    |     |                 |
| Organization Name :*     |                  |  |    |     | Cou             |
| Street Address :*        |                  |  |    |     |                 |
| State :                  | -Select a State- |  |    | •   |                 |
| Email :                  |                  |  |    |     | Phone Nu        |
| URL:                     |                  |  |    |     |                 |
| Fax Number :             |                  |  |    |     |                 |
|                          |                  |  |    |     |                 |
|                          |                  |  | S. | ave | <b>Q</b> Search |

- 4. In the **Organization Name** field, type the full name of the organization.
- 5. Select or enter the appropriate information in the text fields and drop-down lists. An asterisk (\*) indicates a required field.
  - ZIP Codes are required for organizations in the USA, Canada, and Australia.
- 6. Click Save.

The organization you added is saved in the system and is displayed in a table at the bottom of the page.

- 7. In the organization record, click **Select**.
  - The Organization Name field is populated with the organization you just added.

Return to top of page

#### Looking Up Registered Persons

The procedure for searching for the name of a person registered in the Clinical Trials Reporting Program is the same throughout the application, whether you are searching for principal investigators, responsible parties, or other roles. To link a person to a role, you select the person's record from a list of search results.

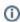

The procedure below uses the principal investigator role as an example. The same search criteria may not appear in all search windows however.

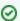

#### Using wildcard characters (%)

You can enter a series of characters in any of the search fields to narrow the search results, but do not use wildcards.

#### **How to Look Up Registered Persons**

Next to any field for a person, such as Principal Investigator, click Look Up Person.
 The Select Principal Investigator page appears.

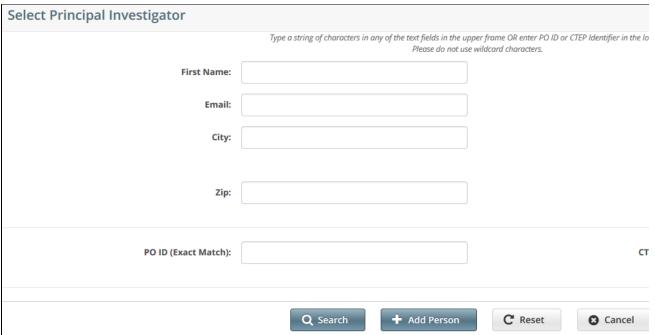

2. Provide as much information as you can about the person you are searching for, or, enter the Person/Organization (PO) ID or Cancer Therapy Evaluation Program (CTEP) Identifier. You must enter search criteria in at least one field.

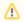

#### Searching by PO ID

The PO ID you enter for your search criterion must be exact and complete. That is, do not use partial IDs or wildcards.

3. Click Search.

The Select Principal Investigator window displays the results of your search.

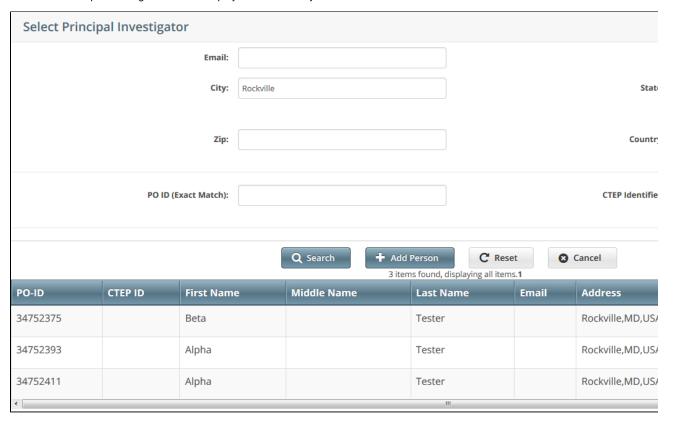

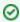

#### Tip

If your principal investigator is not listed, you may have searched too narrowly (that is, you may have provided too much information about the person). If the list of results is very long and contains many names that are similar to the one you are

searching for, you can narrow your search by providing more information. Refer to the Step below for instructions.

- 4. If your investigator was not listed, modify your search as follows:
  - To broaden your search so that more names are listed in the search results, delete one or more of your criteria. For example, if you searched by both first and last names in your original search, you may want to search by last name alone.
  - To narrow your search so that fewer names are listed in the search results, provide more information about your investigator. For example, if you searched by last name only in your original search, you may want to search by first name as well.

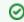

#### Гір

If you still don't find your investigator in the system, you can add the person.

5. To associate a person with the role, scroll through the results list until you locate the principal investigator's record, and then click **Select**. The investigator's name you selected appears in the Principal Investigator field.

Return to top of page

#### Adding Persons to the CTRP

f you are unable to find a person, you can add one when you register, update, or amend a trial .

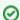

#### Check for duplicate names first

Be sure to search the system's registered names first before you register a new one. This will ensure that you do not create a duplicate record in the system.

When you register a person, the CTRO staff curate the person's record, then add it to the list of registered persons in CTRP.

**(i)** 

The procedure below uses the principal investigator role on the Register Trial page as an example. The same fields may not appear in all Add Person windows however.

#### **How to Add Persons to CTRP**

Next to any field for person, such as Principal Investigator, click Look Up Person.
 The Select Principal Investigator window appears.

| Select Principa      |                                                                                                    |                              |
|----------------------|----------------------------------------------------------------------------------------------------|------------------------------|
|                      | Type a string of characters in any of the text fields in the upper frame OR enter PO ID or CTEP Identifier in to<br>Please do not use wildcard characters. | he lower fran                |
| First Name:          | Last Name:                                                                                                    |                              |
| Email:               |                                                                                                    |                              |
| City:                | State:                                                                                                    |                              |
|                      |                                                                                                    | please enter<br>for ex: 'MD' |
| Zip:                 | Country:                                                                                                    | United S                     |
|                      | Click Add Person if the organization                                                                                                    |                              |
| PO ID (Exact Match): | you searched for does not appear in the search results  CTEP Identifier:                                                                                   |                              |
|                      |                                                                                                    |                              |
|                      | Q Search                                                                                                    |                              |

2. Click Add Person. The Add Person window appears.

| Select Principal Investigator |                             |                                        |                                                    |      |
|-------------------------------|-----------------------------|----------------------------------------|----------------------------------------------------|------|
| Add Person                    |                             |                                        |                                                    |      |
|                               |                             | Please provide professi                | ional contact information only.                    |      |
| First Name :*                 |                             |                                        | Last Name :*                                       |      |
| Prefix:                       |                             |                                        | Middle Name :                                      |      |
| Suffix:                       |                             |                                        | Country :*                                         | Unit |
| Street Address :*             |                             |                                        | City:*                                             |      |
| State:                        | -Select a State-            | •                                      | ZIP:                                               |      |
| Email :                       |                             |                                        | Phone :                                            |      |
| URL:                          |                             |                                        | ттү:                                               |      |
| Fax:                          |                             |                                        |                                                    |      |
|                               | Con                         | ntact information required for interno | al administrative use only; not revealed to public |      |
|                               |                             | Save Q Se                              | earch 8 Cancel                                     |      |
| Select or enter the appro     | nriate information in the t | ext fields and dron-down lists         | An asterisk (*) indicates a required field. Use    |      |

3. Select or enter the appropriate information in the text fields and drop-down lists. An asterisk (\*) indicates a required field. Use professional contact information only. For U.S. and Canadian contacts, type phone and fax numbers in the format *xxx-xxxx*. For all others, you can use spaces or dashes as separators, or no separators at all. Include phone number extensions where applicable.

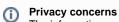

The information you provide is not revealed to the public.

ZIP Codes are required for organizations in the USA, Canada, and Australia.

4. Click Save.

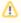

#### Avoid creating duplicate records

To prevent creating a duplicate record, do not click **Save** more than once. If you have to make changes after you click **Save**, do not use your browser's back button to make changes, and submit the record again. Instead, contact the CTRO.

Your new investigator is saved in the system and the Principal Investigator field on the Register Trial page is populated with the name you just registered.

Return to top of page

#### Viewing Trial Summary Reports and XML Documents v4.3

Viewing Trial Summary Reports and XML Documents v4.3

This section provides instructions for viewing Trial Summary Reports (TSRs) and XML documents. XML documents are available for trials that

have been designated for import into ClinicalTrials.gov.

You can view the Trial Summary Report (TSR) for Complete trials you own.

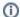

The View TSR link is available even if the CTRO has not accepted the trial.

You can view the XML document for a trial you own if it meets the following criteria:

- · Trial category is Complete
- Processing status is one of the following:
  - Abstraction Verified Response
  - Abstraction Verified No Response
  - On Hold (if the trial was put on hold after it reached either of the two statuses above)
- XML Required, Enable "Upload from NCI CTRP in ClinicalTrials.gov?" indicator is Yes

#### How to View TSR and XML Documents

Search for the trial(s) for which you want to view a TSR or XML document.
 The Submitted Clinical Trials Search Results table displays the trial(s) you searched for. Available actions are listed (if any) for each record.

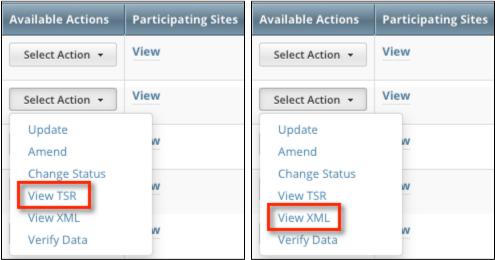

2. In the Available Actions column, click Select Action > View TSR or Select Action > View XML.

#### Managing Your Account v4.3

**Managing Your Account v4.3** 

# Topic Links Resetting Your NCI Password Retrieving Your Username Managing Your User Account Profile

This section provides instructions for resetting and modifying your CTRP account.

#### Resetting Your NCI Password

#### **How to Reset Your NCI Password**

- Navigate to the NCI Password Station at http://password.nci.nih.gov. Once you have logged in to the NCI Password Station, use the Change Password feature to create a new password.
   or -
- On the Registration login page, click Forgot Your Password?.
   A pop-up window provides instructions for resetting your password and a link to the NCI Password Station.

#### Retrieving Your Username

#### How to Retrieve Your Username

- On the Login Page, click the Forgot Your Username? link.
  The Retrieve User Name page is displayed.
- Enter the email address associated with your account, and click Submit. The system sends your username to the email address you provided.

Return to top of page

#### Managing Your User Account Profile

You can update your account information after you have registered for an account and have logged in to Registration.

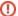

#### Changing your Organizational Affiliation results in loss of privileges

If you change your organizational affiliation, the system revokes your existing Site Admin and Accrual Submission privileges.

#### **How to Edit Your Account Information**

- On the top right corner of any page, click Your Username > My Account.
   The My Account page appears, populated with the information you previously supplied for your account.
- 2. In the Your Account Profile section, make any changes as necessary, and then click Save.

#### Keep your account up to date

The PRS organization name is required for uploading trial records to ClinicalTrials.gov via a system-generated file. The PRS organization name you include in your profile is included in that file. This precludes having to update the PRS name in the file. Therefore it is very important for you to update your account whenever there is a change in PRS.

Return to top of page

#### **Using CTRP Registration Templates v4.3**

**Using CTRP Registration Templates v4.3** 

#### **Topic Links**

- Downloading Trial Registration Templates
- Using the Complete Trial Participating Sites Template
  - Main Steps for Submitting Your Complete Trial Participating Sites Data
  - Preparing Participating Sites Data Files
    - Trial
    - Requirements
    - Data Specification Requirements
  - Submitting Participating Sites Files

This section provides instructions for submitting multiple trials in batches.

The CTRP provides templates and other resources on their website, and on the CTRP Batch Trial Template page, that you can use to facilitate trial information gathering and registration. See Registering Multiple Complete Trials in Batch Files . You can also use the templates to update and amend *Complete* trials that you have registered previously. CTRO staff use the information you provide in these documents to abstract your trials.

(ii)

Instructions, rules, valid values, and specifications for using each of the templates are provided in the template files themselves.

#### **Downloading Trial Registration Templates**

You can download the following templates (MS Excel files) for *Complete* trials directly from the CTRP Trial Registration Batch File Templates page, or from the CTRP website:

- CTRP Registration Complete Batch Upload Template. Use this template as a guide to record trial data required for registering multiple interventional Complete trials, updates, and amendments in batches. See Registering Multiple Complete Trials in Batch Files.
- CTRP Registration Complete Participating Sites Template. Use this template to record interventional trial participating site data, especially if site-specific data is not included in the trial protocol, or if you need to make changes to the original participating sites information.

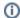

For information about trial updates and amendments, see About Trial Amendments and About Trial Updates .

#### **How to Download CTRP Trial Registration Templates**

- 1. Navigate to the CTRP Trial Registration Batch File Templates page.
- 2. Click the link for the appropriate template.
- 3. Follow your browser/operating system instructions to view or save the document.

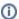

If you have difficulty locating or downloading the templates, send a request for the files to application support at ncicbiit@mail.nih.gov.

#### Return to top of page

#### Using the Complete Trial Participating Sites Template

The participating sites template is designed for recording additional participating site and collaborator data for interventional trials, especially if site-specific data is not included in the trial protocol.

#### Main Steps for Submitting Your Complete Trial Participating Sites Data

#### How to Submit Your Complete Trial Participating Sites Data

- 1. Prepare the trial data file. See Preparing Participating Sites Data Files.
- 2. Upload the file via the trial-related document feature in Registration. See Submitting Participating Sites Files.

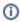

The .xls file that contains the trial data you want to register must meet certain requirements for successful registration. Ensure that you use this template for single complete interventional trials only.

#### Return to top of page

#### **Preparing Participating Sites Data Files**

The Participating Sites template includes data element requirements, valid values, rules and examples for registering complete trial participating site and collaborator information.

#### How to Prepare Complete Trial Participating Sites Data Files

Download the Complete Trial Participating Sites Template (Excel spreadsheet). See Downloading Trial Registration Templates . Enter the trial data elements as specified in the template.

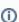

The .xls file that contains the trial data you want to register must meet certain requirements for successful registration as listed below and in the template itself.

#### Return to top of page

#### Trial Requirements

To ensure successful submission, ensure that your trials conform to the following criteria:

| Study Type  • Complete • Interventional only |  |
|----------------------------------------------|--|
|----------------------------------------------|--|

| Data Table 4 Funding Sponsor Categories  | <ul><li>National</li><li>Externally Peer-Reviewed</li><li>Institutional</li></ul>        |
|------------------------------------------|------------------------------------------------------------------------------------------|
| Processing Statuses for Trial Amendments | <ul><li>Abstraction Verified Response</li><li>Abstraction Verified No Response</li></ul> |
| Processing Statuses for Trial Updates    | Accepted and beyond                                                                      |

Return to top of page

#### Data Specification Requirements

The Participating Sites template includes data element requirements, valid values, rules and examples for registering complete trial participating site and collaborator information.

#### **How to Prepare Complete Trial Participating Sites Data Files**

- 1. Download the Complete Trial Participating Sites Template (Excel spreadsheet). See Downloading Trial Registration Templates .
- 2. Enter the trial data elements as specified in the template.

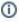

The .xls file that contains the trial data you want to register must meet certain requirements for successful registration as listed below and in the template itself.

#### You must adhere to the following requirements:

- List trial elements required for registration in the order specified in the template.
- Do not change the spelling of data elements or valid values.
- Conform to the valid values guidelines when entering trial data.
- · Identify each trial uniquely.
- Participating site information must include the following data elements:
  - Study participating site data
  - At least one study site investigator's information
  - · Participating site primary or central contact information. Generic contact information is accepted.
  - Organization attribute
  - Current recruitment status
  - Status date
  - Target accrual. This is mandatory if the target accrual is for a study at a participating site or if the lead organization is an NCI-designated Cancer Center.

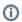

Optionally, provide a local trial identifier.

- Study site investigator's information must include the following data elements:
  - Study site investigator data with person's attributes
  - Investigator's role in the study at the site

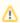

When registering multiple investigators for a single trial, create one line per investigator/site, using the participating site number as reference.

- · Participating site contact information is optional if the contact person is the investigator, or if the central contact information is provided.
- · List persons and organizations with PO-IDs.

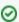

You can request a list of CTRP persons and organizations along with PO-IDs from the CTRO at ncictro@mail.nih.gov. Or, you can use the organization/person look-up features in Registration to search for PO-IDs.

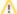

#### **Program Code Updates**

Although you can update Program Codes via Registration, you can not do so via the Participating Sites batch template.

#### Return to top of page

#### **Submitting Participating Sites Files**

You can submit the data file when you register your trial via Registration.

#### **How to Submit Complete Trial Participating Sites Files**

- 1. In Microsoft Excel, list the trial elements required for registration in the order specified in the template. To access the template, see Downl oading Trial Registration Templates.
- 2. Once you have completed the template, upload it via the **Trial Related Documents** section on the **Register Trial** page in Registration. For upload instructions, see Recording Trial-Related Documents.

Return to top of page

#### Viewing Trial-Related Documents v4.3

#### Viewing Trial-Related Documents v4.3

This section provides instructions for accessing and viewing trial documents.

Trial-related documents include, but are not limited to the following types:

- Complete Protocol document
- IRB Approval
- List of Participating Sites (if not included in the protocol document). Multi-site trials require a list of participating sites and contact information.
- Informed Consent

Only trial owners and administrators can view/download trial-related documents.

#### **How to Download Trial-Related Documents**

- Click the NCI Trial Identifier link associated with the trial of interest.
   The metadata for the selected trial is displayed in a new page.
- 2. In the section at the bottom of the page, click the link associated with the document of interest.

  A dialog box appears in which you are given the option to open the document or save it to a location of your choice.
- 3. Follow your browser/operating system instructions to view or save the document.
- **(i)**

If a trial has been updated or amended, there is likely to be more than one (1) Trial Summary Report (TSR) listed. You can view and download each of them separately. To access Trial Summary Reports and XML documents, see Viewing Trial Summary Reports and XML Documents.

#### Working with Tables and Search Results v4.3

Working with Tables and Search Results v4.3

The system lists search results in tables. You can navigate through the records in several ways, and choose which columns are of interest to you. Additionally, you can filter the results by typing a string of characters in a search field.

| To do this                                        | Do this                                                        |
|---------------------------------------------------|----------------------------------------------------------------|
| Move horizontally across the page                 | Press the Left arrow (<-) or Right arrow (->) on your keyboard |
| Sort your results by column                       | Click the <b>Sort</b> icons                                    |
| Move to the first page of results                 | Click <<                                                       |
| Move to the previous page of results              | Click < or click the preceding page number                     |
| Move to the next page of results                  | Click > or click the next page number                          |
| Move to the last page of results                  | Click >>                                                       |
| Move to a specific page of results                | Click a specific page number                                   |
| Choose how many rows you want to display per page | Select the number of rows from the <b>Show</b> selector        |

| Choose which columns to display        | Click <b>Choose columns</b> . A list of available columns appears. Check or clear the boxes to indicate which columns you want to show or hide.                   |
|----------------------------------------|----------------------------------------------------------------------------------------------------|
| Search the list of results by keywords | In the <b>Search</b> field, type one or more characters contained in your keyword(s). The results are filtered as you type subsequent characters.                 |
| Export search results to a file        | At the bottom of the page, click <b>CSV</b> to export the search results to a comma-separated file or <b>Excel</b> to export to a file in Microsoft Excel format. |

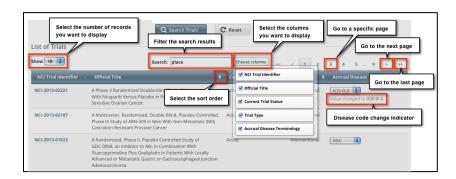

#### Filtering Search Results

To filter the search results, in the **Search** field, type one or more characters contained in any of the fields. The list is filtered as you type subsequent characters.

For example, in the figure below, the results list has been filtered to display only trials that contain "004" in the NCI Identifier.

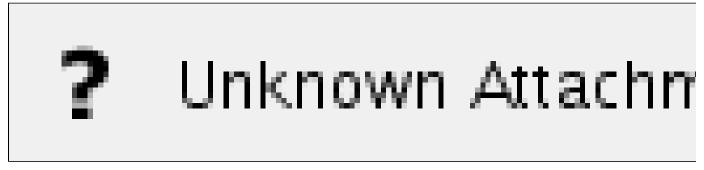

Adding one more character, as shown below, filtered out the remaining trial because the number "9" was not included in the NCI Identifier.

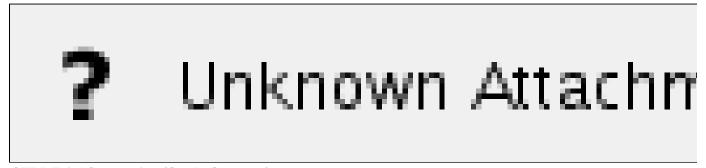

CTRP Trial Categories (Study Sources) v4.3

#### CTRP Trial Categories (Study Sources) v4.3

Trials are categorized by type of Data Table 4 Funding Sponsorship or Trial Submission Category (study source). Refer to http://cancercenters.cancer.gov/GrantsFunding/DataGuide#dt4 for further information.

- Complete Trials:
  - National: NCI National Clinical Trials Network (NCTN) and other NIH-supported National Trial Networks.
  - Externally Peer-Reviewed: R01s, SPORES, U01s, U10s, P01s, CTEP, or any other clinical research study mechanism supported by the NIH or organizations on this list: Organizations with Peer Review Funding Systems.
  - Institutional: In-house clinical research studies authored or co-authored by Cancer Center investigators and undergoing

scientific peer review solely by the Protocol Review and Monitoring System of the Cancer Center. The Cancer Center investigator has primary responsibility for conceptualizing, designing, and implementing the clinical research study and reporting results.

- It is acceptable for industry and other entities to provide support (such as drug, device, or other funding), but the trial should clearly be the intellectual product of the center investigator.
- This category may also include:
  - Institutional studies authored and implemented by investigators at another Center in which your Center is participating.
  - Multi-institutional studies authored and implemented by investigators at your Center. (Note: National and externally peer-reviewed studies should be listed with those categories, not as Institutional studies.)

#### Abbreviated Trials:

• Industrial/Other: A pharmaceutical company controls the design and implementation of these clinical research studies.

#### NCI Division and Program Codes v4.3

NCI Division and Program Codes v4.3

| Division/Program Code | Definition                                                       |
|-----------------------|------------------------------------------------------------------|
| CCR                   | Center for Cancer Research                                       |
| CCT/CTB               | Center for Cancer Training/Cancer Training Branch                |
| CDP                   | Cancer Diagnosis Program                                         |
| CIP                   | Cancer Imaging Program                                           |
| CTEP                  | Cancer Therapy Evaluation Program                                |
| DCB                   | Division of Cancer Biology                                       |
| DCCPS                 | Division of Cancer Control and Population Sciences               |
| DCEG                  | Division of Cancer Epidemiology and Genetics                     |
| DCP                   | Division of Cancer Prevention                                    |
| DEA                   | Division of Extramural Activities                                |
| DTP                   | Developmental Therapeutics Program                               |
| OD                    | Office of the Director, NCI, NIH                                 |
| OSB/SPORE             | Organ Systems Branch/Specialized Programs of Research Excellence |
| RRP                   | Radiation Research Program                                       |
| TRP                   | Translational Research                                           |
| N/A                   | Not applicable                                                   |

#### NIH Institution Codes v4.3

#### NIH Institution Codes v4.3

| Valid Value | Definition                                            |
|-------------|-------------------------------------------------------|
| NEI         | National Eye Institute                                |
| NHLBI       | National Heart, Lung, and Blood Institute             |
| NHGRI       | National Human Genome Research Institute              |
| NIA         | National Institute on Aging                           |
| NIAAA       | National Institute on Alcohol Abuse and Alcoholism    |
| NIAID       | National Institute of Allergy and Infectious Diseases |

| NIAMS | National Institute of Arthritis and Musculoskeletal and Skin Diseases           |
|-------|---------------------------------------------------------------------------------|
| NIBIB | National Institute of Biomedical Imaging and Bioengineering                     |
| NICHD | Eunice Kennedy Shriver National Institute of Child Health and Human Development |
| NIDCD | National Institute on Deafness and Other Communication Disorders                |
| NIDCR | National Institute of Dental and Craniofacial Research                          |
| NIDDK | National Institute of Diabetes and Digestive and Kidney Diseases                |
| NIDA  | National Institute on Drug Abuse                                                |
| NIEHS | National Institute of Environmental Health Sciences                             |
| NIGMS | National Institute of General Medical Sciences                                  |
| NIMH  | National Institute of Mental Health                                             |
| NINDS | National Institute of Neurological Disorders and Stroke                         |
| NINR  | National Institute of Nursing Research                                          |
| NLM   | National Library of Medicine                                                    |
| CIT   | Center for Information Technology                                               |
| CSR   | Center for Scientific Review                                                    |
| FIC   | John E. Fogarty International Center for Advanced Study in the Health Sciences  |
| NCCAM | National Center for Complementary and Alternative Medicine                      |
| NCMHD | National Center on Minority Health and Health Disparities                       |
| NCRR  | National Center for Research Resources (NCRR                                    |
| CC    | NIH Clinical Center                                                             |
| OD    | Office of the Director                                                          |

#### **NIH Grant Institute Codes v4.3**

#### NIH Grant Institute Codes v4.3

| Code | Organization                                                                        |
|------|-------------------------------------------------------------------------------------|
| AA   | National Institute on Alcohol Abuse and Alcoholism (NIAAA)                          |
| AE   | Office of the Assistant Secretary for Planning and Evaluation                       |
| AF   | Administration for Children and Families                                            |
| AG   | National Institute on Aging (NIA)                                                   |
| Al   | National Institute of Allergy and Infectious Diseases Extramural Activities (NIAID) |
| AM   | National Institute of Arthritis, Diabetes, Digestive, and Kidney Diseases           |
| AO   | NIAID Research Support                                                              |
| AR   | National Institute of Arthritis and Musculoskeletal and Skin Diseases (NIAMS)       |
| AT   | National Center for Complementary and Integrative Health (NCCIH)                    |

| ВС | Division of Basic Sciences (NCI)                                         |
|----|--------------------------------------------------------------------------|
| вх | Biomedical Laboratory Research and Development                           |
| CA | National Cancer Institute (NCI)                                          |
| СВ | Division of Cancer Biology and Diagnosis (NCI)                           |
| CD | Office of the Director, Centers for Disease Control and Prevention       |
| CE | National Center for Injury Prevention and Control                        |
| СН | Coordinating Center for Infectious Diseases                              |
| CI | National Center for Infectious Diseases (NCID)                           |
| СК | National Center for Zoonotic, Vector-borne, and Enteric Diseases         |
| CL | Clinical Center (CLC)                                                    |
| СМ | Division of Cancer Treatment (NCI)                                       |
| CN | Division of Cancer Prevention and Control (NCI)                          |
| СО | Office of the Director (NCI)                                             |
| СР | Division of Cancer Epidemiology and Genetics (NCI)                       |
| CR | Cooperative Research and Development Agreements (NCI)                    |
| СТ | Center for Information Technology (CIT)                                  |
| CU | Cooperative Studies Program                                              |
| СХ | Clinical Science Research and Development                                |
| DA | National Institute on Drug Abuse (NIDA)                                  |
| DC | National Institute on Deafness and Other Communication Disorders (NIDCD) |
| DD | Centers for Disease Control and Prevention                               |
| DE | National Institute of Dental and Craniofacial Research (NIDCR)           |
| DK | National Institute of Diabetes and Digestive and Kidney Diseases (NIDDK) |
| DP | National Center for Chronic Disease Prevention and Health Promotion      |
| EB | National Institute of Biomedical Imaging and Bioengineering (NIBIB)      |
| EH | National Center for Environmental Health                                 |
| EM | Environmental Health Services                                            |
| EP | Epidemiology Program Office                                              |
| ES | National Institute of Environmental Health Sciences (NIEHS)              |
| EY | National Eye Institute (NEI)                                             |
| FD | Food and Drug Administration                                             |
| GD | Office of Genomics and Disease Prevention                                |
| GH | Coordinating Office of Global Health                                     |
| GM | National Institute of General Medical Sciences (NIGMS)                   |
| GW | Genome Association Studies (GAS)                                         |
| НВ | Division of Blood Diseases and Resources (NHLBI)                         |
| НС | Division of Epidemiology and Clinical Applications (NHLBI)               |

| HD | National Institute of Child Health and Human Development (NICHD)              |
|----|-------------------------------------------------------------------------------|
| HG | National Human Genome Research Institute (NHGRI)                              |
| Н  | Division of Intramural Research (NHLBI)                                       |
| HK | Office of National Center for Public Health Informatics                       |
| HL | National Heart, Lung, and Blood Institute (NHLBI)                             |
| НМ | National Center for Health Marketing                                          |
| НО | Office of the Director (NHLBI)                                                |
| HP | Health Resources and Services Administration / Bureau of Health Professions   |
| HR | Division of Lung Diseases (NHLBI)                                             |
| HS | Agency for Healthcare Research and Quality                                    |
| HV | Division of Heart and Vascular Diseases (NHLBI)                               |
| НХ | Health Services Research and Development                                      |
| HY | Office of Health and Safety                                                   |
| IP | National Center for Immunization and Respiratory Diseases                     |
| JT | Joint Funding                                                                 |
| LM | National Library of Medicine (NLM)                                            |
| MD | National Institute on Minority Health and Health Disparities (NIMHD)          |
| МН | National Institute of Mental Health (NIMH)                                    |
| MN | Office of Minority Health                                                     |
| NB | Neuroscience Blueprint (NB)                                                   |
| NH | National Institutes of Health                                                 |
| NR | National Institute of Nursing Research (NINR)                                 |
| NS | National Institute of Neurological Disorders and Stroke (NINDS)               |
| NU | Division of Nursing                                                           |
| OA | Office of the Administrator (SAMHSA)                                          |
| ос | Office of the National Coordinator for Health Information Technology, OS, HHS |
| OD | Office of the Director (NIH)                                                  |
| OF | Office of Research Facilities Development and Operations (ORFDO)              |
| ОН | National Institute for Occupational Safety and Health                         |
| OL | Office of Logistics and Acquisition Operations (OLAO)                         |
| OR | Office of Research Services (ORS)                                             |
| PC | Division of Cancer Control and Population Science (NCI)                       |
| PH | Public Health Practice Program Office                                         |
| PR | Office of Chief Public Health Practice                                        |
| PS | National Center for HIV, Viral Hepatitis, STD, and TB Prevention              |
| RC | Center for Cancer Research (CCR)                                              |
| RD | Office of Research and Development                                            |

| RG | Center for Scientific Review (CSR)                                    |
|----|-----------------------------------------------------------------------|
| RM | NIH Roadmap Initiative, Office of the Director (RMOD)                 |
| RR | National Center for Research Resources (NCRR)                         |
| RX | Rehabilitation Research and Development                               |
| SC | Division of Clinical Sciences (NCI)                                   |
| SF | Superfund Basic Research Program (SBRP)                               |
| SH | National Center for Health Statistics                                 |
| SM | Center for Mental Health Services                                     |
| SP | Center for Substance Abuse Prevention                                 |
| SU | Substance Abuse and Mental Health Services Administration             |
| TI | Center for Substance Abuse Treatment                                  |
| TP | Coordinating Office for Terrorism Preparedness and Emergency Response |
| TR | National Center for Advancing Translational Sciences (NCATS)          |
| TS | Agency for Toxic Substances and Disease Registry                      |
| TW | John E. Fogarty International Center (FIC)                            |
| VA | Veterans Affairs                                                      |
| WC | Office of Workforce and Career Development                            |
| WH | Women's Health Initiative (WHI, OD)                                   |
| WT | Worker Education Training Program (WETP)                              |

#### Trial Phase Value Definitions v4.3

#### Trial Phase Value Definitions v4.3

- 0 Exploratory trials, involving very limited human exposure, with no therapeutic or diagnostic intent (e.g., screening studies, micro dose studies). See FDA guidance on exploratory IND studies for more information.
- I Includes initial studies to determine the metabolism and pharmacologic actions of a medical approach in humans, the side effects
  associated with increasing doses or exposure, and to gain early evidence of effectiveness; may include healthy participants and/or
  patients.
- I/II Includes trials that are a combination of phases I and II.
- II Includes controlled clinical studies conducted to evaluate the effectiveness of the medical approach for a particular indication or indications in patients with the disease or condition under study and to determine the common short-term side effects and risks.
- II/III Trials that are a combination of phases II and III.
- III Includes expanded controlled and uncontrolled trials after preliminary evidence suggesting effectiveness of the medical approach has been obtained, and are intended to gather additional information to evaluate the overall benefit-risk relationship of the drug and provide an adequate basis for physician labeling.
- IV Studies of FDA-approved drugs, interventions, tests or diagnostic procedures to delineate additional information including the medical approach risks, benefits, and optimal use.
- NA (Not applicable) All non-interventional or pilot studies.

#### **Trial Processing Statuses v4.3**

#### **Trial Processing Statuses v4.3**

This section provides the definitions of each of the statuses that occur during the course of the trial processing work flow. It also illustrates the work flow so that you can see the relationships between the trial statuses.

| All                                    | Any processing status.                                                                                                    |
|----------------------------------------|----------------------------------------------------------------------------------------------------|
| Submitted                              | Original trial submitted but not validated.                                                                                                    |
| Amendment<br>Submitted                 | Amendment submitted but not validated.                                                                                                    |
| Accepted                               | Trial passed validation.                                                                                                    |
| Rejected                               | Trial did not pass validation.                                                                                                    |
|                                        | These trials are displayed in PA but not in trial search results in the Registration application.                                                                                                    |
| Abstracted                             | Trial has been abstracted.                                                                                                    |
| Verification<br>Pending                | Trial has been abstracted, and the Trial Summary Report (TSR) has been sent to the trial submitter for abstraction verification.                                                                                                    |
| Abstraction<br>Verified<br>Response    | Submitter has verified the abstraction as per the TSR, and has returned feedback to the CTRO within five business days after receiving the TSR.  (A business day is any weekday that is not a Federal holiday. For a list of Federal holidays, refer to the U.S. Office of Personnel Management's list of Federal Holidays.) |
| Abstraction<br>Verified No<br>Response | Submitter has not responded or returned verification feedback to the CTRO within five business days after receiving the TSR.                                                                                                    |
| On-Hold                                | Trial has been delayed, or there is not enough information to process the submission.                                                                                                    |
| Submission<br>Terminated               | Trial processing has been terminated in PA. (For example, a Registration application user may have requested termination.) These trials are displayed in PA but not in trial search results in the Registration application.                                                                                                 |
| Submission<br>Reactivated              | Trial processing has resumed in PA.                                                                                                    |

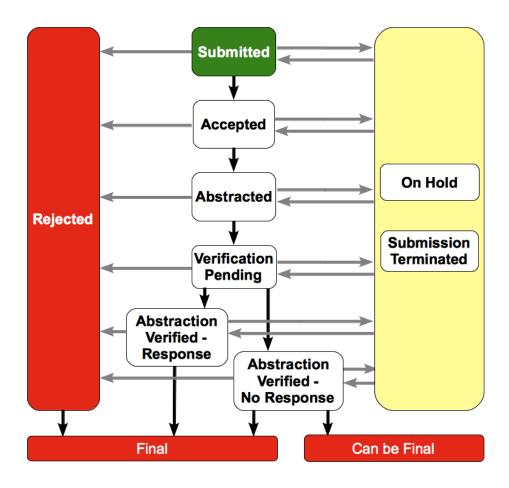

Milestone Workflow

#### **Trial Registration Funding Mechanism Codes v4.3**

#### Trial Registration Funding Mechanism Codes v4.3

| Funding<br>Mechanism<br>Code | Funding Mechanism Name                               |
|------------------------------|------------------------------------------------------|
| B01                          | Preventive Health Services                           |
| B08                          | Substance Abuse Prevention and Treatment Block Grant |
| B09                          | Mental Health Services Block Grant                   |
| C06                          | Research Facilities Construction Grant               |
| D43                          | International Training Grants in Epidemiology        |
| D71                          | International Training Program Planning Grant        |
| DP1                          | NIH Director's Pioneer Award (NDPA)                  |
| DP2                          | NIH Director's New Innovator Awards                  |
| DP3                          | Type 1 Diabetes Targeted Research Award              |
| E11                          | Grants for Public Health Special Projects            |

| F05 | International Research Fellowships (FIC)                                                                                                    |
|-----|----------------------------------------------------------------------------------------------------|
| F30 | Individual Predoctoral NRSA for M.D./Ph.D. Fellowships (ADAMHA)                                                                                          |
| F31 | Predoctoral Individual National Research Service Award                                                                                                   |
| F32 | Postdoctoral Individual National Research Service Award                                                                                                  |
| F33 | National Research Service Awards for Senior Fellows                                                                                                    |
| F34 | MARC (NRSA) Faculty Fellowships                                                                                                    |
| F37 | Medical Informatics Fellowships                                                                                                    |
| F38 | Applied Medical Informatics Fellowships                                                                                                    |
| G07 | Resources Improvement Grant                                                                                                    |
| G08 | Resources Project Grant (NLM)                                                                                                    |
| G11 | Extramural Associate Research Development Award (EARDA)                                                                                                  |
| G12 | Research Centers in Minority Institutions Award                                                                                                    |
| G13 | Health Sciences Publication Support Awards (NLM)                                                                                                    |
| G20 | Grants for Repair, Renovation and Modernization of Existing Research Facilities (NCRR)                                                                   |
| G94 | Administrative Support for Public Health Service Agency Foundations                                                                                      |
| H13 | Conferences                                                                                                    |
| H23 | Immunization Program                                                                                                    |
| H25 | Venereal Disease Control                                                                                                    |
| H28 | State and Community-Based Injury Control Programs                                                                                                    |
| H50 | Maternal and Child Health Services Project, RB Funds                                                                                                    |
| H57 | Indian Health Service Loan Repayment Program                                                                                                    |
| H62 | Services or Education on AIDS                                                                                                    |
| H64 | State and Community-Based Childhood Lead Poisoning Prevention Program                                                                                    |
| H75 | Health Investigations/Assessments of Control/Preven. Methods                                                                                             |
| H79 | Mental Health and/or Substance Abuse Services Grants                                                                                                    |
| HD4 | Drug Use/Alcohol Abuse Prevention Demo: Community Partnership Study                                                                                      |
| HR1 | State Mental Health and Substance Abuse Data Resource Projects                                                                                           |
| HS5 | Child Mental Health Services Initiative: Comprehensive Community Mental Health Services for Children and Adolescents with Serious Emotional Disturbances |
| 101 | Non-DHHS Research Projects                                                                                                    |
| K01 | Research Scientist Development Award - Research & Training                                                                                               |
| K02 | Research Scientist Development Award - Research                                                                                                    |
| K05 | Research Scientist Award                                                                                                    |
| K06 | Research Career Awards                                                                                                    |
| K07 | Academic/Teacher Award (ATA)                                                                                                    |
| K08 | Clinical Investigator Award (CIA)                                                                                                    |
| K12 | Physician Scientist Award (Program) (PSA)                                                                                                    |
| K14 | Minority School Faculty Development Awards                                                                                                    |

| K18 | The Career Enhancement Award                                                                         |
|-----|----------------------------------------------------------------------------------------------------|
| K21 | Scientist Development Award                                                                          |
| K22 | Career Transition Award                                                                              |
| K23 | Mentored Patient-Oriented Research Career Development Award                                          |
| K24 | Midcareer Investigator Award in Patient-Oriented Research                                            |
| K25 | Mentored Quantitative Research Career Development Award                                              |
| K26 | Midcareer Investigator Award in Biomedical and Behavioral Research                                   |
| K30 | Clinical Research Curriculum Award (CRCA)                                                            |
| K99 | Career Transition Award                                                                              |
| KD1 | Mental Health and/or Substance Abuse KD&A Grants                                                     |
| KL1 | Linked Research Career Development Award                                                             |
| KL2 | Mentored Career Development Award                                                                    |
| KM1 | Institutional Career Enhancement Awards - Multi-Yr Funding                                           |
| L30 | Loan Repayment Program for Clinical Researchers                                                      |
| L32 | Loan Repayment Program for Clinical Researchers from Disadvantaged Backgrounds                       |
| L40 | Loan Repayment Program for Pediatric Research                                                        |
| L50 | Loan Repayment Program for Contraception and Infertility Research                                    |
| L60 | Loan Repayment Program for Health Disparities Research                                               |
| M01 | General Clinical Research Centers Program                                                            |
| N01 | Research and Development Contracts                                                                   |
| N02 | Resource and Support Contracts - Awarded in the ICD                                                  |
| N03 | Station Support Contracts - Awarded by the Division of Procurement                                   |
| N43 | Small Business Innovation Research - Phase I (Contract)                                              |
| N44 | Small Business Innovation Research - Phase II (Contract)                                             |
| P01 | Research Program Projects                                                                            |
| P20 | Exploratory Grants                                                                                   |
| P30 | Center Core Grants                                                                                   |
| P40 | Animal (Mammalian and Nonmammalian) Model, and Animal and Biological Material Resource Grants (NCRR) |
| P41 | Biotechnology Resource Grants                                                                        |
| P42 | Hazardous Substances Basic Research Grants Program (NIEHS)                                           |
| P50 | Specialized Center                                                                                   |
| P51 | Primate Research Center Grants (NCRR)                                                                |
| P60 | Comprehensive Center                                                                                 |
| P76 | Projects to Design and implement Health Exhibits/Materials for Public Education                      |
| PL1 | Linked Center Core Grant                                                                             |
| PN1 | Concept Development Award                                                                            |
| PN2 | Research Development Center                                                                          |

| R00 | Research Transition Award                                                                                         |
|-----|----------------------------------------------------------------------------------------------------|
| R01 | Research Project                                                                                                  |
| R03 | Small Research Grants                                                                                             |
| R04 | Anthrop. Fellow Res. Support (old                                                                                 |
| R06 | Translations                                                                                                    |
| R08 | Development of Innovative Technology for Measurement of Lead                                                      |
| R13 | Conference                                                                                                    |
| R15 | Academic Research Enhancement Awards (AREA)                                                                       |
| R17 | Mental Health Career Investigator Grants Active                                                                   |
| R18 | Research Demonstration and Dissemination Projects                                                                 |
| R21 | Exploratory/Developmental Grants                                                                                  |
| R24 | Resource-Related Research Projects                                                                                |
| R25 | Education Projects                                                                                                |
| R30 | Preventive Health Service - Venereal Disease Research, Demonstration, and Public Information and Education Grants |
| R33 | Exploratory/Developmental Grants Phase II                                                                         |
| R34 | Clinical Trial Planning Grant                                                                                     |
| R36 | Dissertation Award                                                                                                |
| R37 | Method to Extend Research in Time (MERIT) Award                                                                   |
| R41 | Small Business Technology Transfer (STTR) Grants - Phase I                                                        |
| R42 | Small Business Technology Transfer (STTR) Grants - Phase II                                                       |
| R43 | Small Business Innovation Research Grants (SBIR) - Phase I                                                        |
| R44 | Small Business Innovation Research Grants (SBIR) - Phase II                                                       |
| R49 | Injury Control Research and Demonstration Projects and Injury Prevention Research Centers                         |
| R55 | James A. Shannon Director's Award                                                                                 |
| R56 | High Priority, Short Term Project Award                                                                           |
| R90 | Interdisciplinary Regular Research Training Award                                                                 |
| RC1 | NIH Challenge Grants and Partnerships Program                                                                     |
| RC2 | High Impact Research and Research Infrastructure Programs                                                         |
| RC3 | Biomedical Research, Development, and Growth to Spur the Acceleration of New Technologies (BRDG-SPAN) Program     |
| RC4 | High Impact Research and Research Infrastructure Programs Multi Year Funding                                      |
| RL1 | Linked Research project Grant                                                                                     |
| RL2 | Linked Exploratory/Development Grant                                                                              |
| RL5 | Linked Education Project                                                                                          |
| RL9 | Linked Research Training Award                                                                                    |
| RS1 | Programs to Prevent the Emergence and Spread of Antimicrobial Resistance in the United States                     |
| S06 | Minority Biomedical Research Support - MBRS                                                                       |
| S10 | Biomedical Research Support Shared Instrumentation Grants (NCRR)                                                  |

| S11 | Minority Biomedical Research Support Thematic Project Grants                                                                                                    |
|-----|----------------------------------------------------------------------------------------------------|
| S21 | Research and Institutional Resources Health Disparities Endowment Grants -Capacity Building                                                                                                    |
| S22 | Research and Student Resources Health Disparities Endowment Grants - Educational Programs                                                                                                    |
| SC1 | Research Enhancement Award                                                                                                    |
| SC2 | Pilot Research Project                                                                                                    |
| SC3 | Research Continuance Award                                                                                                    |
| T01 | Graduate Training Program                                                                                                    |
| T02 | Undergraduate Training Program                                                                                                    |
| T03 | Combined Undergraduate and Graduate Training Program                                                                                                    |
| T06 | Minority Supplements to Clinical Training Grants                                                                                                    |
| T09 | Scientific Evaluation                                                                                                    |
| T14 | Conferences                                                                                                    |
| T15 | Continuing Education Training Grants                                                                                                    |
| T32 | Institutional National Research Service Award                                                                                                    |
| T34 | MARC Undergraduate NRSA Institutional Grants                                                                                                    |
| T35 | NRSA Short -Term Research Training                                                                                                    |
| T36 | MARC Ancillary Training Activities (Grant) (NIGMS) <title revised="">&lt;/td&gt;&lt;/tr&gt;&lt;tr&gt;&lt;td&gt;T37&lt;/td&gt;&lt;td&gt;Minority International Research Training Grants (FIC)&lt;/td&gt;&lt;/tr&gt;&lt;tr&gt;&lt;td&gt;T42&lt;/td&gt;&lt;td&gt;Educational Resource Center Training Grants&lt;/td&gt;&lt;/tr&gt;&lt;tr&gt;&lt;td&gt;T90&lt;/td&gt;&lt;td&gt;Interdisciplinary Research Training Award&lt;/td&gt;&lt;/tr&gt;&lt;tr&gt;&lt;td&gt;TL1&lt;/td&gt;&lt;td&gt;Linked Training Award&lt;/td&gt;&lt;/tr&gt;&lt;tr&gt;&lt;td&gt;TU2&lt;/td&gt;&lt;td&gt;Institutional National Research Service Award with Involvement of NIH Intramural Faculty&lt;/td&gt;&lt;/tr&gt;&lt;tr&gt;&lt;td&gt;U01&lt;/td&gt;&lt;td&gt;Research ProjectCooperative Agreements&lt;/td&gt;&lt;/tr&gt;&lt;tr&gt;&lt;td&gt;U09&lt;/td&gt;&lt;td&gt;Scientific Review and EvaluationCooperative Agreements&lt;/td&gt;&lt;/tr&gt;&lt;tr&gt;&lt;td&gt;U10&lt;/td&gt;&lt;td&gt;Cooperative Clinical ResearchCooperative Agreements&lt;/td&gt;&lt;/tr&gt;&lt;tr&gt;&lt;td&gt;U11&lt;/td&gt;&lt;td&gt;Study (in China) of Periconceptional Vitamin Supplements to Prevent Spina Bifida and Anencephaly Cooperative Agreements&lt;/td&gt;&lt;/tr&gt;&lt;tr&gt;&lt;td&gt;U13&lt;/td&gt;&lt;td&gt;ConferenceCooperative Agreements&lt;/td&gt;&lt;/tr&gt;&lt;tr&gt;&lt;td&gt;U14&lt;/td&gt;&lt;td&gt;Public Health Leadership Institute Cooperative Agreement&lt;/td&gt;&lt;/tr&gt;&lt;tr&gt;&lt;td&gt;U17&lt;/td&gt;&lt;td&gt;Applied Methods in Violence-Related or Accidental Injury Surveillance Cooperative Agreements&lt;/td&gt;&lt;/tr&gt;&lt;tr&gt;&lt;td&gt;U18&lt;/td&gt;&lt;td&gt;Research DemonstrationCooperative Agreements&lt;/td&gt;&lt;/tr&gt;&lt;tr&gt;&lt;td&gt;U19&lt;/td&gt;&lt;td&gt;Research ProgramCooperative Agreements&lt;/td&gt;&lt;/tr&gt;&lt;tr&gt;&lt;td&gt;U1A&lt;/td&gt;&lt;td&gt;Capacity Building for Core Components of Tobacco Prevention and Control Programs Cooperative Agreements&lt;/td&gt;&lt;/tr&gt;&lt;tr&gt;&lt;td&gt;U1Q&lt;/td&gt;&lt;td&gt;Emergency Disaster Relief Relating to CDC Programs Cooperative Agreement&lt;/td&gt;&lt;/tr&gt;&lt;tr&gt;&lt;td&gt;U1S&lt;/td&gt;&lt;td&gt;Emergency Disaster Relief Relating to SAMHSA Programs Cooperative Agreements&lt;/td&gt;&lt;/tr&gt;&lt;tr&gt;&lt;td&gt;U1T&lt;/td&gt;&lt;td&gt;Violence Prevention Training for Minority Medical Students Cooperative Agreement&lt;/td&gt;&lt;/tr&gt;&lt;tr&gt;&lt;td&gt;U1V&lt;/td&gt;&lt;td&gt;Capacity Building for Core Components of Tobacco Prevention and Control Programs Cooperative Agreements&lt;/td&gt;&lt;/tr&gt;&lt;tr&gt;&lt;td&gt;U21&lt;/td&gt;&lt;td&gt;Immunization Service for Racial and Ethnic Minorities, Cooperative Agreements&lt;/td&gt;&lt;/tr&gt;&lt;/tbody&gt;&lt;/table&gt;</title> |

| U22 | HIV/STD Preventive Services for Racial and Minorities                                                                                                    |  |  |
|-----|----------------------------------------------------------------------------------------------------|--|--|
| U23 | TB Prevention and Control Services for Racial and Ethnic Minorities Cooperative Agreements                                                                     |  |  |
| U24 | Resource-Related Research Related Cooperative Agreements                                                                                                    |  |  |
| U27 | Surveillance of Complications of Hemophilia Cooperative Agreements                                                                                             |  |  |
| U2G | Global HIV/AIDS Non-Research Cooperative Agreements                                                                                                    |  |  |
| U2R | International Training Cooperative Agreement                                                                                                    |  |  |
| U30 | Prev. Health Services: Venereal Disease Research, Demonstration, and Public Information and Education Projects                                                 |  |  |
| U32 | State-based Diabetes Control Programs                                                                                                    |  |  |
| U34 | Clinical Planning Grant Cooperative Agreement                                                                                                    |  |  |
| U36 | Program Improvements for Schools of Public Health                                                                                                    |  |  |
| U38 | Uniform National Health Program Reporting System                                                                                                    |  |  |
| U41 | Biotechnology Resource Cooperative Agreements                                                                                                    |  |  |
| U42 | Animal (Mammalian and Nonmammalian) Model, and Animal and Biological Materials Resource Cooperative Agreements (NCRR)                                          |  |  |
| U43 | Small Business Innovation Research (SBIR) Cooperative Agreements - Phase I                                                                                     |  |  |
| U44 | Small Business Innovation Research (SBIR) Cooperative Agreements - Phase II                                                                                    |  |  |
| U45 | Hazardous Waste Worker Health and Safety Training Cooperative Agreements (NIEHS)                                                                               |  |  |
| U47 | Laboratory/Other Diagnostic Medical Quality Improvement Cooperative Agreements                                                                                 |  |  |
| U48 | Health Promotion and Disease Prevention Research Centers                                                                                                    |  |  |
| U49 | Coop: Injury Control Res. and Demo and Injury Prevention                                                                                                    |  |  |
| U50 | Special Cooperative Investigations/Assessment of Control/Prevention Methods                                                                                    |  |  |
| U51 | Health Planning Strategies/National Academy of Sciences Activities                                                                                             |  |  |
| U52 | Cooperative Agreement for Tuberculosis Control                                                                                                    |  |  |
| U53 | Capacity Bldg: Occupational Safety/Community Environmental Health                                                                                              |  |  |
| U54 | Specialized CenterCooperative Agreements                                                                                                    |  |  |
| U55 | Core Support For American Council on Transplantation Active                                                                                                    |  |  |
| U56 | Exploratory GrantsCooperative Agreements                                                                                                    |  |  |
| U57 | State-Based Comprehensive Breast/Cervical Cancer Control Program Cooperative Agreements                                                                        |  |  |
| U58 | Chronic Disease Control Cooperative Agreement                                                                                                    |  |  |
| U59 | Disabilities Prevention Cooperative Agreement Program                                                                                                    |  |  |
| U60 | Cooperative Agreements in Occupational Safety and Health Research, Demonstrations, Evaluation and Education Research, Demonstrations, Evaluation and Education |  |  |
| U61 | Preventive Health Activities Regarding Hazardous Substances                                                                                                    |  |  |
| U62 | Prevention/Surveillance Activities/Studies of AIDS                                                                                                    |  |  |
| U65 | Minority/Other Community-based HIV Prevention Project, Cooperative Agreements                                                                                  |  |  |
| U66 | Immunization Demonstration Projects Cooperative Agreements                                                                                                    |  |  |
| U75 | National Cancer Registries Cooperative Agreements                                                                                                    |  |  |
| U79 | Mental Health and/or Substance Abuse Services Cooperative Agreements                                                                                           |  |  |

| U81 | Injury Community Demonstration Projects: Evaluation of Youth Violence Prevention Program                                                                                                    |  |  |  |  |
|-----|----------------------------------------------------------------------------------------------------|--|--|--|--|
|     |                                                                                                    |  |  |  |  |
| U82 | Enhancement of State and Local Capacity to Assess the Progress toward Healthy People 2010 Objectives  People to Advance the Understanding of the Health of People and Ethnic People 2010 Objectives  Connective  The Health of People 2010 Objectives |  |  |  |  |
| U83 | Research to Advance the Understanding of the Health of Racial and Ethnic Populations or Subpopulations Cooperative Agreements                                                                                                    |  |  |  |  |
| U84 | Cooperative Agreements for Fetal Alcohol Syndrome Prevention Research Programs                                                                                                    |  |  |  |  |
| U87 | State Demonstration: Comprehensive School Health Program to Prevent Sexual Behaviors that Result in HIV Infection and to Improve Educati onal Outcome Cooperative Agreements                                                                          |  |  |  |  |
| U88 | Services Demonstration Cooperative Agreements                                                                                                    |  |  |  |  |
| U90 | Cooperative Agreements for Special Projects of National Significance (SPNS)                                                                                                    |  |  |  |  |
| UA1 | AIDS Research Project Cooperative Agreement                                                                                                    |  |  |  |  |
| UC1 | NIH Challenge Grants and Partnerships Program - Phase II-Coop.Agreement                                                                                                    |  |  |  |  |
| UC2 | High Impact Research and Research Infrastructure Cooperative Agreement Programs                                                                                                    |  |  |  |  |
| UC3 | Biomedical Research, Development, and Growth to Spur the Acceleration of New Technologies (BRDG-SPAN) Cooperative Agreement Program                                                                                                    |  |  |  |  |
| UC6 | Construction Cooperative Agreement                                                                                                    |  |  |  |  |
| UC7 | National Biocontainment Laboratory Operation Cooperative Agreement                                                                                                    |  |  |  |  |
| UD1 | Mental Health and/or Substance Abuse KD&A Cooperative Agreements                                                                                                    |  |  |  |  |
| UE1 | Studies of Environmental Hazards and Health Effects                                                                                                    |  |  |  |  |
| UE2 | Emergency and Environmental Health Services                                                                                                    |  |  |  |  |
| UH1 | HBCU Research Scientist Award                                                                                                    |  |  |  |  |
| UH2 | Exploratory/Developmental Cooperative Agreement Phase I                                                                                                    |  |  |  |  |
| UH3 | Exploratory/Developmental Cooperative Agreement Phase II                                                                                                    |  |  |  |  |
| UL1 | Linked Specialized Center Cooperative Agreement                                                                                                    |  |  |  |  |
| UR1 | Cooperative Agreements for Resources and Technical Assistance Projects to Support Mental Health and Substance Abuse Services                                                                                                    |  |  |  |  |
| UR3 | School Health: Findings from Evaluated Programs Cooperative Agreements                                                                                                    |  |  |  |  |
| UR6 | Prevention Intervention Research on Substance Abuse in Children Cooperative Agreements                                                                                                    |  |  |  |  |
| UR8 | Applied Research in Emerging Infections-(including Tick-borne Diseases) Cooperative Agreements                                                                                                    |  |  |  |  |
| US3 | Hantaviral Reservoir Studies Cooperative Agreements                                                                                                    |  |  |  |  |
| US4 | Community-Based Primary Prevention Programs: Intimate Partner Violence Cooperative Agreements                                                                                                    |  |  |  |  |
| UT1 | Small Business Technology Transfer (STTR) – Cooperative Agreements - Phase I                                                                                                    |  |  |  |  |
| UT2 | Small Business Technology Transfer (STTR) – Cooperative Agreements - Phase II                                                                                                    |  |  |  |  |
| VF1 | Rape Prevention and Education Grants                                                                                                    |  |  |  |  |
| X01 | Resource Access Award                                                                                                    |  |  |  |  |
| X02 | Preapplication                                                                                                    |  |  |  |  |
| X06 | Projects for Assistance in Transition from Homelessness                                                                                                    |  |  |  |  |
| X98 | Protection and Advocacy for Mentally III Individuals                                                                                                    |  |  |  |  |
| Y01 | NIH Inter-Agency Agreements                                                                                                    |  |  |  |  |
| Y02 | NIH Intra-Agency Agreements                                                                                                    |  |  |  |  |

| Z01 | Intramural Research                                 |  |
|-----|-----------------------------------------------------|--|
| Z02 | Intramural Research Resources                       |  |
| Z1A | Investigator-Initiated Intramural Research Projects |  |

#### Trial Status Date Rules in the CTRP v4.3

#### Trial Status Date Rules in the CTRP v4.3

Valid dates for a given trial status depend on the other values you have entered, and whether those dates are *Actual* (current, or past) or *Anticipat ed* (future).

The following diagram illustrates these rules. The arrow at the top of the diagram represents a time line for the life of a trial. The three horizontal bands in the lower section of the diagram represent, from top to bottom, the relative date (actual or anticipated) rules for trial Start Date types, Primary Completion Date types, and Completion Date types.

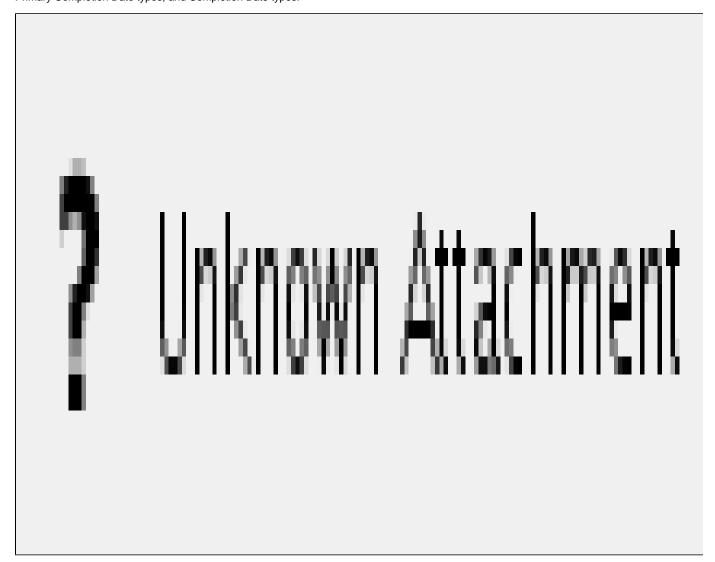

The following table provides the rules for trial status dates as diagrammed.

Rules for Status/Dates relationships

| If this is true                                                                      | Follow this rule                                                        |
|--------------------------------------------------------------------------------------|-------------------------------------------------------------------------|
| Current Trial Status is anything <i>other than</i> In Review, Approved, or Withdrawn | Trial Start Date must be Actual (solid band)                            |
| Current Trial Status is Approved or In Review                                        | Trial Start Date could be Actual or Anticipated (diagonal stripes band) |

The general rules for Study Date types are as follows:

- If the date is in the past, the type must be actual.
- If the date is today, the type could be actual or anticipated.
- If the date is in the future, the type must always be anticipated.

The general rules for Study Date values are as follows:

- The Trial Start Date can be in the past, present, or future
- The Primary Completion Date is always the same as, or later than, the Trial Start Date
- The Primary Completion Date can be earlier than the Current Trial Status Dates Complete or Administratively Complete if the Primary Completion Date is Actual
- The Completion Date is always the same as, or later than, the Primary Completion Date

#### Trial Status Transition Rules in the CTRP v4.3

#### Trial Status Transition Rules in the CTRP v4.3

The table and diagram below provide rules for ensuring that you record valid transitions between trial statuses.

#### Trial Status Flow Relationships

| A trial can proceed from this status           | Directly to this status                                                | Or to this status                                                                                                    |
|------------------------------------------------|------------------------------------------------------------------------|----------------------------------------------------------------------------------------------------|
| In Review                                      | Approved     Withdrawn                                                 | Active/Enrolling by Invitation  This can occur when the trial has been Approved and is Active/Enrolling by Invitation on the same day                                                                        |
| Approved                                       | <ul><li>Active/Enrolling by<br/>Invitation</li><li>Withdrawn</li></ul> | NA                                                                                                    |
| Active/Enrolling by Invitation                 | Closed to Accrual                                                      | <ul> <li>Temporarily Closed to Accrual</li> <li>Temporarily Closed to Accrual and Intervention</li> <li>Closed to Accrual and Intervention</li> <li>Administratively Completed</li> <li>Completed</li> </ul> |
| Closed to Accrual                              | Closed to Accrual and Intervention                                     | Administratively Completed                                                                                                    |
| Closed to Accrual and Intervention             | <ul><li>Completed</li><li>Administratively<br/>Completed</li></ul>     | NA                                                                                                    |
| Temporarily Closed to Accrual                  | Temporarily Closed to Accrual and Intervention                         | <ul> <li>Active/Enrolling by Invitation</li> <li>Closed to Accrual</li> <li>Closed to Accrual and Intervention</li> <li>Administratively Completed</li> </ul>                                                |
| Temporarily Closed to Accrual and Intervention | Administratively Completed                                             | <ul> <li>Active/Enrolling by Invitation</li> <li>Closed to Accrual</li> <li>Closed to Accrual and Intervention</li> </ul>                                                                                    |

The diagram below illustrates the flow and transitions among trial statuses. The system records the statuses in the order indicated by the arrows. Double-ended arrows indicate that a transition between statuses can be recorded in either order. For example, a status can transition from Active/Enrolling by Invitation to Temporarily Closed to Accrual and Intervention, or conversely, from Temporarily Closed to Accrual and Intervention to Active/Enrolling by Invitation.

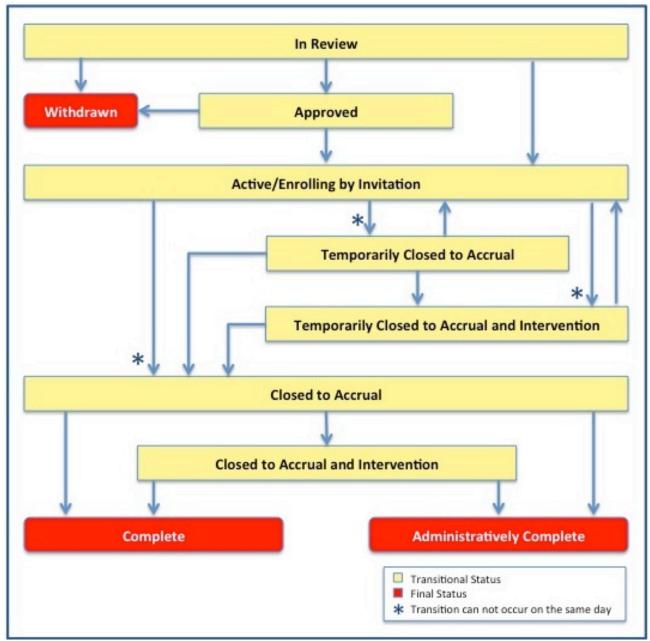

Trial Status Transitions

Trial Status Values in the CTRP and ClinicalTrials.gov v4.3

Trial Status Values in the CTRP and ClinicalTrials.gov v4.3

This section maps each of the CTRP trial status values to their counterparts in ClinicalTrials.gov.

Trial status refers to the current stage or state of a clinical trial relative to other stages and its ability to enroll participants/patients. Valid trial statuses used in CTRP are mapped to ClinicalTrials.gov-defined recruitment values as listed in the table below.

Current trial status definitions

| CTRP Trial<br>Status Values | ClinicalTrials.gov<br>Trial Status<br>Values | Definition                                                                                         |
|-----------------------------|----------------------------------------------|----------------------------------------------------------------------------------------------------|
| In Review                   | Not yet recruiting                           | Trial is currently under IRB review.                                                               |
| Withdrawn                   | Withdrawn                                    | Trial has been withdrawn from development and review prior to enrollment of the first participant. |
| Approved                    | Not yet recruiting                           | Trial has been approved, but is not yet recruiting or enrolling participants.                      |

| Active                                               | Recruiting              | Trial is open for accrual and enrollment.                                                                                                    |
|------------------------------------------------------|-------------------------|----------------------------------------------------------------------------------------------------|
| Enrolling by Invitation                              | Enrolling by Invitation | Participants are being (or will be) selected from a predetermined population.                                                                                                    |
| Temporarily<br>Closed to Accrual                     | Suspended               | Participant recruitment or enrollment has been halted prematurely but may resume. Participants already on trial continue to receive intervention.                                                                                                    |
| Temporarily<br>Closed to Accrual<br>and Intervention | Suspended               | Participant recruitment or enrollment has been halted prematurely but may resume. Participants already on trial do not receive intervention.                                                                                                    |
| Closed to Accrual                                    | Active, not recruiting  | Trial has been closed to participant accrual, but trial is ongoing (i.e., participants continue to receive treatment and/or examination).                                                                                                    |
| Closed to Accrual and Intervention                   | Active, not recruiting  | Trial has been closed to participant accrual. Participants already on trial do not receive treatment, but continue to be monitored for endpoints such as long term survival.                                                                               |
| Administratively<br>Complete                         | Terminated              | Participant recruitment or enrollment has been halted prematurely (for example, due to poor accrual, insufficient drug supply, IND closure, etc.), and will not resume. Participants already on the trial do not receive further treatment or examination. |
| Complete                                             | Completed               | Trial has been closed to accrual and follow-up. Participant treatment/intervention has been completed and participants are no longer monitored for trial endpoints (i.e., last patient's visit has occurred). The trial has met its objectives.            |

#### Trial Summary Report and XML File Data Elements v4.3

#### **Topic Links**

- TSR-XML Data Element Comparisons
- Trial Summary Report Data Elements by Section
  - Trial Identification Data Elements
  - General Trial Details
  - Status/Dates
  - Regulatory Information/Oversight Information
  - Human Subject Safety/Regulatory Authority
  - NIH Grants
  - Data Table 4 Information
  - Collaborators
  - Disease/Condition
  - Trial Design
  - Eligibility Criteria
  - Intervention(s)/Intervention (s)
  - Arm and Group(s)
  - Primary and Secondary Outcome Measures
  - Participating Sites
- Excerpts from Example TSR and Example XML File

The CTRP system captures the trial data you submit, and from them generates two types of trial documents: a Trial Summary Report (TSR), formatted for user consumption; and an XML file formatted for upload to ClinicalTrials.gov. Both documents contain a subset of trial data elements captured in the CTRP. However, the TSR contains more elements than the XML because ClinicalTrials.gov-required fields are different from those in CTRP. Some data that appear in the TSR do not appear in the XML, and vice versa. The documents are described below.

• Trial Summary Report (TSR) – Report that presents a summary of key abstracted data from the trial you registered, in an easy-to-read format. The CTRP system sends the TSR as an attachment in an email to the trial submitter/owner with instructions to review the TSR for accuracy and to report any changes to the CTRO staff.

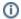

When a trial has been amended, the system sends a modified TSR to the submitter that reflects the changes.

• XML File – File that contains abstracted data in the format suitable for submission to ClinicalTrials.gov. This document is sent only to trial submitters/owners who indicated that an XML file is required for submission to ClinicalTrials.gov when they registered the trial.

The following sections compare the TSR data elements with those in the XML.

#### TSR-XML Data Element Comparisons

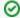

#### Use the horizontal scroll bar to display "missing" columns

If you don't see all four columns in the table below, scroll down to the bottom of the table and use the horizontal scroll bar to display them.

| Data Fields                        | Sample TSR Data | Sample Corresponding XML Data                                                                                                    |
|------------------------------------|-----------------|----------------------------------------------------------------------------------------------------|
| Record<br>Verification Date        | 2013-03         | <pre><verification_date>2013-03</verification_date></pre>                                                                                                    |
| Trial Category                     | Complete        | Not included in the XML file                                                                                                    |
| Trial Type                         | Interventional  | <study_type>Interventional</study_type>                                                                                                    |
| NCI Trial Identifier               | NCI-2011-9999   | <pre><id_info> <secondary_id> <id>NCI-2011-99999</id> <id_type> Registry Identifier </id_type> <id_domain>CTRP (Clinical Trial Reporting Program) </id_domain>  </secondary_id></id_info></pre>                                    |
| ClinicalTrials.gov<br>Identifier   | NCT01234567     | Not included in the XML file                                                                                                    |
| Lead<br>Organization<br>Identifier | CCCCWFU 12345   | <pre><id_info> <secondary_id> <id>CCCCWFU 12345</id> <id_type> Other Identifier </id_type> <id_domain>Wake Forest University Health Sciences </id_domain> </secondary_id> </id_info></pre>                                         |
| DCP Identifier                     | WFU-01-01-06    | <pre><secondary_id><id>WFU-01-01-06</id></secondary_id> <id_info> <secondary_id> <id>WFU-01-01-06</id> <id>WFU-01-01-06</id> <id_type> Registry Identifier </id_type> <id_domain>DCP </id_domain> </secondary_id> </id_info></pre> |

| CTEP Identifier             | WFU-01-01-06                                                                                               | <pre><id_info></id_info></pre>                                                                                                    |
|-----------------------------|----------------------------------------------------------------------------------------------------|----------------------------------------------------------------------------------------------------|
| CCR Identifier              | CCR-123                                                                                                    | Not included in the XML file                                                                                                    |
| Amendment Date              | 02/10/2003                                                                                                 | Not included in the XML file                                                                                                    |
| Amendment<br>Number         | 35                                                                                                    | Not included in the XML file                                                                                                    |
| Туре                        | Interventional                                                                                             | <study_type>Interventional</study_type>                                                                                                    |
| Official Title              | A Phase II Double-Blind<br>Feasibility Study of<br>Armodafinil                                             | <pre><official_title>A Phase II Double-Blind Feasibility Study of Armoda</official_title></pre>                                                                                         |
| Brief Title                 | Armodafinil in Treating Fatigue<br>Caused By Radiation Therapy<br>in Patients With Primary Brain<br>Tumors | <pre><brief_title>Armodafinil in Treating Fatigue Caused By Radiation Th Primary Brain Tumors</brief_title></pre>                                                                       |
| Acronym                     | ABC                                                                                                    | Not included in the XML file                                                                                                    |
| Brief Summary               | This clinical trial is studying how well Armodafinil works                                                 | <pre></pre>                                                                                                    |
| Detailed<br>Description     | Detailed Description                                                                                       | <pre><detailed_description><textblock> Detailed Description </textblock></detailed_description></pre>                                                                                   |
| Primary<br>Objectives       | I. To estimate                                                                                             | <pre><detailed_description><textblock> PRIMARY OBJECTIVES: I. To estimate <textblock><detailed_description></detailed_description></textblock></textblock></detailed_description></pre> |
| Secondary<br>Objectives     | I. To obtain a preliminary estimate                                                                        | <pre><detailed_description><textblock> SECONDARY OBJECTIVES: To obtain a preliminary estimate </textblock></detailed_description></pre>                                                 |
| Outline                     | OUTLINE: This is a multicenter study                                                                       | <pre><detailed_description><textblock> OUTLINE: This is a multicenter study </textblock></detailed_description></pre>                                                                   |
| Keywords                    | Feasibility Armodafinil;<br>narcolepsy                                                                     | <pre><keyword>Feasibility Armodafinil</keyword> <keyword>narcolepsy</keyword></pre>                                                                                                    |
| Reporting Dataset<br>Method | Complete                                                                                                   | Not included in the XML file                                                                                                    |

| Sponsor                     | National Cancer Institute                                                                                                 | <pre><sponsors> <lead_sponsor> <agency>National Cancer Institute</agency> </lead_sponsor> </sponsors></pre>                                                                                                    |
|-----------------------------|----------------------------------------------------------------------------------------------------|----------------------------------------------------------------------------------------------------|
| Lead<br>Organization        | Wake Forest University Health<br>Sciences                                                                                 | <pre><overall_official> <first_name>PI First Name</first_name> <last_name>PI Last Name</last_name> <role>Principal Investigator</role> <affiliation>Wake Forest University Health Sciences </affiliation> </overall_official></pre> |
| Principal<br>Investigator   | Autissier, Isabelle affiliated<br>with Wake Forest University<br>Health Sciences in the role of<br>Principal Investigator | <pre><overall_official> <first_name>Isabelle Name</first_name> <last_name>Autissier</last_name> <role>Principal Investigator</role> <affiliation>Wake Forest University Health Sciences</affiliation> </overall_official></pre>     |
| Responsible Party           | Sponsor                                                                                                    | <resp_party_type>Sponsor</resp_party_type>                                                                                                    |
| Overall Official            | Autissier, Isabelle affiliated<br>with Wake Forest University<br>Health Sciences in the role of<br>Principal Investigator | <pre><overall_official> <first_name>Isabelle Name</first_name> <last_name>Autissier</last_name> <role>Principal Investigator</role> <affiliation>National Cancer Institute External</affiliation> </overall_official></pre>         |
| Current Trial<br>Status     | Closed to Accrual and<br>Intervention as of 08/01/2012                                                                    | <pre><overall_status>Active, not recruiting</overall_status></pre>                                                                                                    |
| Trial Start Date            | 08/01/2010-Actual                                                                                                    | <start_date>2010-08</start_date>                                                                                                    |
| Primary<br>Completion Date  | 01/11/2014-Actual                                                                                                    | <pre><primary_compl_date>2014-01</primary_compl_date> <primary_compl_date_type>Actual</primary_compl_date_type></pre>                                                                                                    |
| Completion Date             | 02/04/2014-Actual                                                                                                    | <last_follow_up_date>2014-02</last_follow_up_date>                                                                                                    |
|                             |                                                                                                    | If no data are available, the " <last_follow_up_date>" does not appear in the XML fil</last_follow_up_date>                                                                                                    |
| Oversight<br>Authorities    | United States: Food and Drug<br>Administration                                                                            | <pre><oversight_info> <regulatory_authority>United States : Food and Drug Administration&lt; </regulatory_authority></oversight_info></pre>                                                                                         |
| FDA Regulated Intervention? | Yes                                                                                                    | <pre><is_fda_regulated>Yes</is_fda_regulated></pre>                                                                                                    |
| Section 801?                | Yes                                                                                                    | <pre><is_section_801>Yes</is_section_801></pre>                                                                                                    |
| DMC Appointed?              | No Data Available                                                                                                    | <pre><oversight_info> <has_dmc>Yes</has_dmc> </oversight_info></pre>                                                                                                    |
| IND/IDE Study?              | Yes                                                                                                    | <pre><is_ind_study>Yes</is_ind_study></pre>                                                                                                    |
| Board Approval<br>Status    | Submitted, approved                                                                                                    | <pre><irb_info> <approval_status>Approved</approval_status> <irb_info></irb_info></irb_info></pre>                                                                                                    |

| Board Approval<br>Number                                   | IRB00012856                               | <pre><irb_info> <approval_number>IRB00012856</approval_number> <irb_info></irb_info></irb_info></pre>                       |
|------------------------------------------------------------|-------------------------------------------|----------------------------------------------------------------------------------------------------|
| Board                                                      | Wake Forest University Health<br>Sciences | <pre><irb_info> <name>Wake Forest University Health Sciences</name> <irb_info></irb_info></irb_info></pre>                  |
| Affiliation                                                | Wake Forest University Health<br>Sciences | <pre><irb_info> <affiliation>Wake Forest University Health Sciences</affiliation> <irb_info></irb_info></irb_info></pre>    |
| IND/IDE > Type                                             | IND                                       | <ind_info></ind_info>                                                                                                    |
| IND/IDE ><br>Grantor                                       | CBER                                      | <pre><ind_grantor>CBER</ind_grantor></pre>                                                                                  |
| IND/IDE ><br>Number                                        | 119999                                    | <pre><ind_number>119999</ind_number></pre>                                                                                  |
| IND/IDE > Holder<br>Type                                   | NCI                                       | Not included in the XML file                                                                                                |
| IND/IDE ><br>Expanded Access                               | Yes                                       | <pre><has_expanded_access>Available</has_expanded_access></pre>                                                             |
| IND/IDE<br>Expanded Access<br>Status                       | Not included in the TSR                   | Not included in the XML file                                                                                                |
| IND/IDE ><br>Exempt Indicator                              | No                                        | Not included in the XML file                                                                                                |
| NIH Grants > Funding Mechanism                             | U10                                       | <pre><secondary_id><id>U10CA12345</id><id_type>NIH Grant Number</id_type></secondary_id><secondary_id></secondary_id></pre> |
| NIH Grants > NIH<br>Institution Code                       | CA                                        | <pre><secondary_id> <id>U10CA 012345</id> <id_type>NIH Grant Number</id_type> </secondary_id></pre>                         |
| NIH Grants ><br>Serial Number                              | 88888                                     | <pre><secondary_id> <id>U10CA8888</id> <id_type>NIH Grant Number</id_type> </secondary_id></pre>                            |
| NIH Grants > NCI<br>Division/Program<br>Code               | DCP                                       | Not included in the XML file                                                                                                |
| Data Table 4 Information > Funding Category                | Externally Peer-Reviewed                  | Not included in the XML file                                                                                                |
| Data Table 4<br>Information ><br>Funding<br>Sponsor/Source | National Cancer Institute                 | Not included in the XML file                                                                                                |
| Anatomic Site<br>Code                                      | Prostate                                  | Not included in the XML file                                                                                                |
| Collaborator<br>Name                                       | National Cancer Institute                 | <pre><collaborator> <agency>National Cancer Institute</agency> </collaborator></pre>                                        |

| Collaborator Role                                        | Funding Source              | Not included in the XML file                                                                                                    |
|----------------------------------------------------------|-----------------------------|----------------------------------------------------------------------------------------------------|
| Disease/Condition<br>Name                                | Prostate Carcinoma          | <pre><condition>Prostate Carcinoma</condition></pre>                                                                                                   |
| Trial Design ><br>Type                                   | Interventional              | <pre><study_type>Interventional</study_type> and <study_design>Interventional</study_design></pre>                                                     |
| Trial Design ><br>Primary Purpose                        | Prevention                  | <pre><study_design> <interventional_design> <interventional_subtype>Prevention</interventional_subtype> </interventional_design> </study_design></pre> |
| Trial Design ><br>Phase                                  | II                          | <pre><study_design> <interventional_design> <phase>II</phase> </interventional_design> </study_design></pre>                                           |
| Trial Design ><br>Intervention<br>Model                  | Parallel                    | <pre><study_design> <interventional_design> <assignment>Parallel Assignment</assignment> </interventional_design> </study_design></pre>                |
| Trial Design ><br>Number of Arms                         | 2                           | <pre><study_design> <interventional_design> <number_of_arms>2</number_of_arms> </interventional_design> </study_design></pre>                          |
| Trial Design ><br>Masking                                | Double Blind                | <pre><study_design> <interventional_design> <masking>Double Blind</masking> </interventional_design> </study_design></pre>                             |
| Trial Design ><br>Allocation                             | Randomized Controlled Trial | <pre><study_design> <interventional_design> <allocation>Randomized Controlled Trial</allocation> </interventional_design> </study_design></pre>        |
| Trial Design ><br>Classification                         | Safety/Efficacy             | <pre><study_design> <interventional_design> <endpoint>Safety Efficacy Study</endpoint> </interventional_design> </study_design></pre>                  |
| Trial Design ><br>Target Enrollment                      | 100                         | <pre><enrollment>54</enrollment></pre>                                                                                                    |
| Eligibility Criteria<br>> Accepts Healthy<br>Volunteers? | No                          | <pre><eligibility criteria=""> <healthy_volunteers>No</healthy_volunteers> </eligibility></pre>                                                        |
| Eligibility Criteria<br>> Gender                         | Both                        | <pre><eligibility criteria=""> <gender>Both</gender> </eligibility></pre>                                                                              |

| Eligibility Criteria > Minimum Age                | 18 Years                                                                              | <pre><eligibility criteria=""> <minimum_age>18 years</minimum_age></eligibility></pre>                                                             |
|---------------------------------------------------|---------------------------------------------------------------------------------------|----------------------------------------------------------------------------------------------------|
| Eligibility Criteria > Maximum Age                | N/A                                                                                   | <pre><eligibility criteria=""> <maximum_age>N/A</maximum_age> </eligibility></pre>                                                                 |
| Eligibility Criteria<br>> Inclusion<br>Criteria   | Family history of prostate cancer                                                     | <pre><eligibility> <criteria> <textblock>Inclusion Criteria: Family history of prostate cancer </textblock></criteria> </eligibility></pre>        |
| Eligibility Criteria<br>> Exclusion<br>Criteria   | Patient must not have had radiation therapy in the pelvic area                        | <pre><eligibility> <criteria> <textblock>Exclusion Criteria: Patient must not have had radiation area</textblock> </criteria> </eligibility></pre> |
| Intervention(s) > Type                            | Drug                                                                                  | <pre><intervention_type>Drug</intervention_type></pre>                                                                                             |
| Intervention(s) > Name                            | Armodafinil                                                                           | <pre><intervention_name>Armodafinil</intervention_name></pre>                                                                                      |
| Intervention(s) ><br>Alternate Name               | 2-(difluoromethyl)-DL-ornithine,<br>2-(difluoromethyl)-dl-ornithine<br>Hydrochloride, | <pre><intervention_other_name>2-(difluoromethyl)-DL-ornithine, 2-(difluo<br/>Hydrochloride,</intervention_other_name></pre>                        |
| Intervention(s) > Description                     | Given orally                                                                          | <pre><intervention_description><textblock>Given orally</textblock></intervention_description></pre>                                                |
| Arm/Group(s) ><br>Type                            | Placebo Comparator                                                                    | <pre><arm_type>Placebo Comparator</arm_type></pre>                                                                                                 |
| Arm/Group(s) ><br>Label                           | Arm II                                                                                | <pre><arm_group_label>Arm II</arm_group_label></pre>                                                                                               |
| Arm/Group(s) > Description                        | Patients receive oral<br>Armodafinil once daily                                       | <pre><arm_group_description> <textblock>Patients receive oral Armodafinil once daily</textblock></arm_group_description></pre>                     |
| Primary Outcome<br>Measures > Title               | Accrual rate estimated as the number of patients                                      | <pre><primary_outcome> <outcome_measure>Accrual rate estimated as the number of patients . </outcome_measure></primary_outcome></pre>              |
| Primary Outcome<br>Measures ><br>Description      | Estimated using an analysis of covariance (ANCOVA) model which includes               | <pre><outcome_description> <textblock>Estimated using an analysis of covariance (ANCOVA) model includes</textblock> </outcome_description></pre>   |
| Primary Outcome<br>Measures > Time<br>Frame       | Up to 2 years                                                                         | <pre><outcome_time_frame>Up to 2 years</outcome_time_frame></pre> /outcome_time_frame>                                                             |
| Secondary<br>Outcome<br>Measures > Title          | Incidence of toxicity incidents                                                       | <pre><secondary_outcome> <outcome_measure>Incidence of toxicity incidents assessed</outcome_measure></secondary_outcome></pre>                     |
| Secondary<br>Outcome<br>Measures ><br>Description | NA                                                                                    | <pre><outcome_description></outcome_description></pre>                                                                                             |

| Participating Sites > Target Accrual                      | 40                                                                                    | Not included in the XML file                                                                                                    |
|-----------------------------------------------------------|---------------------------------------------------------------------------------------|----------------------------------------------------------------------------------------------------|
| Participating Sites > Recruitment Status and Dates        | Enrolling by Invitation as of 05/09/2014                                              | <pre><location> <status>Enrolling by Invitation</status> </location></pre>                                                                                                    |
| Participating Sites > Contact                             | Autissier, Isabelle, M. phone:123-123-1234 Email:ia@domain.com                        | <pre><location> <contact> <first_name>Isabelle</first_name>.<middle_name>M</middle_name><last <phone="">123-123-1234&gt; <email>ia@domain.com</email> <!-- contact--> </last></contact></location></pre>                           |
| Participating Sites > Facility                            | Wake Forest University Health<br>Sciences<br>Winston-Salem, NC 27106<br>United States | <pre><location> <facility> <name> Wake Forest University Health Sciences </name> <address> <city>Winston-Salem</city> <state>NC</state> <zip>27106</zip> <country>United States</country> </address> </facility> </location></pre> |
| Markers > Specimen Type                                   | Not included in the TSR                                                               | Not included in the XML file                                                                                                    |
| Markers ><br>Biomarker<br>Purpose                         | Not included in the TSR                                                               | Not included in the XML file                                                                                                    |
| Markers ><br>Biomarker Use                                | Not included in the TSR                                                               | Not included in the XML file                                                                                                    |
| Markers > Assay<br>Type                                   | Not included in the TSR                                                               | Not included in the XML file                                                                                                    |
| Markers > Evaluation Type                                 | Not included in the TSR                                                               | Not included in the XML file                                                                                                    |
| Markers > Marker<br>Name                                  | Not included in the TSR                                                               | Not included in the XML file                                                                                                    |
| Sub-groups<br>Stratification<br>Criteria ><br>Description | Not included in the TSR                                                               | Not included in the XML file                                                                                                    |
| Sub-groups<br>Stratification<br>Criteria > Label          | Not included in the TSR                                                               | Not included in the XML file                                                                                                    |
| Secondary Outcome Measures > Safety Issue?                | No                                                                                    | <pre><outcome_safety_issue>No</outcome_safety_issue></pre>                                                                                                    |
| Secondary<br>Outcome<br>Measures > Time<br>Frame          | Up to 2 years                                                                         | <pre><outcome_time_frame>Up to 2 years</outcome_time_frame></pre> /outcome_time_frame>                                                                                                    |

| Participating Sites > Investigators  Autissier, Isabelle, Principal Investigator | <pre><investigator> <first_name>Isabelle</first_name><last_name>Autissier</last_name><r investigator<="" role=""> </r></investigator></pre> |
|----------------------------------------------------------------------------------|----------------------------------------------------------------------------------------------------|
|----------------------------------------------------------------------------------|----------------------------------------------------------------------------------------------------|

# Trial Summary Report Data Elements by Section

Each of the following sections contain mapping tables, in the order in which they appear in the TSRs.

## **Trial Identification Data Elements**

| TSR Data Elements     | XML Data Elements                        |
|-----------------------|------------------------------------------|
| Trial Category        | Not included in the XML file             |
| Trial Type            | <study_type></study_type>                |
| NCI Trial ID          | <secondary_id><id></id></secondary_id>   |
| Other Trial ID        | <id_type></id_type>                      |
| Organization ID       | <pre><org_study_id></org_study_id></pre> |
| ClinicalTrials.gov ID | Not included in the XML file             |
| Amendment Date        | Not included in the XML file             |
| Amendment Number      | Not included in the XML file             |

## **General Trial Details**

| TSR Data Elements        | XML Data Elements                                |
|--------------------------|--------------------------------------------------|
| Study Type               | <study_type></study_type>                        |
| Official Title           | <official_title></official_title>                |
| Brief Title              | <br><br>drief_title>                             |
| Acronym                  | <acronym></acronym>                              |
| Brief Summary            | <pre><brief_summary></brief_summary></pre>       |
| Detailed Description     | <detailed_description></detailed_description>    |
| Keywords                 | <keyword></keyword>                              |
| Reporting Dataset Method | Not included in the XML file                     |
| Sponsor                  | <lead_sponsor></lead_sponsor>                    |
| Lead Organization        | <pre><overall_official></overall_official></pre> |
| Principle Investigator   | <resp_party></resp_party>                        |
| Responsible Party        | <resp_party_type></resp_party_type>              |

| Overall Official | <pre><overall_official></overall_official></pre> |
|------------------|--------------------------------------------------|
|                  |                                                  |

#### Status/Dates

| TSR Data Elements       | XML Data Elements                                              |
|-------------------------|----------------------------------------------------------------|
| Current Trial Status    | <pre><overall_status></overall_status></pre>                   |
| Trial Start Date        | <start_date></start_date>                                      |
| Primary Completion Date | <pre>primary_compl_date&gt;- primary_compl_date_type&gt;</pre> |
| Completion Date         | <pre><last_follow_up_date></last_follow_up_date></pre>         |

## Regulatory Information/Oversight Information

| TSR Data Elements           | XML Data Elements                            |
|-----------------------------|----------------------------------------------|
| Oversight Authorities       | <pre><oversight_info></oversight_info></pre> |
| FDA Regulated Intervention? | <is_fda_regulated></is_fda_regulated>        |
| Delayed Posting Indicator?  | <delayed_posting></delayed_posting>          |
| Section 801?                | <is_section_801></is_section_801>            |
| DMC Appointed?              | <has_dmc></has_dmc>                          |
| IND/IDE Study?              | <is_ind_study></is_ind_study>                |

## **Human Subject Safety/Regulatory Authority**

| TSR Data Elements     | XML Data Elements                   |
|-----------------------|-------------------------------------|
| Board Approval Status | <approval_status></approval_status> |
| Board Approval Number | <approval_number></approval_number> |
| Board                 | <irb_info></irb_info>               |
| Affiliation           | <affiliation></affiliation>         |

#### **NIH Grants**

| TSR Data Elements         | XML Data Elements             |
|---------------------------|-------------------------------|
| Funding Mechanism         | <secondary_id></secondary_id> |
| NIH Institute Code        | <secondary_id></secondary_id> |
| Serial Number             | <secondary_id></secondary_id> |
| NCI Division/Program Code | <secondary_id></secondary_id> |

#### **Data Table 4 Information**

| TSR Data Elements      | XML Data Elements            |
|------------------------|------------------------------|
| Funding Category       | Not included in the XML file |
| Funding Sponsor/Source | Not included in the XML file |
| Anatomic Site Code     | Not included in the XML file |

## Collaborators

| TSR Data Elements | XML Data Elements              |
|-------------------|--------------------------------|
| Collaborator Name | <collaborator>-</collaborator> |
|                   | <agency></agency>              |
| Role              | Not included in the XML file   |

## Disease/Condition

| TSR Data Elements      | XML Data Elements       |
|------------------------|-------------------------|
| Disease/Condition Name | <condition></condition> |

## Trial Design

| TSR Data Elements  | XML Data Elements                                            |
|--------------------|--------------------------------------------------------------|
| Туре               | <study_type></study_type>                                    |
| Primary Purpose    | <pre><interventional_subtype></interventional_subtype></pre> |
| Phase              | <phase></phase>                                              |
| Intervention Model | <assignment></assignment>                                    |
| Number of Arms     | <number_of_arms></number_of_arms>                            |
| Masking            | <masking></masking>                                          |
| Allocation         | <allocation></allocation>                                    |
| Classification     | <pre><endpoint></endpoint></pre>                             |
| Target Enrollment  | <enrollment></enrollment>                                    |

## Eligibility Criteria

| TSR Data Elements           | XML Data Elements                         |
|-----------------------------|-------------------------------------------|
| Accepts Healthy Volunteers? | <healthy_volunteers></healthy_volunteers> |
| Gender                      | <gender></gender>                         |
| Minimum Age                 | <minimum_age></minimum_age>               |
| Maximum Age                 | <maximum_age></maximum_age>               |

| Inclusion Criteria | <criteria></criteria> |
|--------------------|-----------------------|
| Exclusion Criteria | <criteria></criteria> |

## Intervention(s)/Intervention(s)

| TSR Data Elements | XML Data Elements                                                |
|-------------------|------------------------------------------------------------------|
| Туре              | <pre><intervention_type></intervention_type></pre>               |
| Name              | <pre><intervention_name></intervention_name></pre>               |
| Alternate Name    | <pre><intervention_other_name></intervention_other_name></pre>   |
| Description       | <pre><intervention_description></intervention_description></pre> |

## Arm and Group(s)

| TSR Data Elements | XML Data Elements            |
|-------------------|------------------------------|
| Number of arms    | Not included in the XML file |

## **Primary and Secondary Outcome Measures**

| TSR Data Elements | XML Data Elements                                        |
|-------------------|----------------------------------------------------------|
| Title             | <pre><outcome_measure></outcome_measure></pre>           |
| Description       | <pre><outcome_description></outcome_description></pre>   |
| Time Frame        | <pre><outcome_time_frame></outcome_time_frame></pre>     |
| Safety Issue?     | <pre><outcome_safety_issue></outcome_safety_issue></pre> |

## Participating Sites

| TSR Data Elements            | XML Data Elements                                      |
|------------------------------|--------------------------------------------------------|
| Facility                     | <facility></facility>                                  |
| Contact                      | <contact></contact>                                    |
| Recruitment Status and Dates | <status></status>                                      |
| Target Accrual               | Not included in the XML file                           |
| Investigator(s)              | <pre><investigator>-<role></role></investigator></pre> |

# Excerpts from Example TSR and Example XML File

The images below are excerpts from an example TSR:

# **Trial Summary Report**

Date: 03/23/2015

Record Verification Date: 02/24/2015

| Trial Identification          |                   |
|-------------------------------|-------------------|
| Trial Category                | Complete          |
| Trial Type                    | Interventional    |
| NCI Trial Identifier          | NCI-2009-00533    |
| Other Trial Identifiers       |                   |
| Lead Organization Identifier  | E2804             |
| ClinicalTrials.gov Identifier | NCT00378703       |
| DCP Identifier                | No Data Available |
| CTEP Identifier               | E2804             |
| CCR Identifier                | No Data Available |
| Other Identifier              | ECOG-E2804        |
| Other Identifier              | CDR0000499788     |
| Amendment Number              | 27                |
| Amendment Date                | 01/08/2015        |

#### PRIMARY OBJECTIVES:

To assess progression-free survival on each arm of combination targeted therapy (CTT) compared to that of bevacizumab alone.

#### SECONDARY OBJECTIVES:

- To assess the significance of changes in tumor size over early time points as a predictor of progression-free survival (PFS).
- II. To quantify the number and percent of patients who have stable disease at 6 months of therapy (failure to progress) in each treatment arm of CTT in patients with metastatic renal cell carcinoma (RCC).
- III. To evaluate the safety of each treatment arm of combination targeted therapy (CTT) in patients with metastatic RCC.
- IV. To assess overall survival in each arm of the study.
- V. To assess the objective response rate in each treatment arm of CTT in patients with metastatic RCC.
- VI. To assess pathology, angiogenesis histology and to assess activation status of mitogen activated protein (MAP) kinase and vascular endothelial growth factor receptor 2 (VEGFR2) pathways and relate to clinical outcome.

#### Inclusion Criteria

- Patients will be required to have the clear cell variant of renal cell carcinoma with less than 25% of any other histology (including, but not limited to, papillary or chromophobe or oncocytic); there must be histologic confirmation by treating center of either primary or metastatic lesion
- Patients will be required to have measurable metastatic disease that is not curable by standard radiation therapy or surgery; all sites must be assessed within 4 weeks prior to study entry
- Previous nephrectomy is required with the following exceptions:
  - \* Primary tumor =< 5 cm, or
- \* Extensive liver (> 30% of liver parenchymal) or multiple (> 5) bone metastases, making nephrectomy a clinically questionable procedure
- \* <u>Unresectable</u> primary tumor due to invasion into adjacent organs or encasing the aorta or vena cava
- No prior cytotoxic chemotherapy; a maximum of one prior regimen of either vaccine or cytokinebased immunotherapy disease is permitted
- No prior anti-angiogenic therapy including, but not limited to, SU11248, ZD6474 or VEGF Trap; no prior therapy with <u>bevacizumab</u>, mammalian target of <u>rapamycin</u> (mTOR) inhibitors (including, but not limited to, <u>temsirolimus</u>), or <u>sorafenib</u> will be allowed; thalidomide or interferon alpha (IFNalpha) are allowed either for adjuvant therapy or stage IV disease

The images below are excerpts from an example XML file. XML files contain all abstracted data in code format that can be submitted to ClinicalTri als.gov for registration.

```
1 <?xml version="1.0" encoding="UTF-8"?>
2 <clinical study>
     <study type>Interventional</study type>
3
     <id info>
4
        <org_study_id>NCI-2009-00533</org study id>
5
        <secondary_id>
 6
            <id>NCI-2009-00533</id>
7
            <id type>Registry Identifier</id type>
8
            <id domain>CTRP (Clinical Trial Reporting Program)</id domain>
9
        </secondary id>
10
        <secondary id>
11
            <id>ECOG-E2804</id>
12
13
        </secondary_id>
14
        <secondary_id>
            <id>CDR0000499788</id>
15
        </secondary id>
16
        <secondary id>
17
            <id>E2804</id>
18
            <id type>Other Identifier</id type>
19
            <id domain>ECOG-ACRIN Cancer Research Group</id domain>
20
        </secondary id>
21
```

```
<eligibility>
307
         <criteria>
308
            <textblock>
309
310 Inclusion Criteria:
- Patients will be required to have the clear cell variant of renal cell carci
   chromophobe or oncocytic); there must be histologic confirmation by treating cen
- Patients will be required to have measurable metastatic disease that is not
   prior to study entry
    - Previous nephrectomy is required with the following exceptions: 

313
     * Primary tumor =< 5 cm, or&#13;
    * Extensive liver (> 30% of liver parenchymal) or multiple (> 5) bone me
315
    * Unresectable primary tumor due to invasion into adjacent organs or encasing
316
    - No prior cytotoxic chemotherapy; a maximum of one prior regimen of either va
317

    No prior anti-angiogenic therapy including, but not limited to, SU11248, ZD6

   inhibitors (including, but not limited to, temsirolimus), or sorafenib will be a
   stage IV disease
    - No immunotherapy within 4 weeks of randomization; toxicities from immunother
319

    Prior radiation therapy is permitted, but toxicities from radiation must hav
```

- No history or clinical evidence of central nervous system (CNS) disease, inc